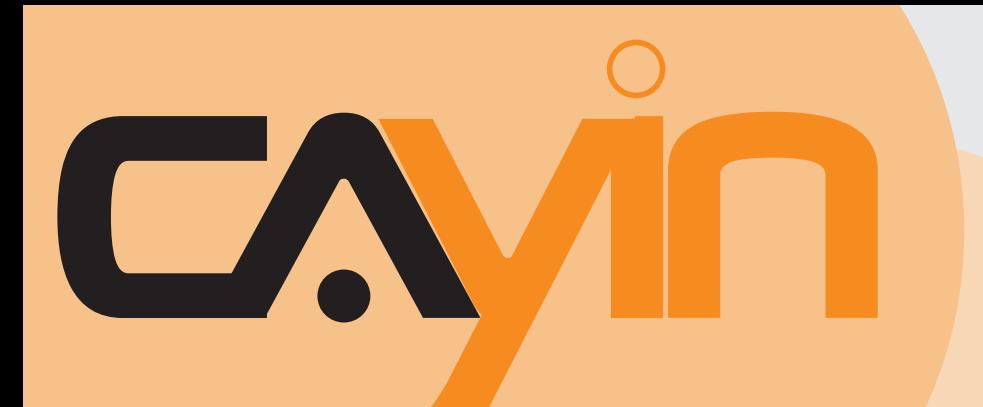

## **內容管理伺服器**(CMS) 鎧應科技

8.2 **版**

## 使用者手冊

鎧應科技股份有限公司 台北市中山區104林森北路577號8樓之2 電話: +886-2-2595 1005 傳真: +886-2-2595 1050 2013 年鎧應科技股份有限公司版權所有 MSAL82/TW/130122

<span id="page-1-0"></span>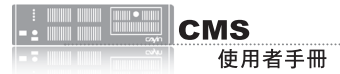

## 關於鎧應

鎧應科技提供專業的全系列數位看板解決方案及應用程式,產品線包括數位看板播放器、伺服器及軟 體,可廣泛應用於教育機構、大眾交通工具、零售商場、飯店旅館、企業大樓及公共建築內。鎧應致 力於提供全球夥伴可靠的產品及服務,並已於全球樹立多起成功案例。鎧應科技提供客製化服務,協 助客戶完善應用公司產品,滿足市場對各式數位看板應用系統日益俱增的需求。

## 版權聲明

本手冊的所有内容,其著作財產權歸鎧應科技股份有限公司(以下簡稱鎧應)所有,未經鎧應許可, 使用者不得以任何形式複製、重製或轉譯。鎧應有權定期對本手冊内的資訊進行變更,並恕不另行通 知。鎧應將不對本手冊內容提供任何型式的擔保、立場表達或其他暗示。若有任何因使用本手冊或其 所提到之產品資訊,所引起的直接或間接的資料流失與利益損失,鎧應及其所屬員工恕不為其擔負任 何責任。

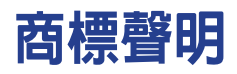

使用手冊中所提到的各公司產品、名稱或註冊商標,均屬於其合法註冊公司所有。

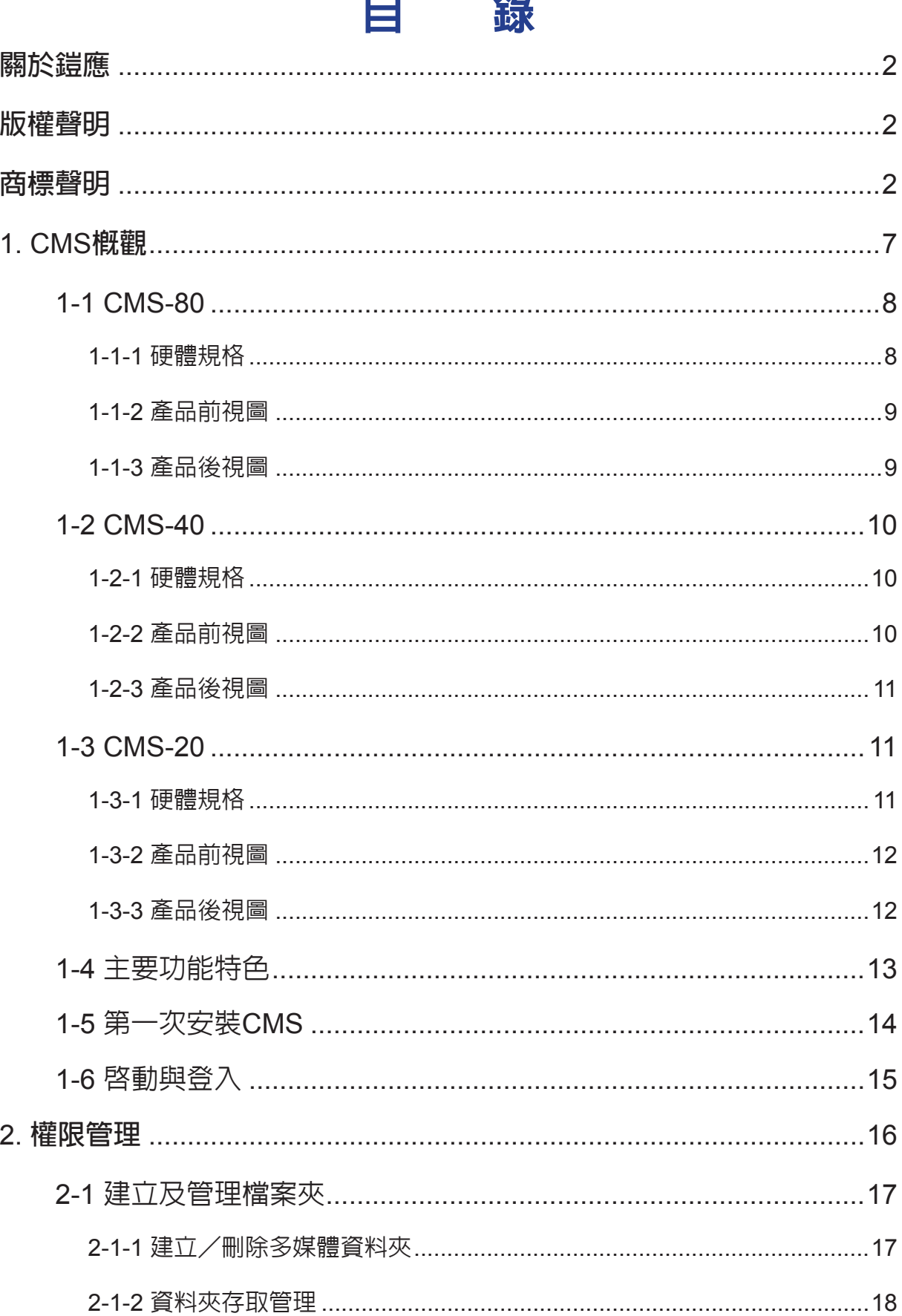

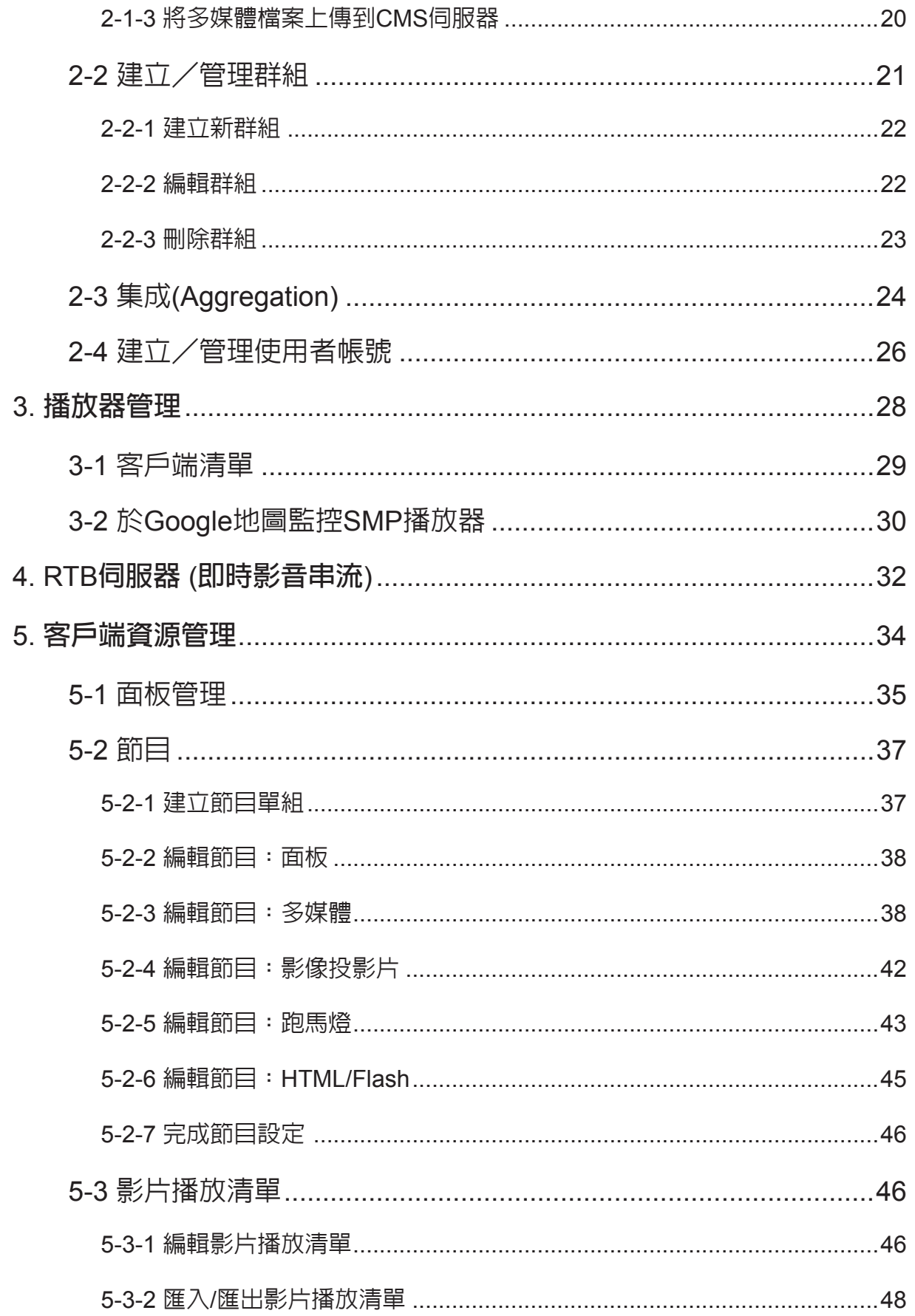

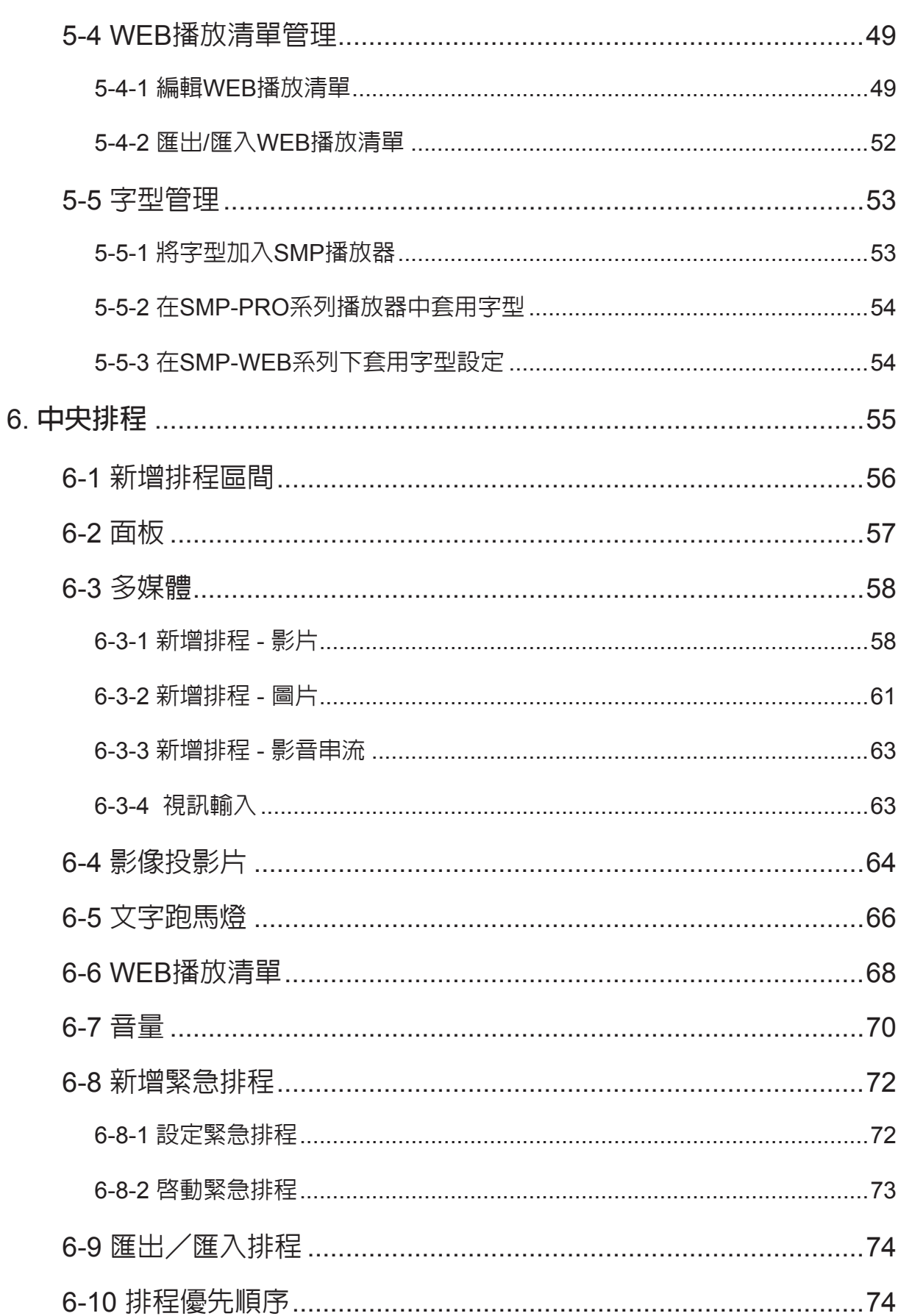

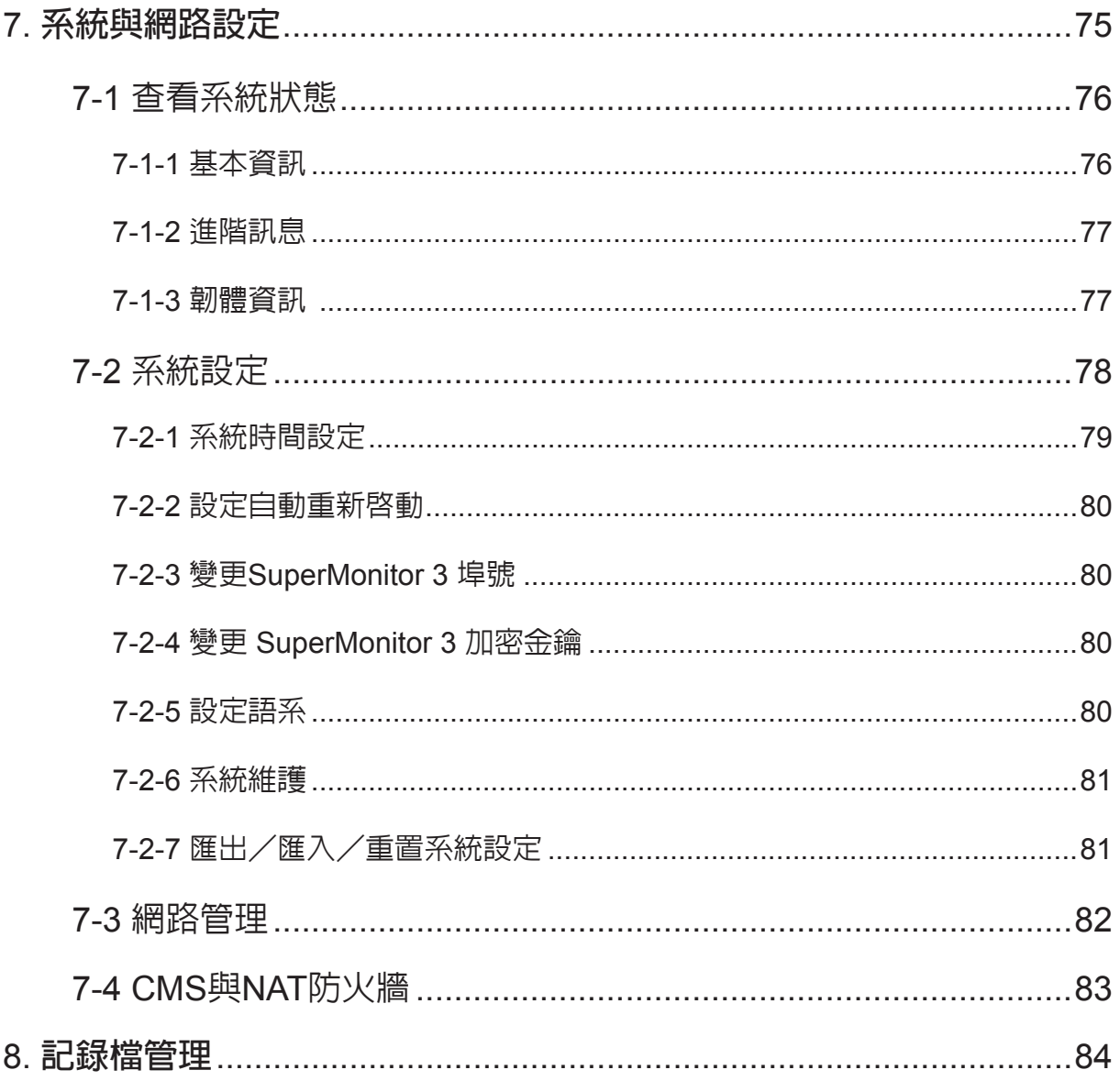

# <span id="page-6-0"></span>TO THE CHINE CHINE CHINE

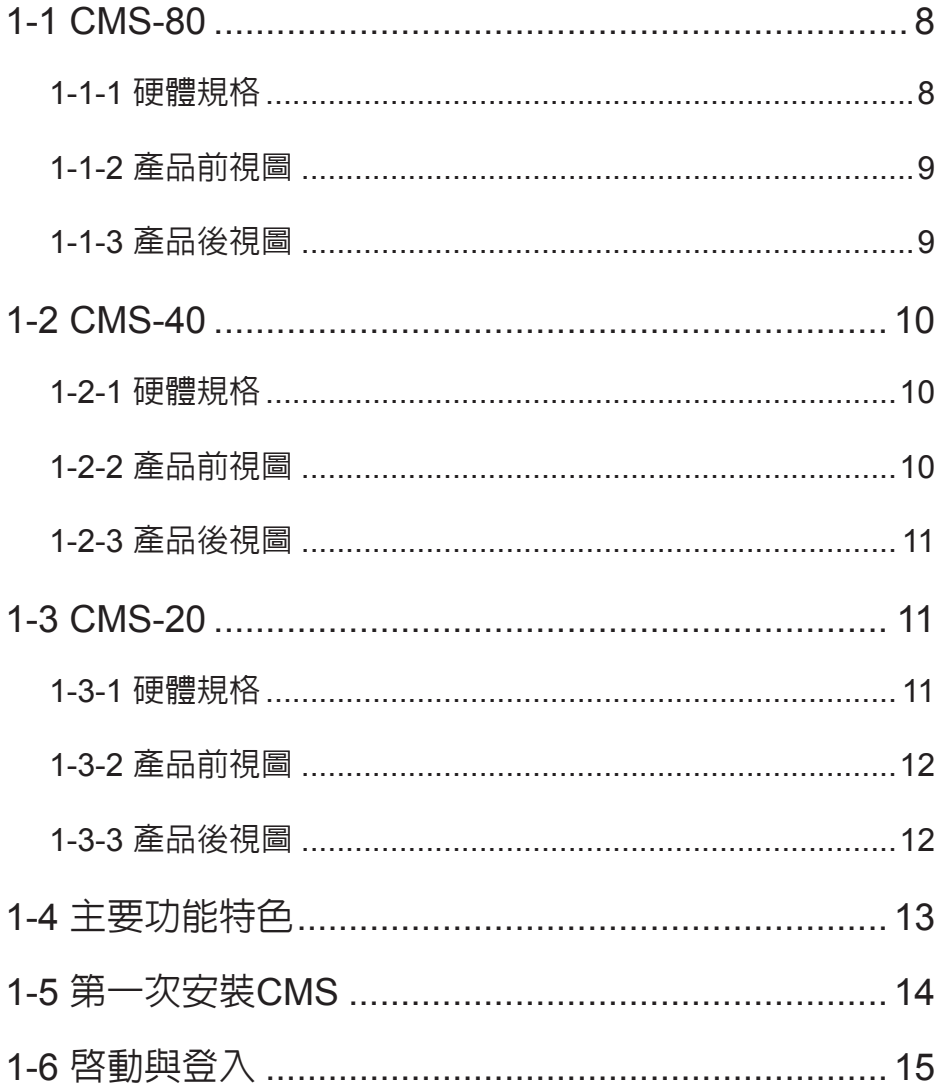

<span id="page-7-0"></span>CMS (Content Management Server) 伺服器是鎧應科技針對中、大型網路架構的多媒體播放管理需 求,所研發設計的內容管理伺服器。CMS內容管理伺服器,除了可以一次管理多台的SMP播放器外, 當您的網路環境中架設了完整的鎧應科技多媒體播放整合方案時,您就可以透過CMS伺服器的中央 控管功能,一次管理多台的SMP播放器,集中管理節目的播放、使用者的存取權限。並且也可以透過 CMS的即時串流播放功能,即時轉播影音輸入裝置或頻道的內容。

## 1-1 CMS-80

## 1-1-1 **硬體規格**

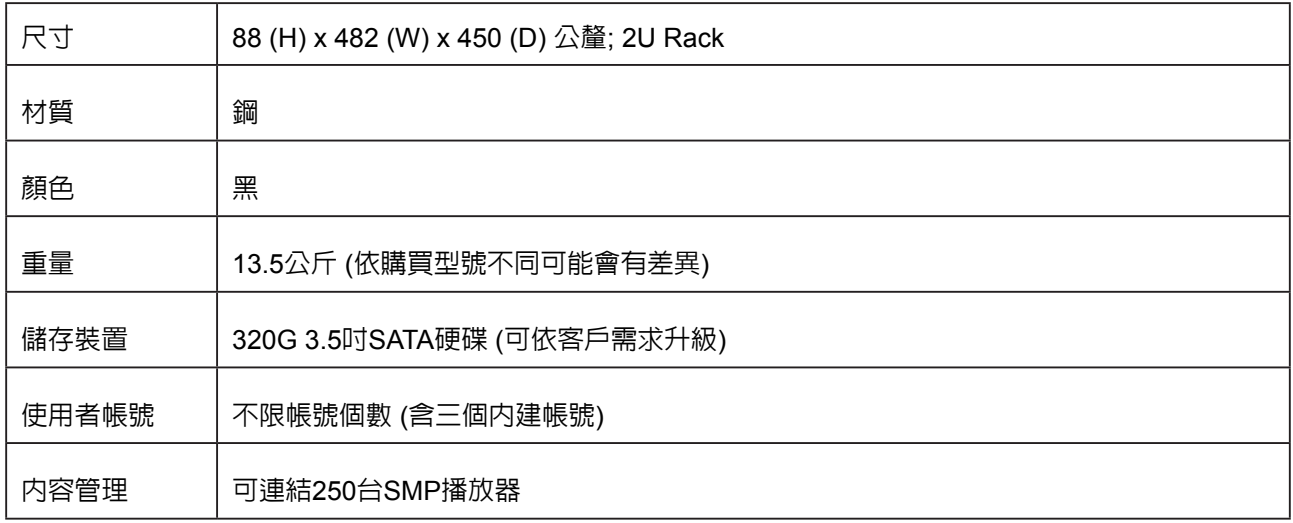

<span id="page-8-0"></span>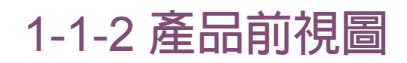

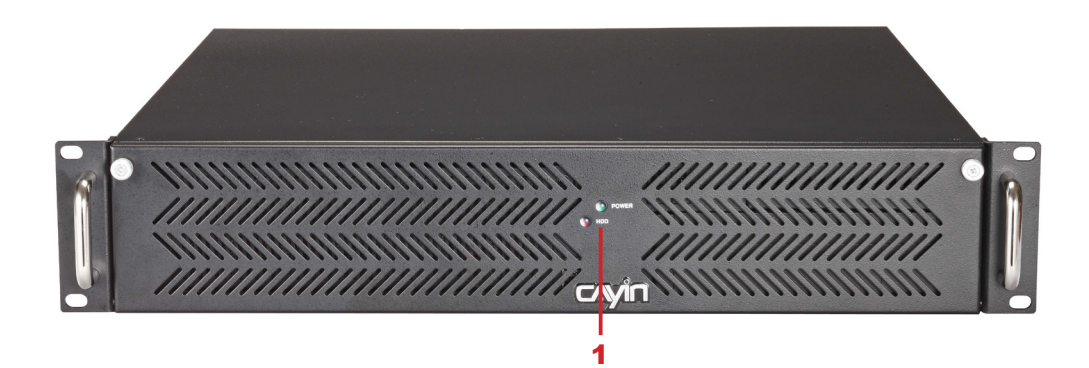

**1.** 電源及硬碟指示燈

1-1-3 **產品後視圖**

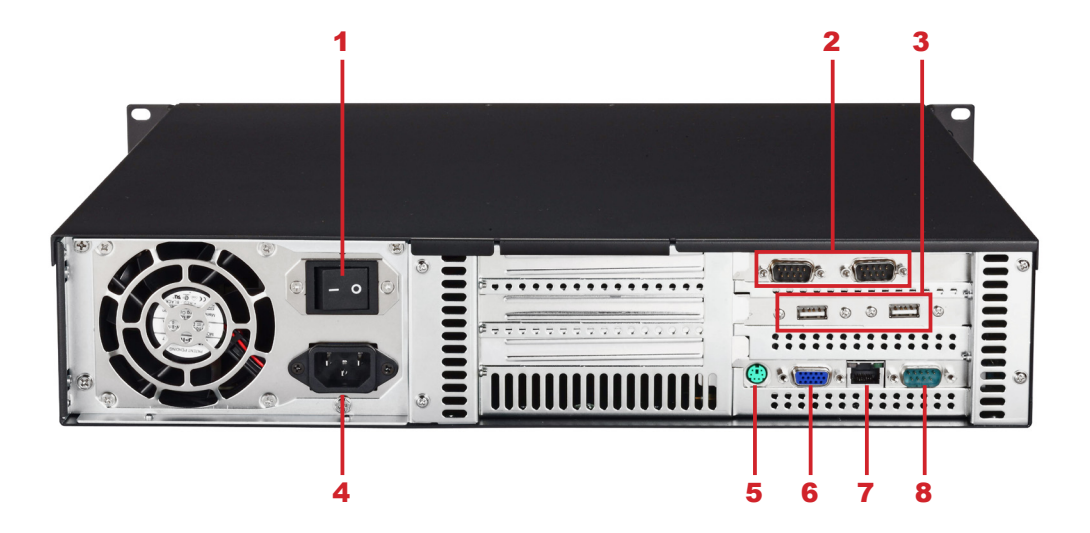

**1.** 電源開關 2. RS-232 x 2 3. USB x 2 4. 電源接頭 5. PS/2 6. VGA 7. 乙太網路 8. RS-232

<span id="page-9-0"></span>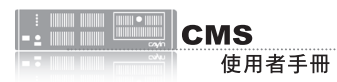

## 1-2 CMS-40

## 1-2-1 **硬體規格**

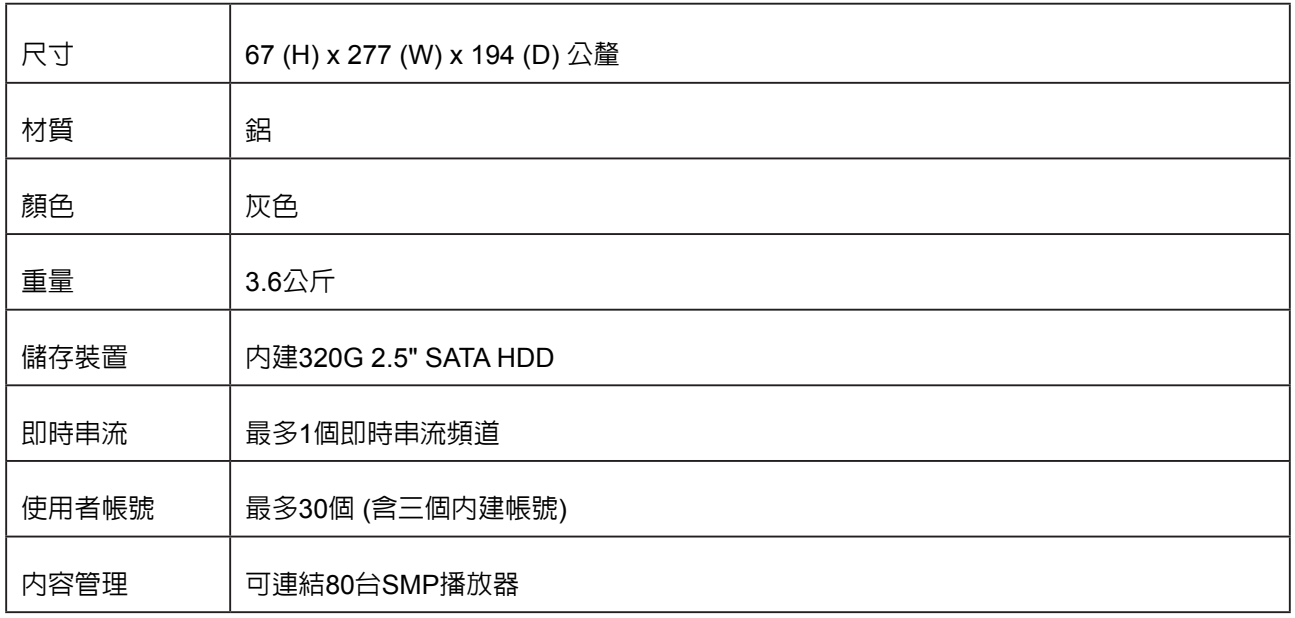

## 1-2-2 **產品前視圖**

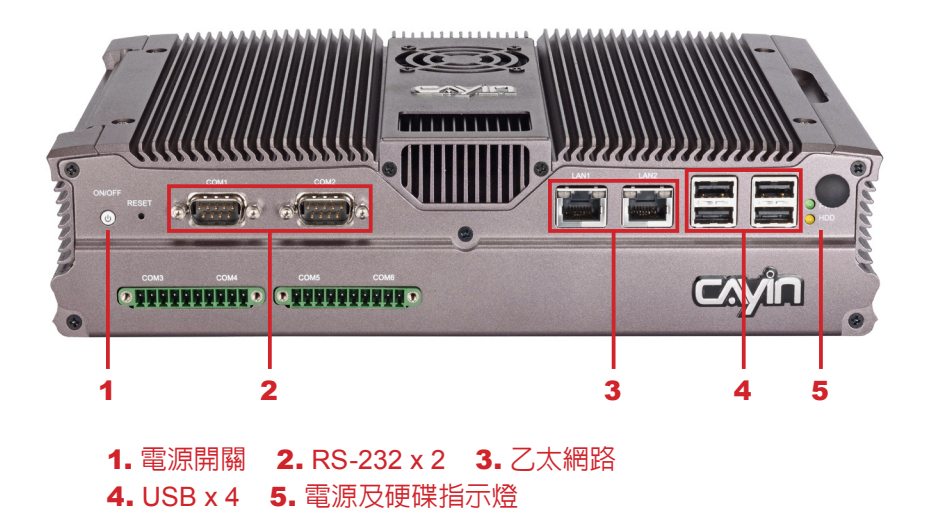

## <span id="page-10-0"></span>1-2-3 **產品後視圖**

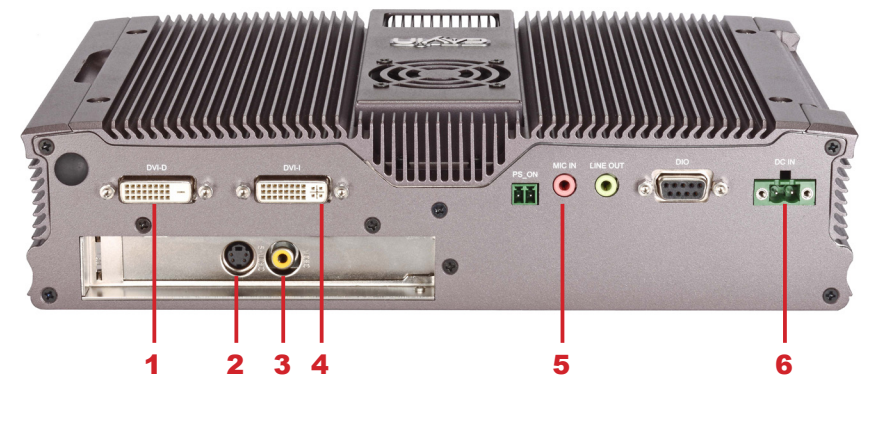

**1.** DVI-D **2.** S-Video (僅CMS-40-1) **3.** Composite (僅CMS-40-1) **4.** DVI-I 5. MIC-in 6. 電源接頭

## 1-3 CMS-20

## 1-3-1 **硬體規格**

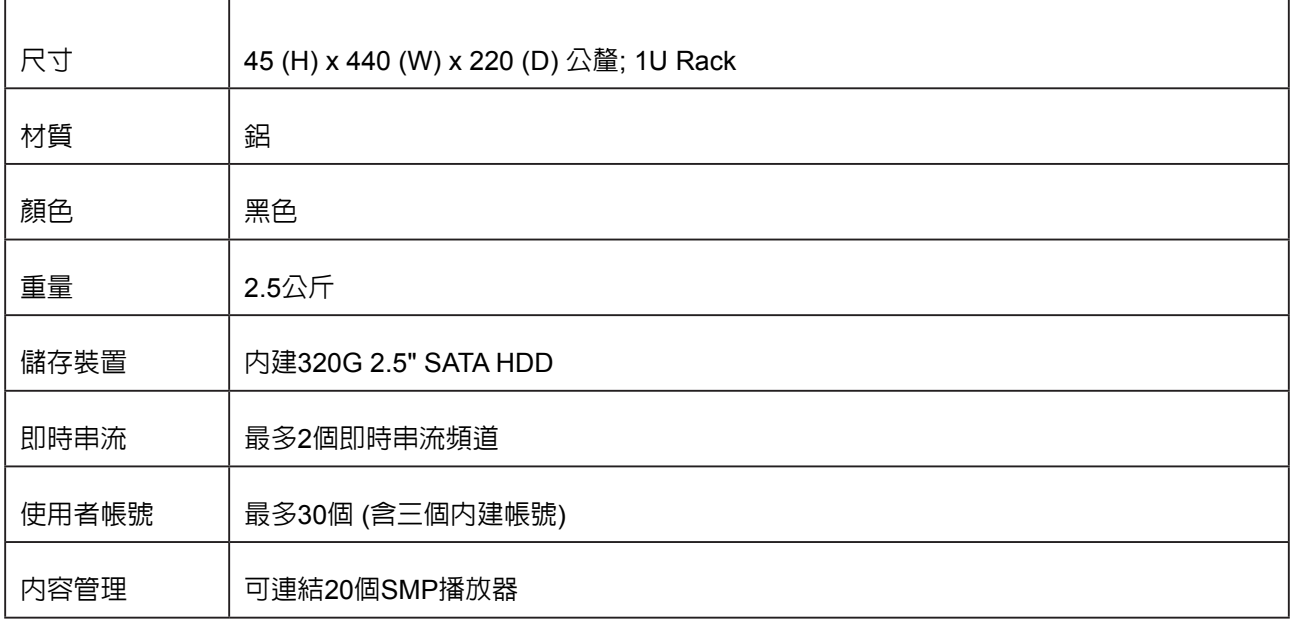

<span id="page-11-0"></span>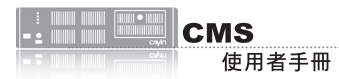

## 1-3-2 **產品前視圖**

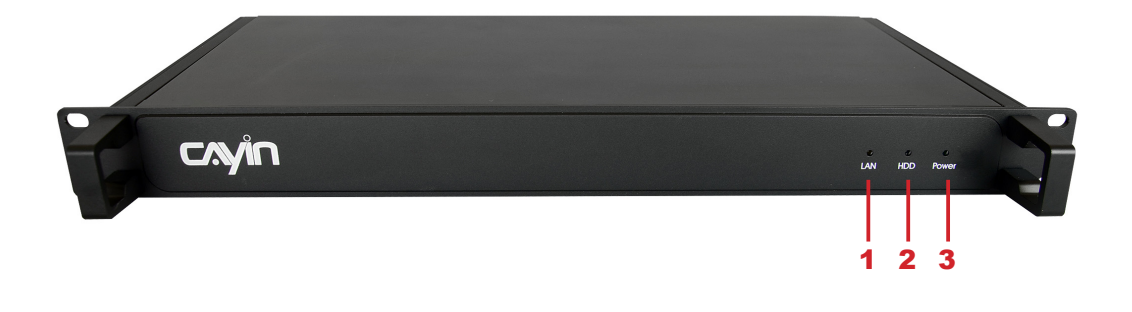

#### 1. 網路指示燈 2. 硬碟指示燈 3. 電源指示燈

## 1-3-3 **產品後視圖**

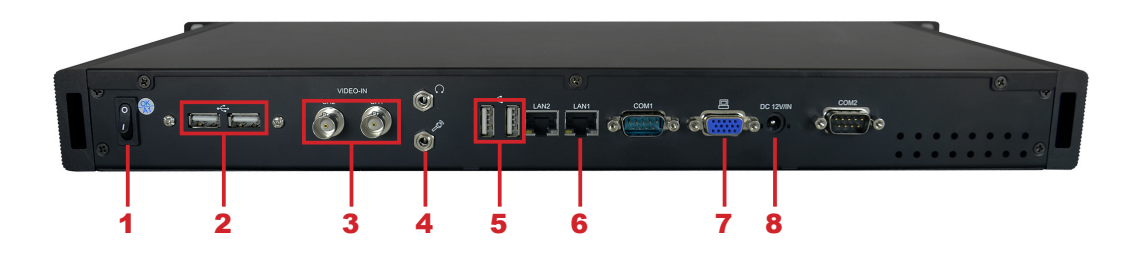

**1.** 電源開關 2. USB x 2 3. Video-In 4. Audio-In 5. USB x 2 6. 乙太網路 7. VGA 8. 電源接頭

## <span id="page-12-0"></span>1-4 **主要功能特色**

#### **多媒體播放器管理**

- 提供完整客戶名單,詳列出CMS伺服器控管的所有多媒體播放器
- 建立多媒體播放器群組,便於系統式管理
- 提供二種主要方法來遠端管理多媒體播放器:內容更新及播放清單排程

#### **存取權限控管**

- 支援建立多個使用者帳號,每個帳號具備不同的存取權限
- 以使用者名稱及密碼來加強網路管理介面(Web Manager)及多媒體資料夾的安全性管理

#### **內容管理與更新服務**

- 自動同步並更新群組及集成(Aggregation)中的內容(雙階層群組概念)
- 將多媒體資料夾中的播放清單、面板、字型以及所有多媒體內容同步至多媒體播放器
- 支援建立資料來及子資料來,便於儲存並管理多媒體内容
- 支援由網路芳鄰與FTP檔案上傳,使用簡易

#### **中央排程**

- 中央控管群組及集成(Aggregation)中所有多媒體播放器的播放清單(雙階層群組概念)
- 編輯影片、跑馬燈、面板以及音量播放清單(SMP-PRO系列機種)
- 編輯影片、web播放清單、節目、以及音量播放清單(SMP-WEB系列機種)
- 以每週為基準並以分鐘為單位排程播放清單, 並支援排程單次事件
- 無上限客戶端群組編輯
- 編輯緊急排程

#### RTB (**即時播放**) (**僅**CMS-20**與**CMS-40)

- 指派NTSC及PAL影片訊號至特定頻道
- 即時影/音訊號傳送及播放
- 透過網路廣播、多點傳送(multi-casting)或一對一傳送(uni-casting)傳送串流資料至多媒體播放器
- (CMS-40-1) 每台伺服器最多可管理1個影片訊號,整個系統可供應64個輸入
- •(CMS-20-2) 每台伺服器最多可管理2個影片訊號,整個系統可供應64個輸入
- 支援DVD品質MPEG-2及MPEG-4傳送串流;位元率自256Kbps至5Mbps

## <span id="page-13-0"></span>1-5 **第一次安裝**CMS

- 1. 打開CMS產品包裝。
- 2. 將乙太網路線連到網路插孔。在預設的狀況下,CMS將 會從DHCP伺服器上自動取得IP位址。
- 3. 將DVI或VGA線連接螢幕。若您想要於CMS-40使用VGA線,請使用包裝内的DVI-I轉VGA轉接 頭。
- 4. 將機器連接上電源,並按下系統電源開關。若您使用CMS-40,僅需接上電源線,系統就會自動 開啓。
- 5. 在系統啓動之後,請在文字控制台中進入"Network Management",查核或設定伺服器的IP 位址。CMS預設會自動由DHCP伺服器上取得IP,但若您的網路環境沒有DHCP伺服器,請於這 裡的文字控制台輸入一組固定IP。。
- 6. 從您的個人電腦的瀏覽器位址列上鍵入如下的資訊:http://server\_ip\_address 開啟"**Web Manager**",並在彈出的對話窗中輸入管理者登入帳號"**administrator**",預設密碼為 "**admin**"。

<span id="page-14-0"></span>您 也 可 以 利 用 「 **C a y i n Device Seeker**」直接開啟多 媒體檔案夾,請點擊【**Open Folder**】即可。

#### **NOTE**

要連上CMS及SMP,請確認 您的PC及機器位於同一個子 網域當中。若它們並沒有位 於同一個子網域中,請調整 PC或者是裝置的IP位置。

## 1-6 **啟動與登入**

安裝好CMS之後,可以利用下列操作步驟,開始由遠端PC登入管理 CMS。

1. 在產品光碟中找到\Tool\Device Seeker位置,點兩下seeker圖示,

執行"**鎧應裝置搜尋器 (CAYIN Device Seeker)**"。

2. 在「**CAYIN Device Seeker**」視窗中,點擊【**Seek**】,搜尋相同 的網路中可用的播放器與伺服器裝置。雙擊CMS的主機名稱建立 連線。或者,您也可以按下裝置的主機名稱,並且點選【**Open Web**】連接到裝置。

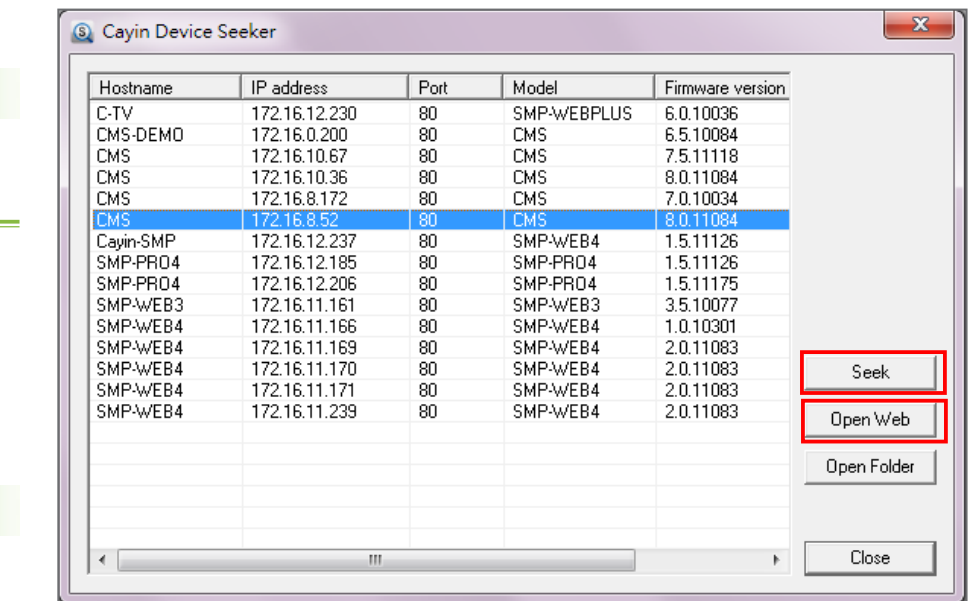

**NOTE** 

建議您使用IE 6 (或以上) 或 者是Mozilla Firefox。

#### **NOTE**

若您忘記密碼,可以將鍵盤 連上CMS,直接經由文字控 制台模式,將密碼重新設定 為"**admin**"。

3. 點擊CMS伺服器首頁上的【**LOGIN**】,輸入使用者名稱及密碼。

預設的Web使用者名稱:**administrator**

預設密碼:**admin**

成功登入之後,您可以開始管理CMS伺服器。

<span id="page-15-0"></span>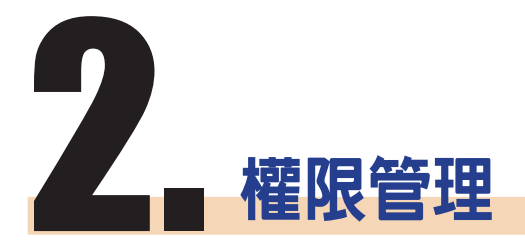

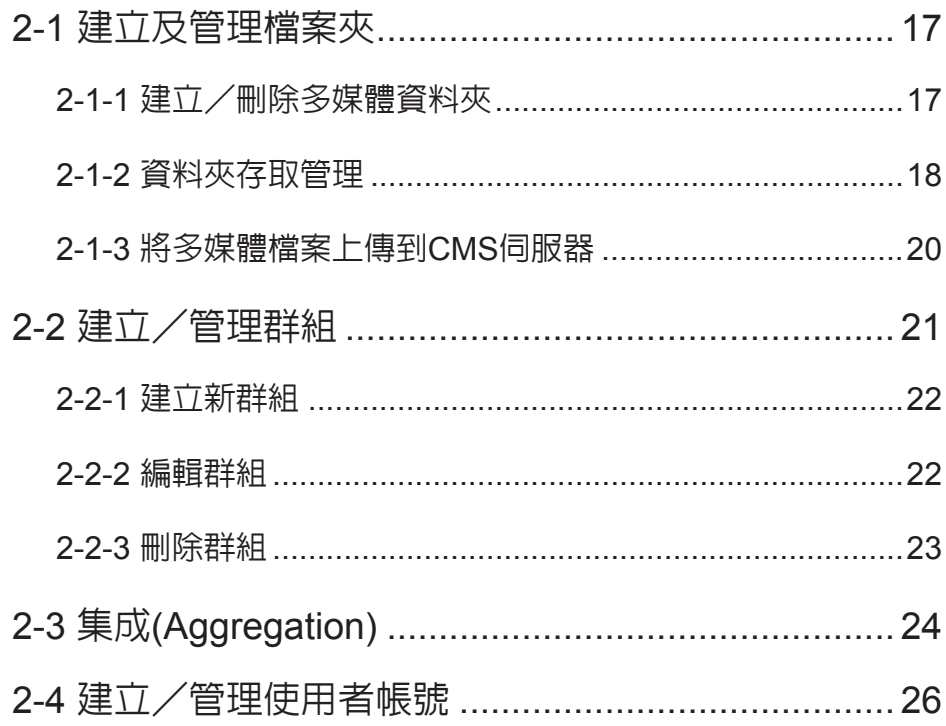

<span id="page-16-0"></span>CMS伺服器,提供了管理者權限控管的能力。透過權限控管,管理人員 可以藉由新增管理者帳戶的方法,賦予其適當的管理權限,管理播放節 目的資料夾。使用方式,請見下列步驟:

- 1. 先至「**檔案夾管理**」頁,新增一個檔案夾。
- 2. 再至「**群組**」頁,建立一個群組,然後將這個群組對應到之前新增 的多媒體檔案夾。
- 3. 最後,至「**帳號**」頁,建立使用者帳號,並設定每一個帳號能進入 管理的多媒體檔案夾與管能功能。

## 2-1 **建立及管理檔案夾**

您可以透過「**檔案夾管理**」頁,新增、刪除或管理CMS伺服器中的多媒 體檔案夾及使用權限。

## 2-1-1 **建立/刪除多媒體資料夾**

您可以使用下面的操作方法,建立資料夾:

1. 使用具有"**權限控管 - 檔案夾管理**"權限的管理帳號(例如預設的

"**administrator**"),登入CMS伺服器。

- 2. 在管理頁面中點選「**權限控管**」,並選取「**檔案夾管理**」頁。
- 3. 在"**檔案夾名稱**"中輸入要新增的檔案夾名稱,按下【**新增**】。

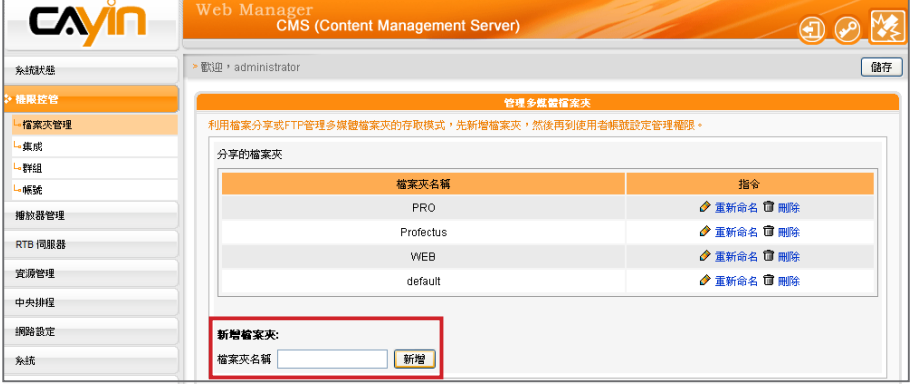

#### **NOTE**

有關帳號權限的設定,請參 考2-4建立/管理使用者帳號

<span id="page-17-0"></span>不能刪除"**default**"資料 夾,如果還有群組使用該資 料夾,也不能刪除。

若您要刪除資料夾,可以透過下面的操作方式,刪除特定的資料夾:

- 1. 使用具有"**權限控管 - 檔案夾管理**"權限的管理帳號,登入CMS伺 服器。
- 2. 在管理頁面中點選「**權限控管**」,並選取「**檔案夾管理**」頁。
- 3. 在"**檔案夾名稱**"中,找到欲刪除的檔案夾,按下旁邊的【**刪除**】 按鈕,刪除此檔案夾。

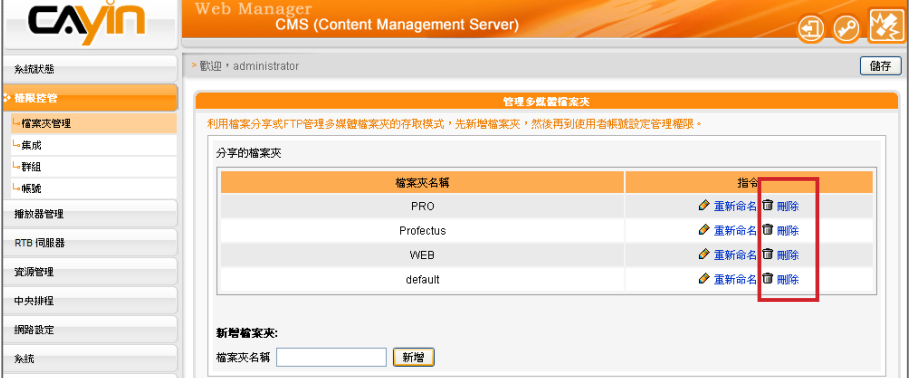

## 2-1-2 **資料夾存取管理**

我們可以指定CMS伺服器上的所有資料夾的存取方式。讓使用者在適當 的權限管理模式下,存取資料夾中的檔案。

您可以利用下列的方法控制CMS伺服器上資料夾的存取,並使用網路芳 鄰或是FTP檔案傳輸。

1. 使用具有"**權限控管 - 檔案夾管理**"權限的管理帳號(例如預設的

"**administrator**"),登入CMS伺服器。

- 2. 在管理頁面中點選「**權限控管**」,並選取「**檔案夾管理**」頁。
- 3. 指定適當的檔案夾選取模式:

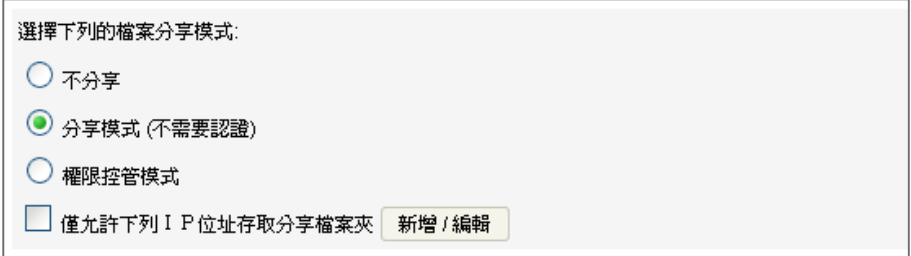

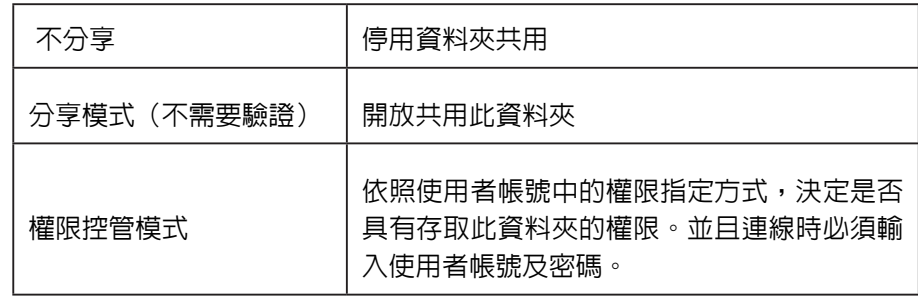

僅允許下列IP位址存取分享檔案夾:當勾選此選項,表示僅允許指 定的IP位址(或指定網段)的電腦,以分享模式或權限控管模式存取 資料夾。

按下【**新增/編輯**】按鈕設定可以存取檔案夾的IP位址或網段。

輸入IP位址,按下【**新增**】,即可新增一個可存取多媒體檔案夾的

IP位址。如果要新增一個網段,可輸入IP位址如"**59.120.150.**"表

示所有59.120.150.\* 網段的電腦均可存取多媒體檔案夾。

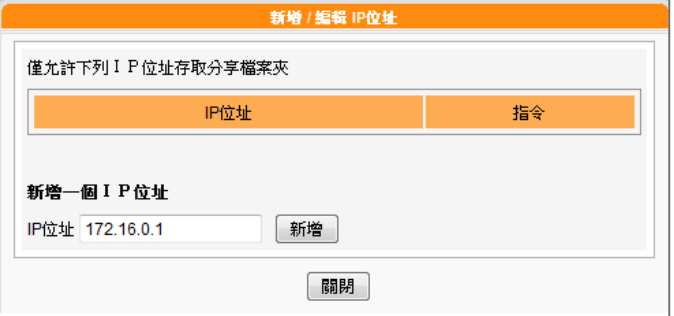

#### **NOTE**

**檔案名稱的編碼方式:**

C M S 及 S M P 都 允 許 使 用 UTF-8編碼格式做為它的檔 案名稱。如果你在檔案名 稱中包含了非英文字母的 字元,我們建議你在使用 Windows XP的電腦或更新版 本的作業系統中上傳檔案, 並且你的FTP軟體必須支援 UTF-8格式。若你不確定你 的作業系統或者是軟體是否 支援UTF-8 格式,請使用英 文字母或數字做為你的檔案 名稱,如 "**abc01.mpg**"。

4. 若您要開啟FTP功能,請勾選"**FTP存取服務**",讓遠端電腦可採

用FTP的方式存取CMS伺服器的資料夾。

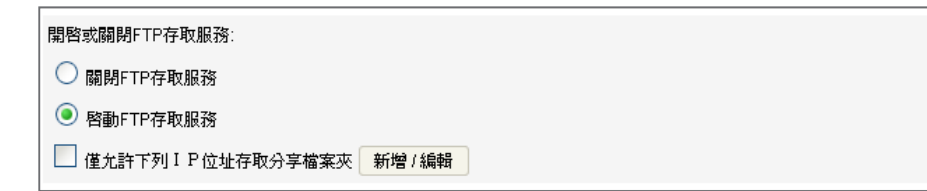

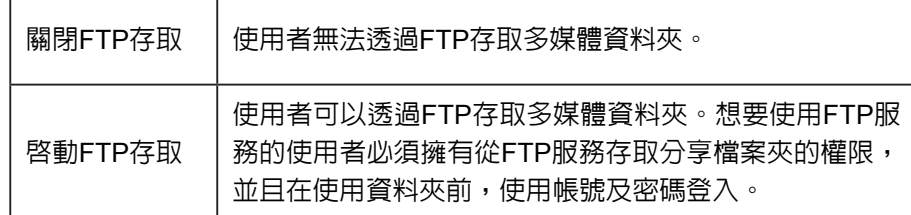

<span id="page-19-0"></span>CMS 不支援匿名FTP服務。

#### **NOTE**

每個對應的群組只能下載最 多8192個檔案及256個資料 夾。

#### **NOTE**

您可選擇由FTP或網路芳鄰 來管理多媒體資料夾。無論 何種方式,您均能存取相同 的多媒體資料夾並上傳/下載 相同的資料。

#### **NOTE**

如果檔案夾存取設定為"**權 限控管模式**",請在連線時 輸入使用者帳號與密碼 (例: administrator)

#### **NOTE**

多媒體資料夾可存放的最大 的單一檔案大小為2G。SMP 多媒體播放器無法與2GB或 以上的檔案同步。

#### **NOTE**

建議您選用支援UTF-8檔名 傳輸的FTP工具。

僅允許指定的IP位址存取分享檔案夾:當勾選此選項,表示僅允許 指定的IP位址(或指定網段)的電腦,以FTP服務存取資料夾。按下 【**新增/編輯**】按鈕,你將會看到一個彈出式視窗。

設定FTP存取檔案夾的IP位址或網段。如輸入172.16.0.1允許 此IP存取FTP服務。如果要新增一個網段,可輸入IP位址如 "1**72.16.0.**"表示所有172.16.0.\* 網段的電腦均可存取FTP服務。

5. 最後按下【**儲存**】,儲存設定值。

## 2-1-3 **將多媒體檔案上傳到**CMS**伺服器**

完成CMS檔案夾及存取權限的設定後,您可以利用以下兩種方式將多媒 體檔案上傳到CMS伺服器:

#### **利用網路芳鄰存取分享的資料夾**

利用您PC的檔案總管或網路的芳鄰,在位址列輸入\\cms.ip.address (例: \\10.1.2.3),就會看到新增的多媒體資料夾,如果CMS與PC位於同 一個區域網路内,您也可以使用Cayin Seeker的Open Folder功能開啓 資料夾。

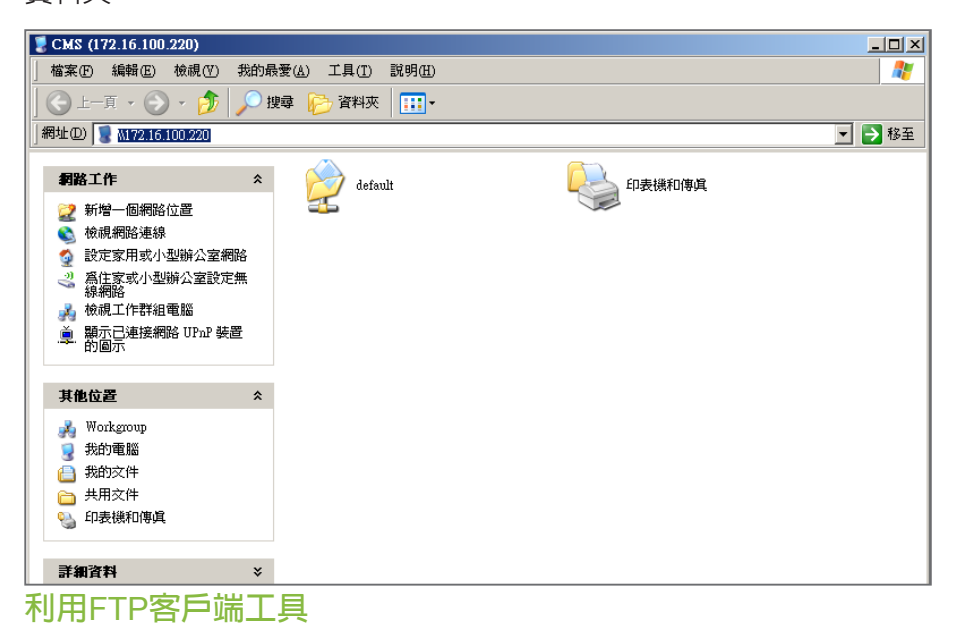

如果您啓用CMS上FTP伺服器服務,可以選取一個您喜歡的FTP工具, 利用FTP工具,輸入帳號密碼後即可存取多媒體檔案夾。

<span id="page-20-0"></span>群 組 名 必 須 為 英 文 , 且 大小寫視為不同的群組名稱。

## 2-2 **建立/管理群組**

為了管理上的方便,您可以為客戶端(SMP播放器)建立群組,並且為 群組指定特定的資料夾,讓客戶端能透過中央排程或同步更新的方式, 取得特定的資料。

在多數情況下,群組是管理播放器最輕鬆有效率的方法。若需要多一層 群組便於管理,您可考慮建立「集成(Aggregation)」來協助您進一步管 理播放器。請參考2-3節內容以取得詳細資訊。

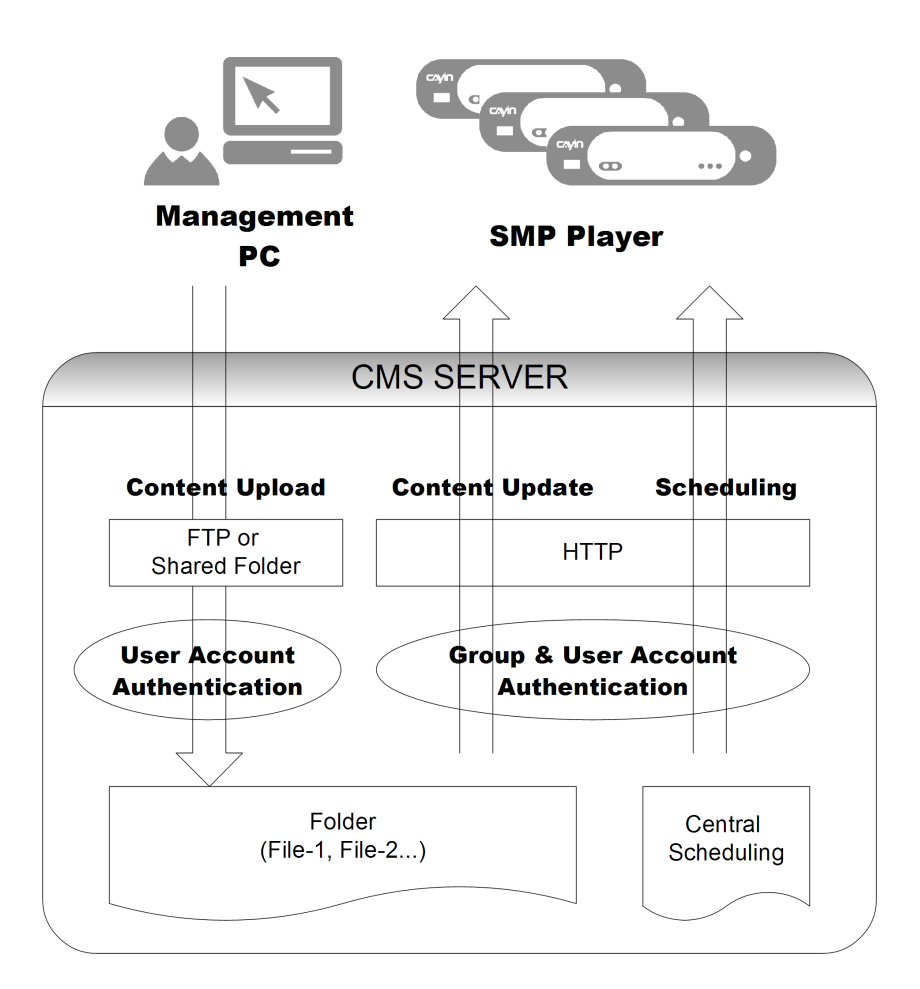

<span id="page-21-0"></span>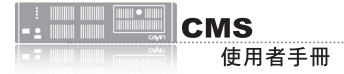

### 2-2-1 **建立新群組**

若要新增新的群組,可透過下面的操作步驟,完成操作:

1. 使 用 具 有 " **權 限 控 管 – 群 組** " 權 限 的 管 理 帳 號 ( 例 如 預 設 的

"**administrator**"),登入CMS伺服器。

- 2. 在管理頁面中點選「**權限控管**」,並選取「**群組**」頁。
- 3. 按下【**新增群組**】,在"**群組名稱**"中輸入新增的群組名稱,選取

"新增一個新檔案夾",輸入新檔案夾的名稱,按下【儲**存**】,即 可新增群組及群組資料夾。

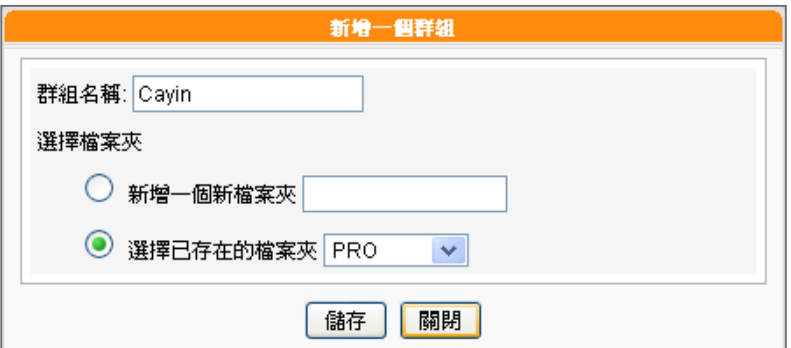

4. 或者,選取"選擇已存在的檔案夾",並在下拉選單中指定您要使 **用的資料夾名稱,即可指定新增的群組,套用現有的資料夾。指定** 完成後,按下【**儲存**】完成設定。

#### 2-2-2 **編輯群組**

您可以修改群組的設定,請依照下面步驟操作:

- 1. 使用具有"**權限控管 – 群組**"權限的管理帳號,登入CMS伺服 器。
- 2. 在管理頁面中點選「**權限控管**」,並選取「**群組**」頁。
- 3. 按下要修改群組資料夾旁的【**編輯**】按鈕,在"**編輯群組**"對話窗 的"**選擇檔案夾**"中選取要套用的資料夾。

<span id="page-22-0"></span>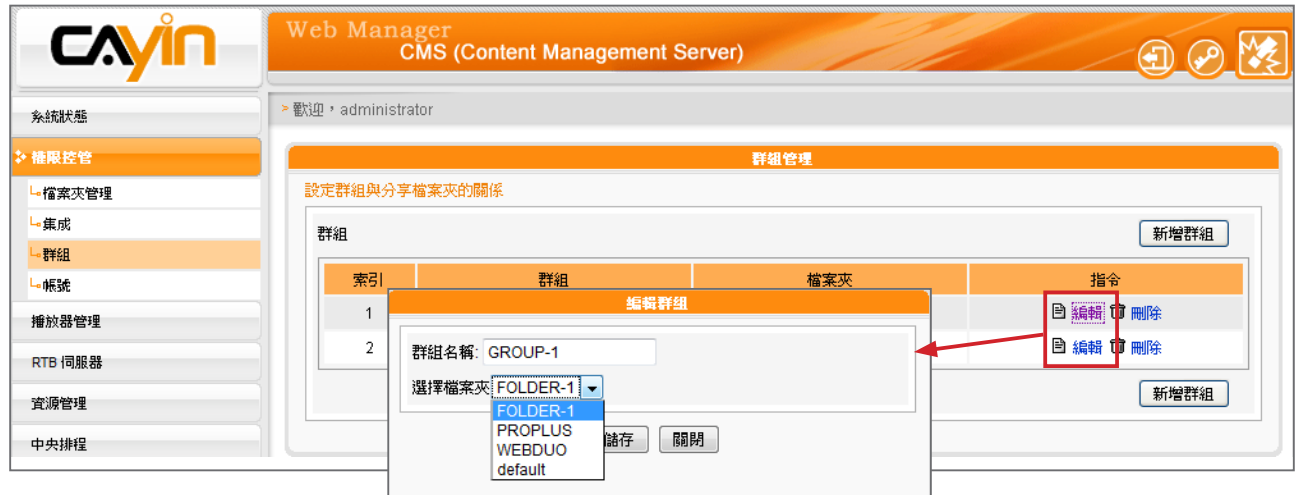

4. 按下【**儲存**】,回到上一層選單,按下【**套用**】,完成設定。

## 2-2-3 **刪除群組**

您也可以透過刪除的功能,刪除不再使用的群組:

- 1. 使用具有"**權限控管 – 群組**"權限的管理帳號,登入CMS伺服器。
- 2. 在管理頁面中點選「**權限控管**」,並選取「**群組**」頁。
- 3. 按下要刪除群組資料夾旁的【**刪除**】按鈕,刪除指定的群組。

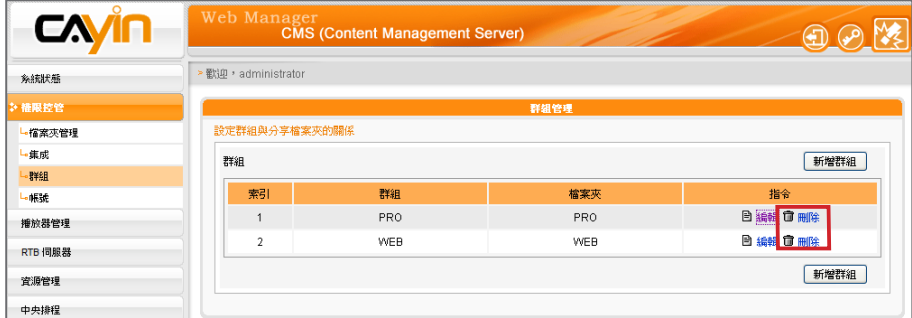

<span id="page-23-0"></span>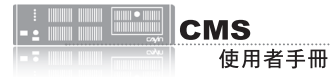

## 2-3 **集成**(Aggregation)

#### **NOTE**

若集成的排程順序高於群組, 則SMP播放器會播放預設的 群組排程。您也可以勾選集成 中的"高優先順序"選項,讓 集成中的排程順序高於群組排 程。

您可在此建立並管理「**集成(Aggregation)**」。簡單來說,「**集成**」的概 念為「**群組中的群組**」,您可以在集成中新增群組來管理內容,並同時 排程多個群組。例如,若您將"**播放器1**"指派給"**群組1**",並將"**群 組1**"指派給"**集成1**",則"**播放器1**"會根據您所設定的優先順序,播 放"**群組1**"和"**集成1**"中的檔案。若您希望位於不同群組中的播放器 能播放相同多媒體檔案,「**集成**」是非常便利的功能。您可以在此新增/ 編輯集成,協助您快速有效地管理多個群組檔案。

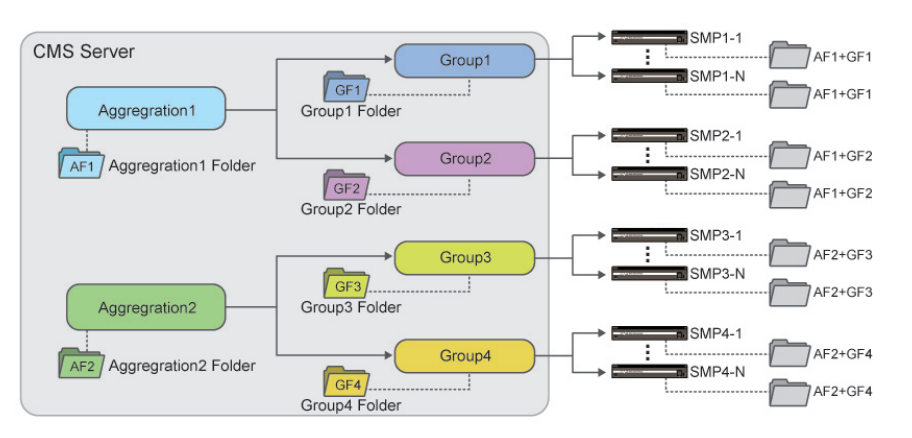

#### 1. 使用具有"**權限控管 – 集成**"權限的管理帳號,登入CMS伺服器。

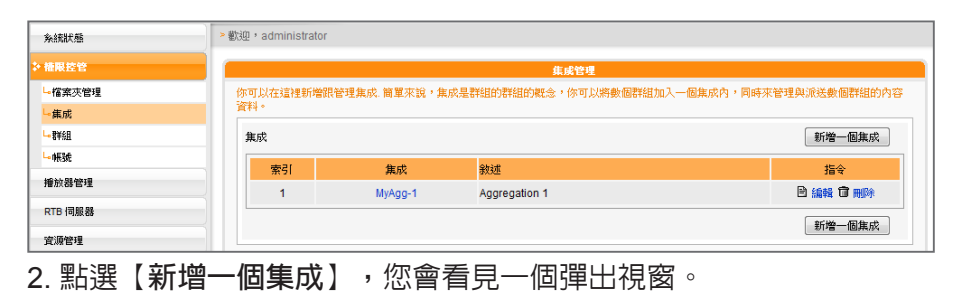

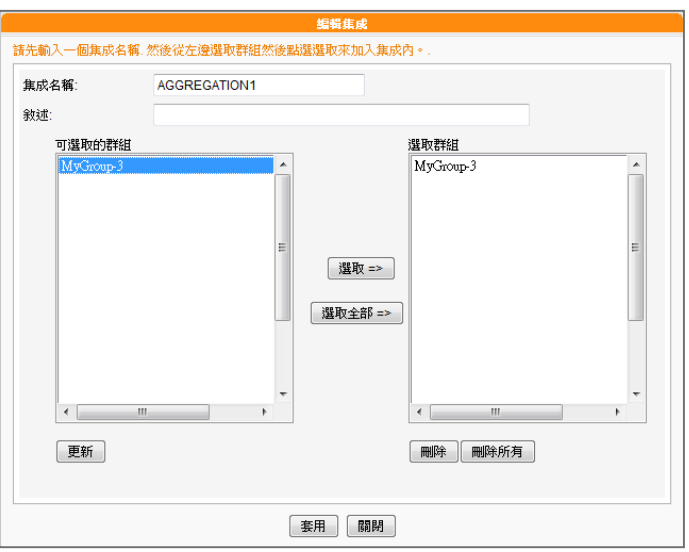

#### **NOTE**

您不能將同個群組納入不同 的集成中。若不希望集成管理 員管理集成中的群組,請參考 2-4一節取得詳細資訊。

3. 在此命名您的集成,並選擇要加入此集成的群組。點選【**選取=>**】將選取的群組移動至「**選取群 組**」欄位。您也可以點選【**選取全部=>**】選取所有可用的群組。

- 4. 點選【**更新**】取得最新的群組。若您希望移除選取的群組,請點選【**刪除**】或【**刪除所有**】。
- 5. 點選【**套用**】儲存變更值並返回「**集成**」頁面。
- 6. 現在您可以在清單中看到新增的集成。若要編輯該集成,請點選【**編輯**】;若要刪除該集成,請

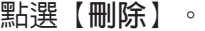

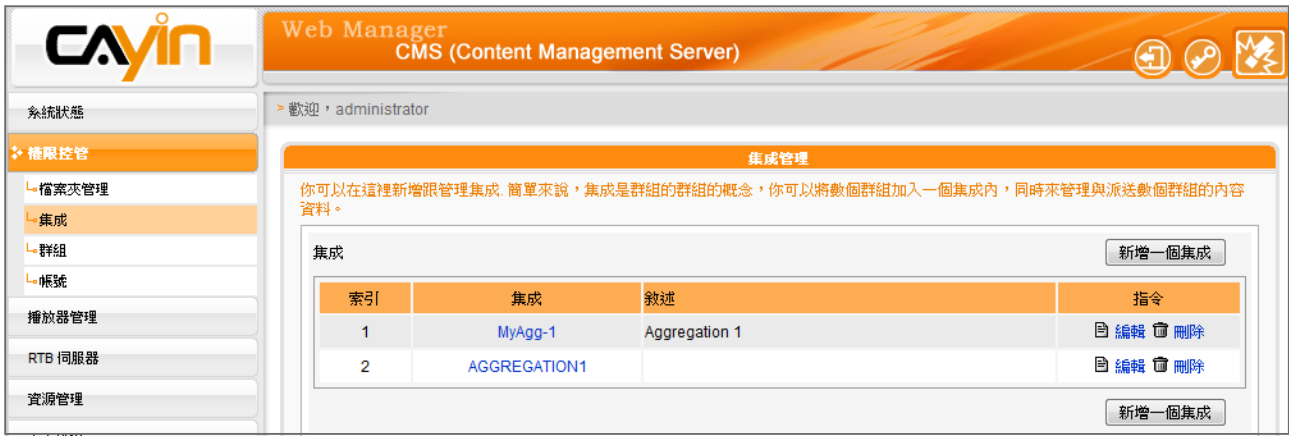

7. 建立集成之後,系統會建立依集成的名稱建立一個多媒體資料夾。集成下的任何檔案都會儲存在

此資料夾中。位於集成中群組播放清單的SMP播放器會下載其中的檔案至本機多媒體資料夾。

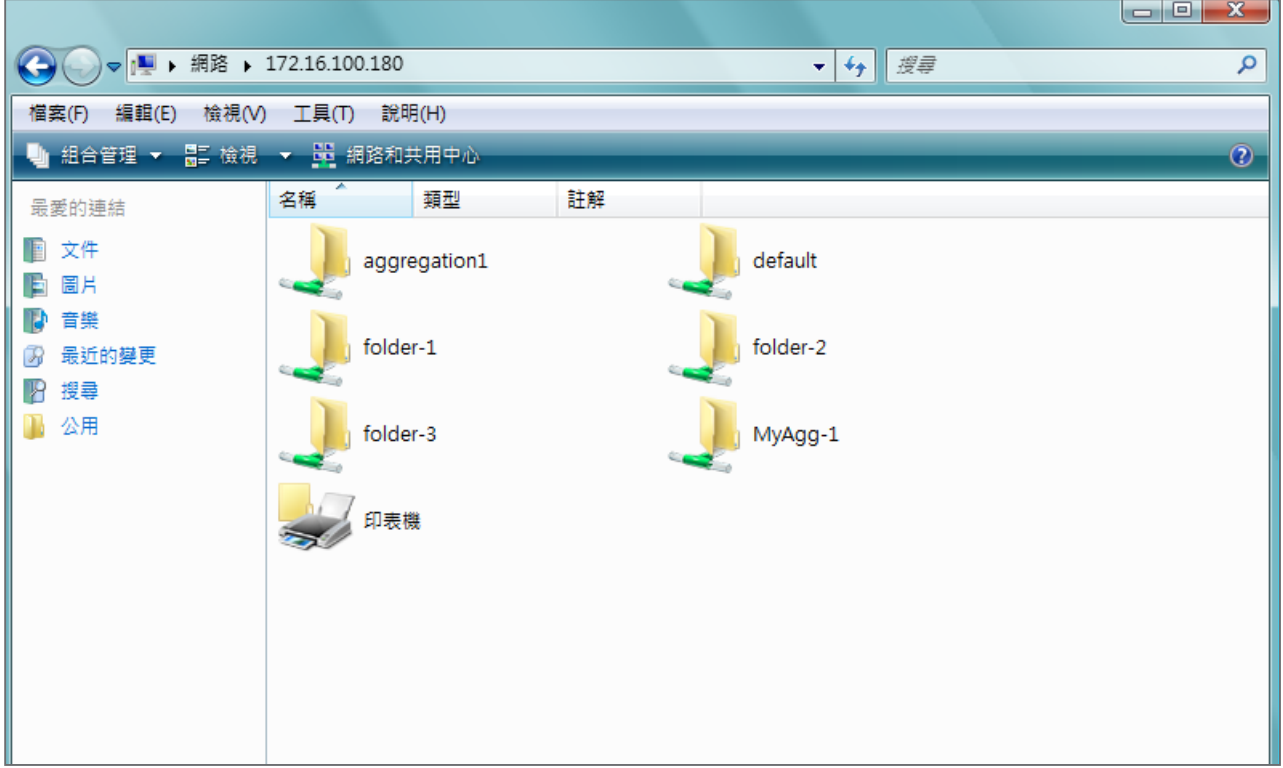

<span id="page-25-0"></span>若您想要使用其它帳號登入 管理系統,您可以點擊頁面

中的「Logout G」圖示,登 出目前的管理頁面。再以不 同的使用者身份登入。

## 2-4 **建立/管理使用者帳號**

在CMS伺服器中,除了主要管理者帳號外,您可為不同的使用者建立帳 號,並且指定適當的管理權限,請參考下面的操作,管理使用者帳號。

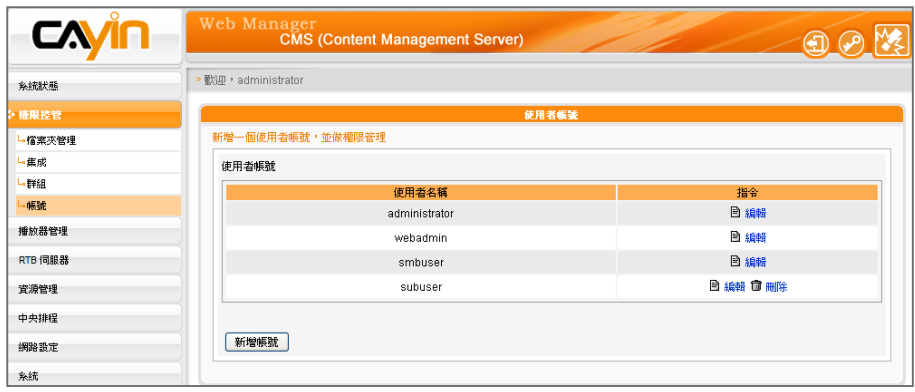

#### **NOTE**

使用者帳號必須為小寫英文 字母。

#### **NOTE**

若您希望修改目前登入的使 用者密碼,您可以點擊管理 百面中的「變更密碼(\*)」 圖示,即可透過修改密碼頁 面,即時的修改登入帳戶的 使用者密碼。

1. 用具有"**權限控管 – 使用者帳號**"權限的管理帳號,登入CMS伺

服器。

- 2. 在管理頁面中點選「**權限控管**」,並選取「**帳號**」頁。
- 3. 按下【**新增帳號**】,在"**帳號名稱**"中輸入要新增的帳號名稱。 "**新密碼**"中輸入此帳號的密碼。在"**確認密碼**"欄中再輸入一次 密碼。

#### **NOTE**

您也可在此指派集成存取權 限。若您僅選擇集成而不包括 此集成中的群組,表示您僅能 存取該集成而無法存取集成中 的群組。

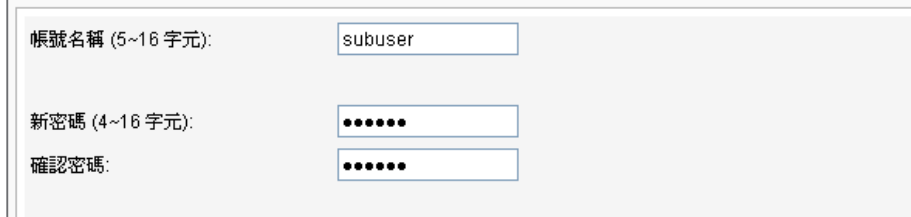

4. 在"**管理群組**"中指定此帳戶的群組管理權限。選取"**所有群**

**組**",表示此帳戶可以管理此伺服器中的所有群組。

在 C M S 伺 服 器 中 預 設 建 立了"**administrator**"、 " **w e b a d m i n** " 及 "**smbuser**"等三個帳號, administrator為預設的管 理者帳號,webadmin與 smbuser為相容舊版SMP 播放器的帳號。您僅能針對 這些帳號進行編輯工作,但 無法刪除。administrator與 webadmin帳號預設密碼為 admin,smbuser的預設密碼 為smbuser。

- 5. 選取"**選擇群組**",您可以指定部份群組做為管理對象。在"**群 組**"選區中會將CMS伺服器中的所有群組都列在選單中,您可以使 用滑鼠點選您要的選項,按下【**選擇**】,您所選的群組就會被放置 到右邊的選區中。
- 6. 若您要取消選取的項目,可以在右邊的選區中選取要取消選取的項 目,按下【**移除**】,將其自選取清單中移除。或者,您可以按下 【**全部移除**】全部重新選取。
- 7. 最後,在"**功能權限**"中勾選此帳號所擁有的功能權限,在完成 勾選動作後,按下【**儲存**】,儲存設定。如果使用者帳號將Web Manager相關權限都關閉,這個帳號將無法登入Web Manager,但 是仍然可以使用這個帳號作為SMP檔案同步使用。

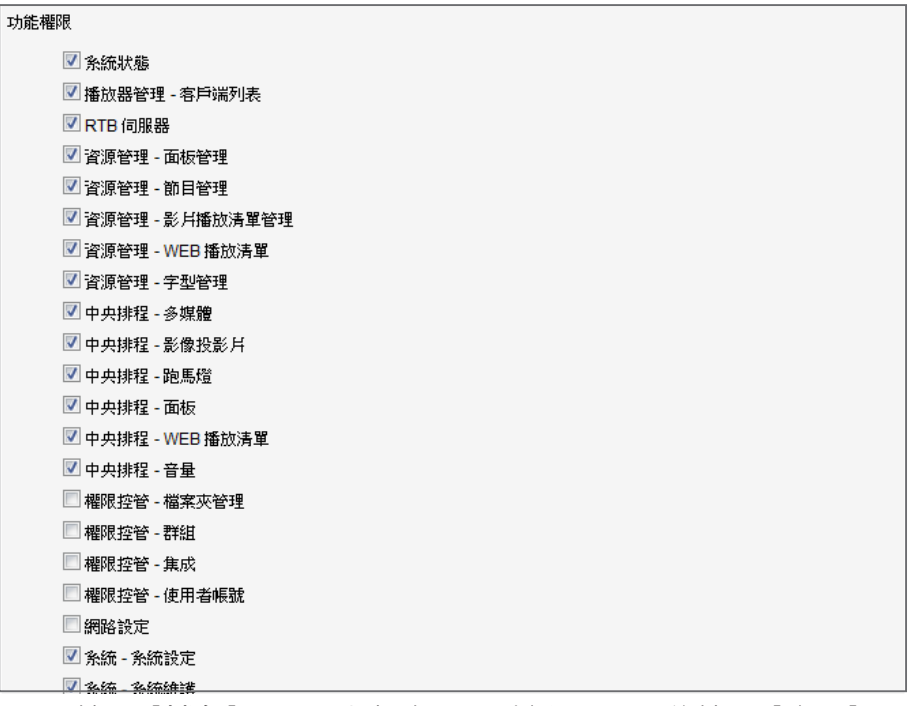

8. 再按下【**儲存**】,關閉此視窗,回到主選單。最後按下【**套用**】,

完成設定。

<span id="page-27-0"></span>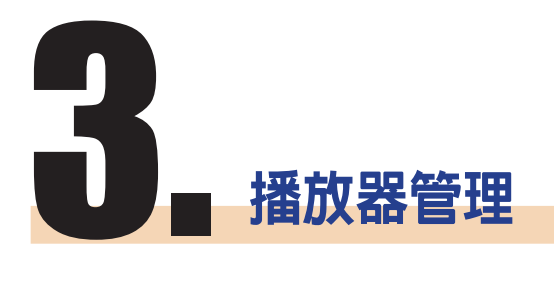

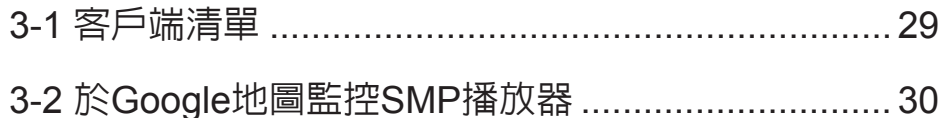

<span id="page-28-0"></span>在" **沒 有 群 組 資 訊 的 播 放 器**"群組中的播放器屬於舊 版,所以沒有群組資訊。

## 3-1 **客戶端清單**

透過CMS伺服器,我們可以一次管理多個SMP播放器的設定。透過"**客 戶端列表**"頁,您可以查看到所有播放器的名稱、IP位址、Web管理員 的埠號及狀態等連上CMS伺服器的SMP播放器資訊。

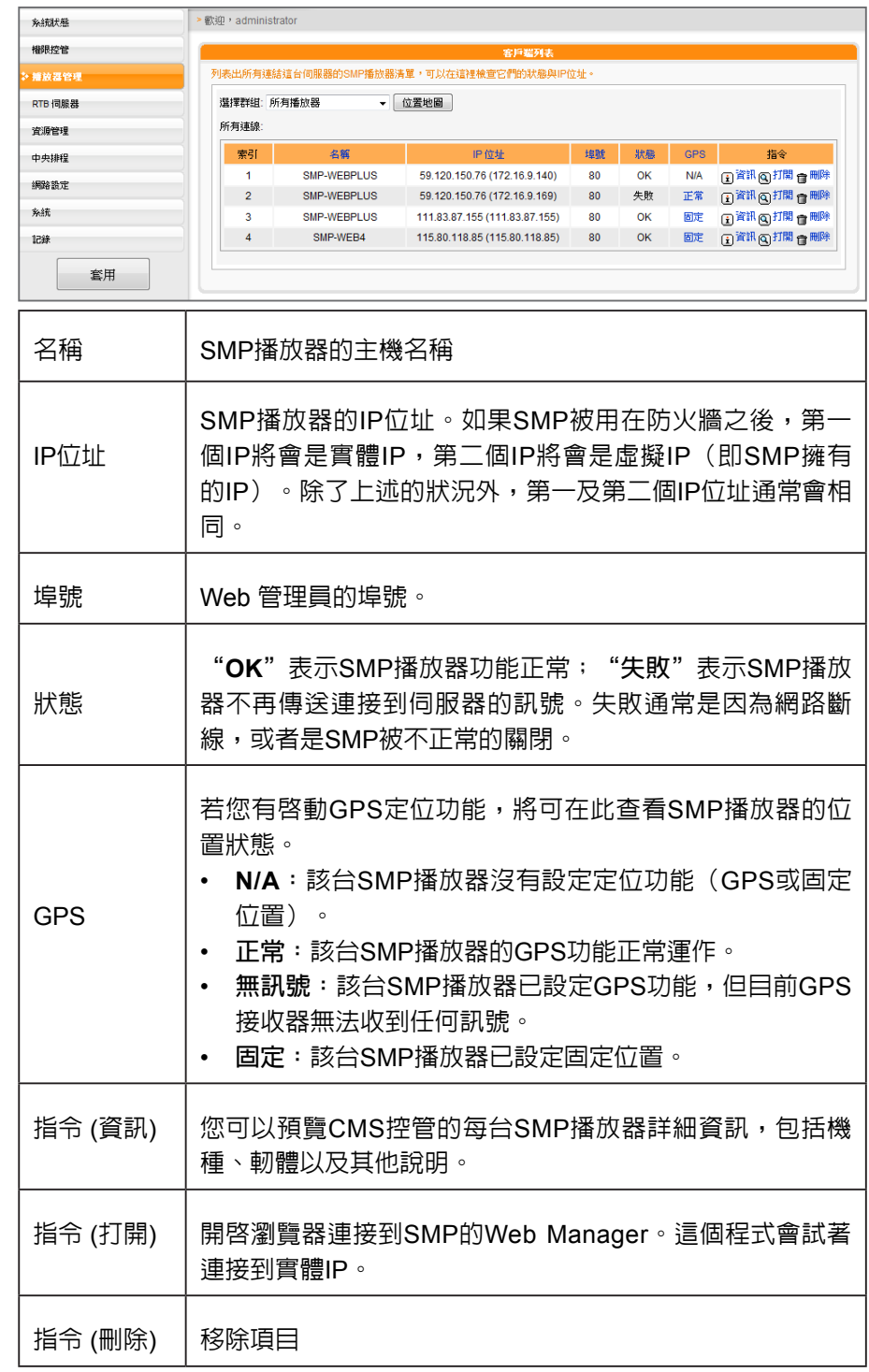

#### **NOTE**

當你使用3G網路時,SMP播 放器可能會定期自動更換其 IP位址(視你的3G網卡設定 而異)。所以,在此情況下 唯一能遠端連接每一台SMP 播放器管理界面的方式,即 為透過CMS管理界面裡的 "**播放器管理**"。

> 當您將滑鼠指標移至狀態欄的播放器項目上方,您將可以看到該播放器 上次訊息回應與註冊時間。

<span id="page-29-0"></span>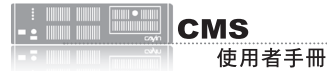

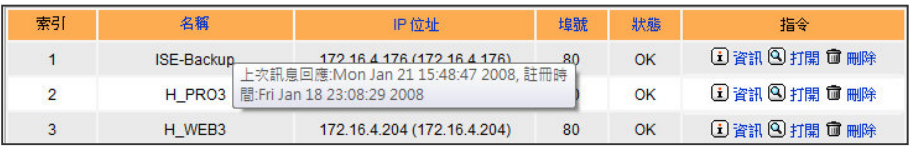

## 3-2 **於**Google**地圖監控**SMP**播放器**

1. 登入CMS伺服器的管理界面,並點選「**播放器管理**」。

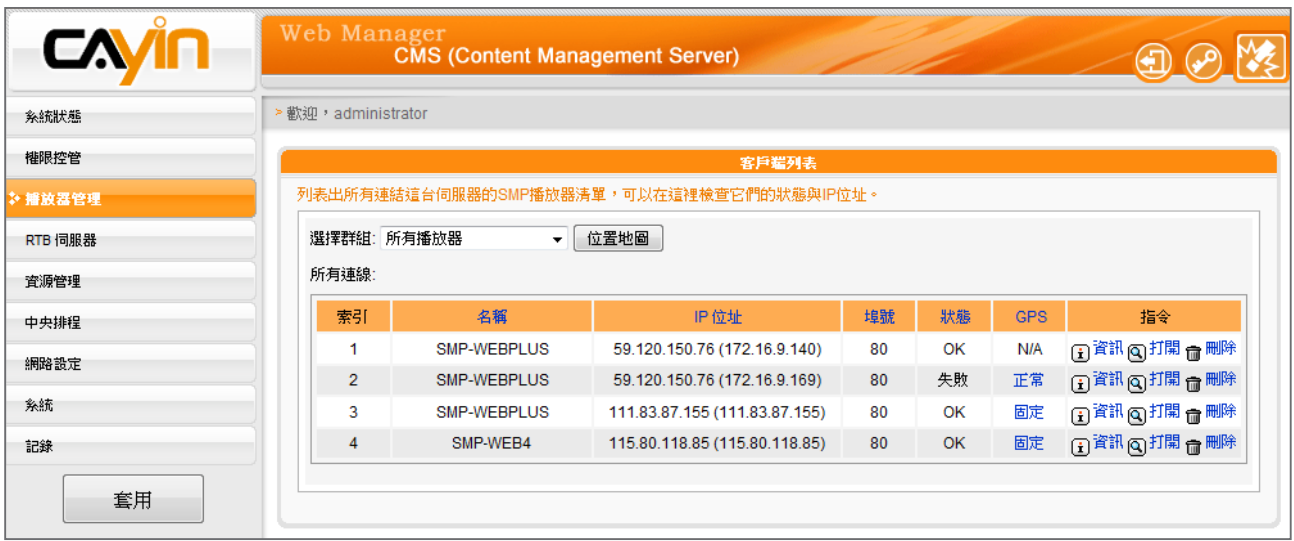

#### 2. 點擊【**位置地圖**】,然後系統會另開視窗顯示Google地圖。你可以選擇該頁自動更新的頻率。

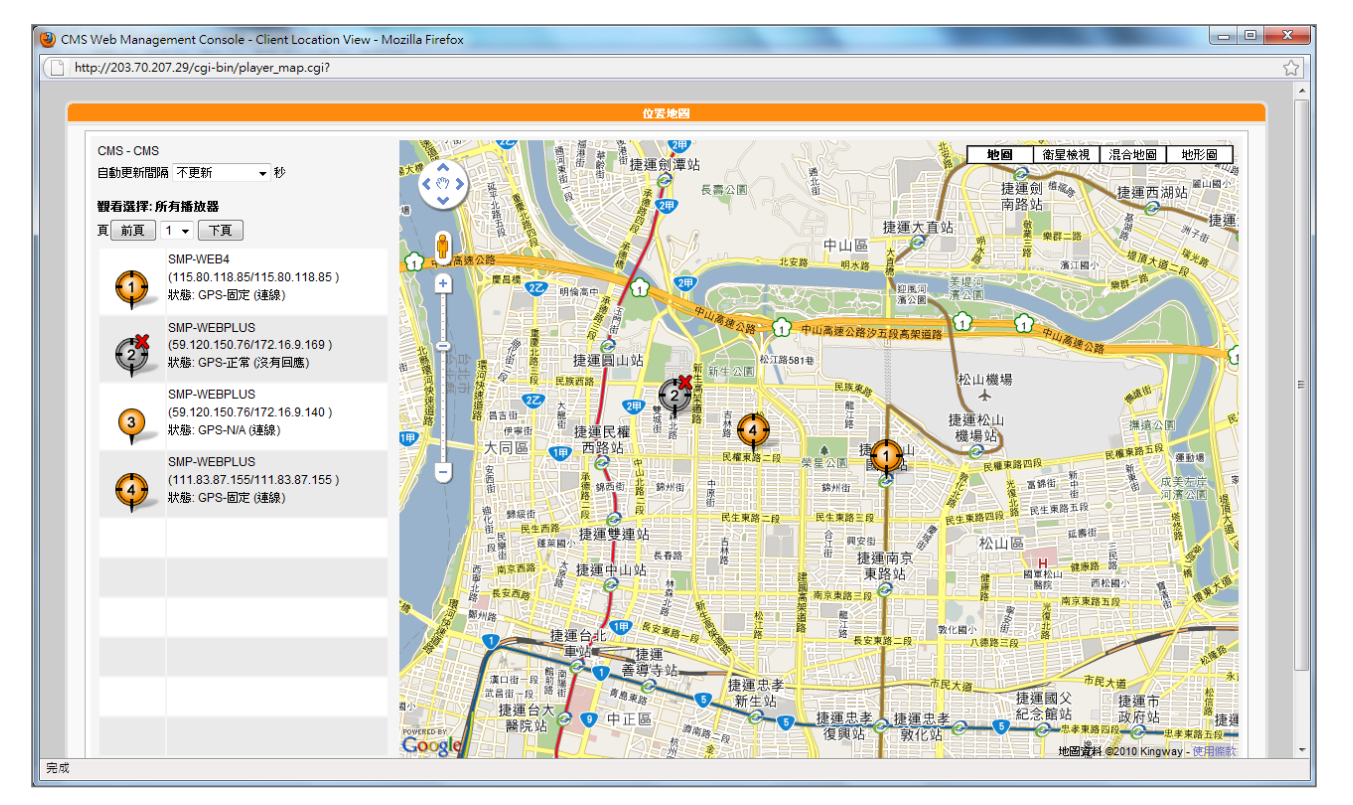

3. 所有SMP播放器都列在視窗的左邊, 一頁最多能顯示10台播放器的資訊。若你想要查看其他更

多的播放器,請點選【**前頁**】、【**下頁**】或直接選擇頁碼。茲將所有圖示的解釋如下:

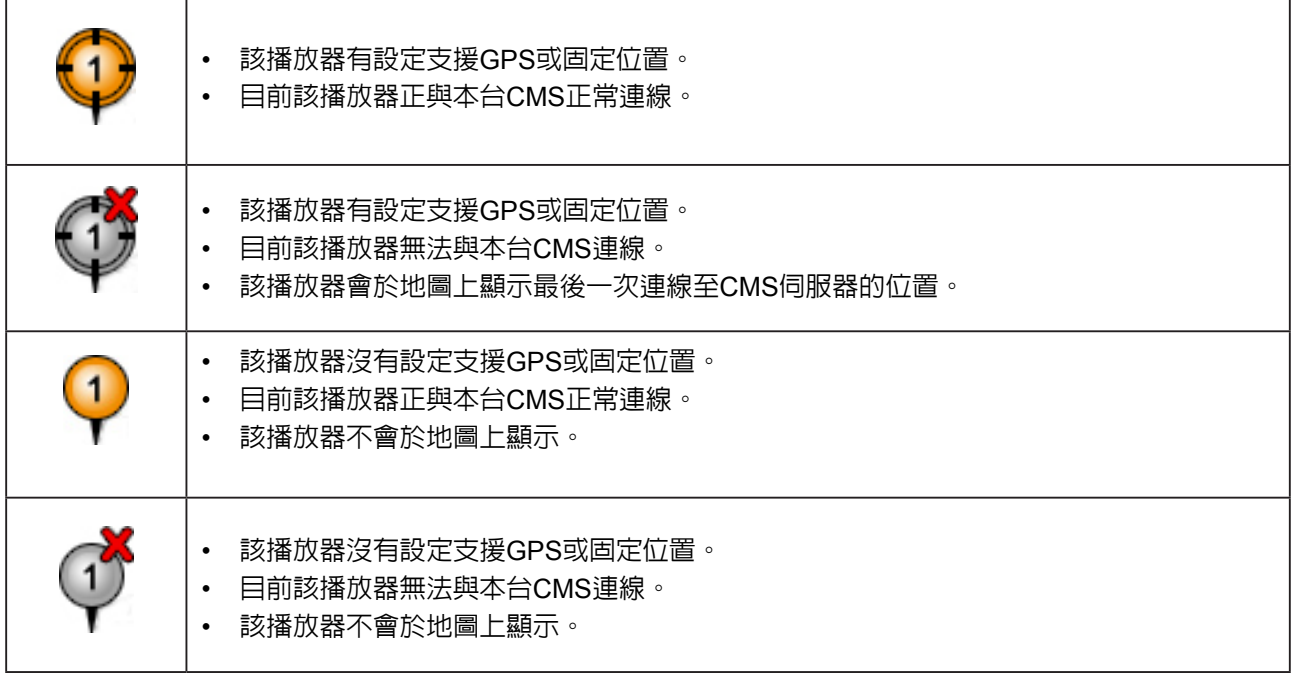

4. 若你想要看任一台播放器的詳細資訊,可以於地圖上點擊相對應編號的小圖示。

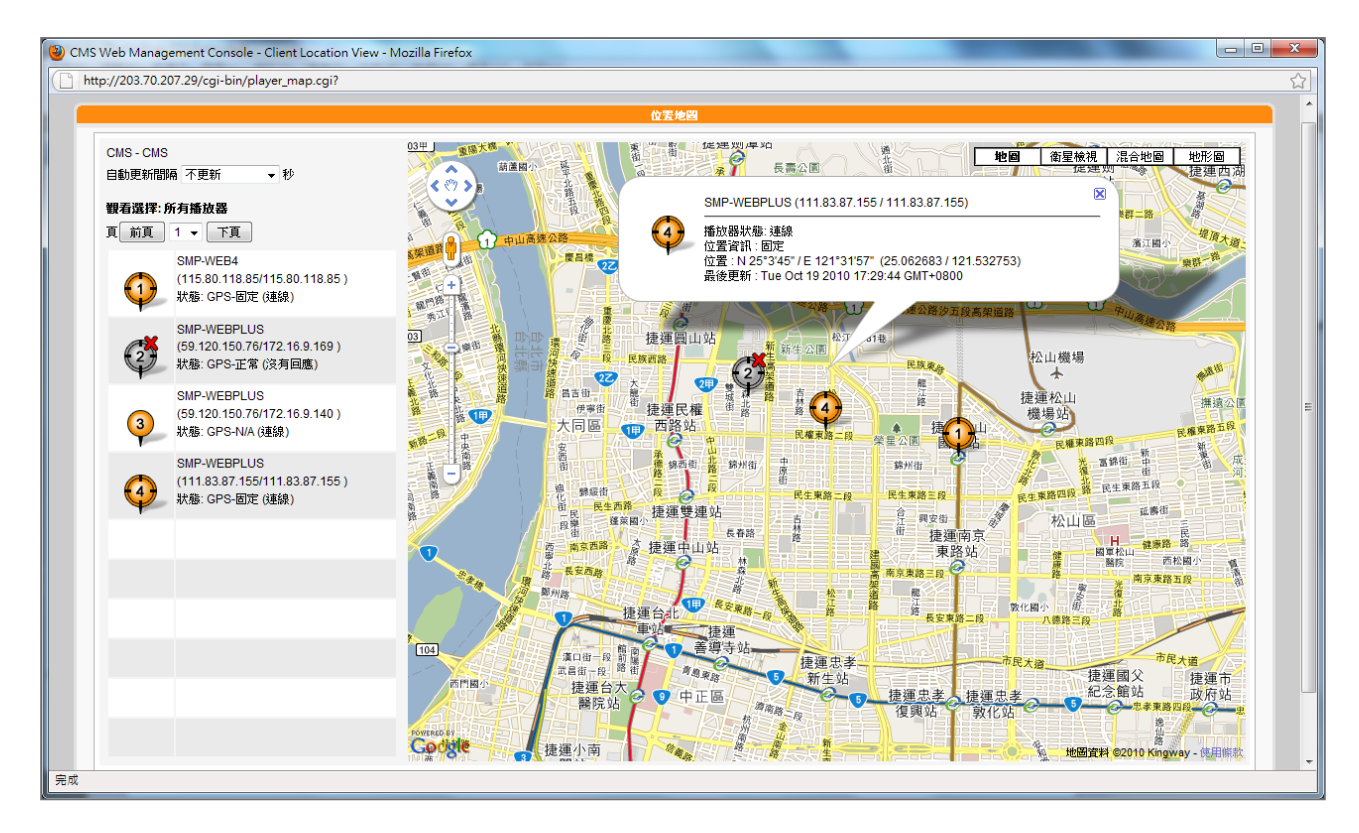

<span id="page-31-0"></span>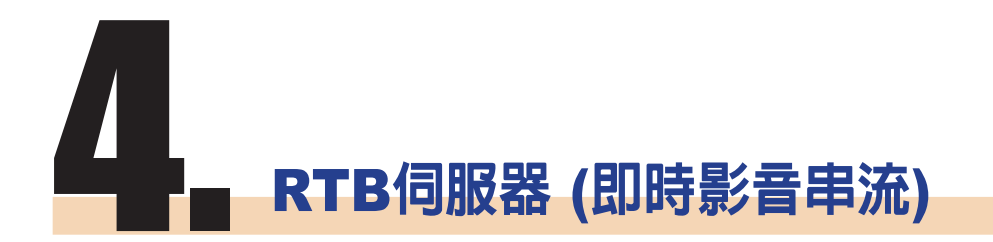

RTB伺服器管理頁面中的輸 入源個數會因您的多媒體串 流視訊卡規格不同,而有所 差異。如在下面的管理頁面 中,共包含了四個訊號輸入 源,表示此CMS伺服器可管 理四個訊號輸入源。

#### **NOTE**

雖然廣播、多播、單播理論 上可以並用,除非您對網路 協定運作十分熟悉,我們建 議您只選用廣播、多播、單 播其中一種傳送方式。

#### **NOTE**

請不要加入不存在的播放 器,因為它將會耗用掉你的 網路頻寬。也不要傳送封包 給Microsoft Windows的電 腦,因為Windows會在聽 取UDP埠時,回傳大量的 "**ICMP port unreachable**" 封包到伺服器上。

當您的CMS伺服器安裝了"多媒體串流視訊卡", CMS伺服器即具備即 時串流(RTB)伺服器的功能。您可以透過RTB伺服器管理頁面,管理輸 入源的播放設定,及接收端的位置。

- 1. 使用具有"**RTB伺服器**"管理權限的帳號,登入CMS伺服器。切換 到"**RTB伺服器**"管理頁面。
- 2. 勾選要使用的訊號源,並指定為此輸入源的頻道號碼。
- 3. 依電視訊號模式,在"**選擇設定**"中選取格式與頻寬。

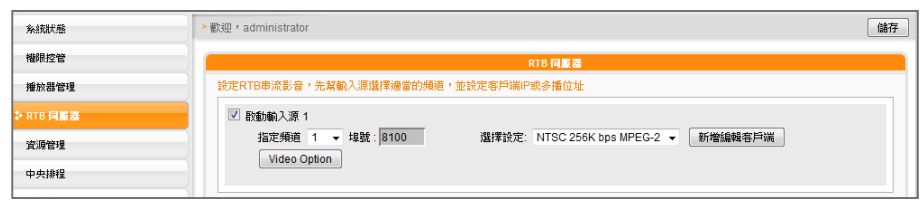

4. 按下【**新增編輯客戶端**】,指定對客戶端的播放模式。您可以參考 下表勾選您要的播送模式。

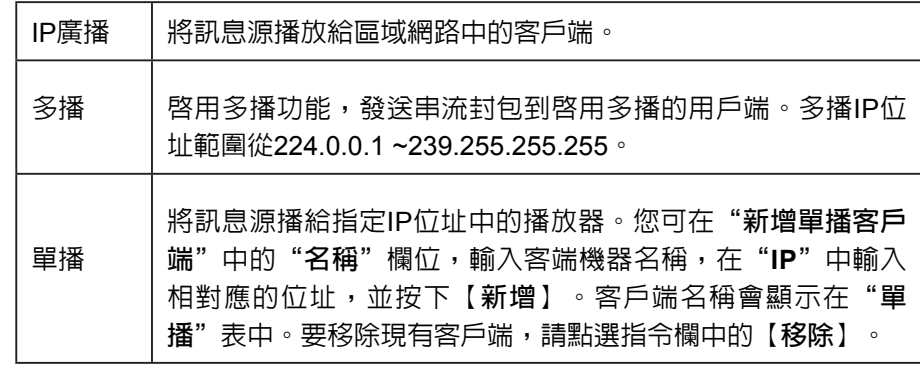

#### 5. 點擊【**Video Option**】設定影片相關參數。

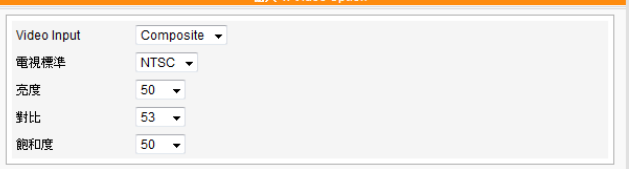

#### **NOTE**

以下兩種狀況,會出現"**請聯絡您的經銷商,或與鎧應科技連絡(http://www. cayintech.com)**"訊息:

1. 尚未購買任何RTB授權,或向鎧應科技購買影像擷取卡。若想進一步瞭解即時廣 播功能,請與鎧應產品銷售人員連絡。

2. 若已經購買具備RTB功能的產品,但仍出現此訊息,可能因為伺服器上的PCI影 像擷取卡沒有插好,請與您的經銷商連絡,以解決此類問題。

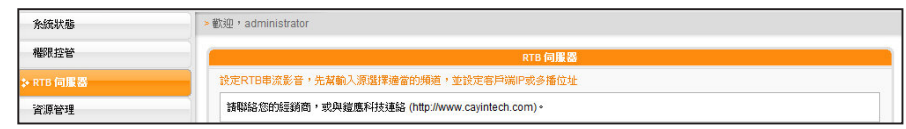

# <span id="page-33-0"></span>10. 客戶端資源管理

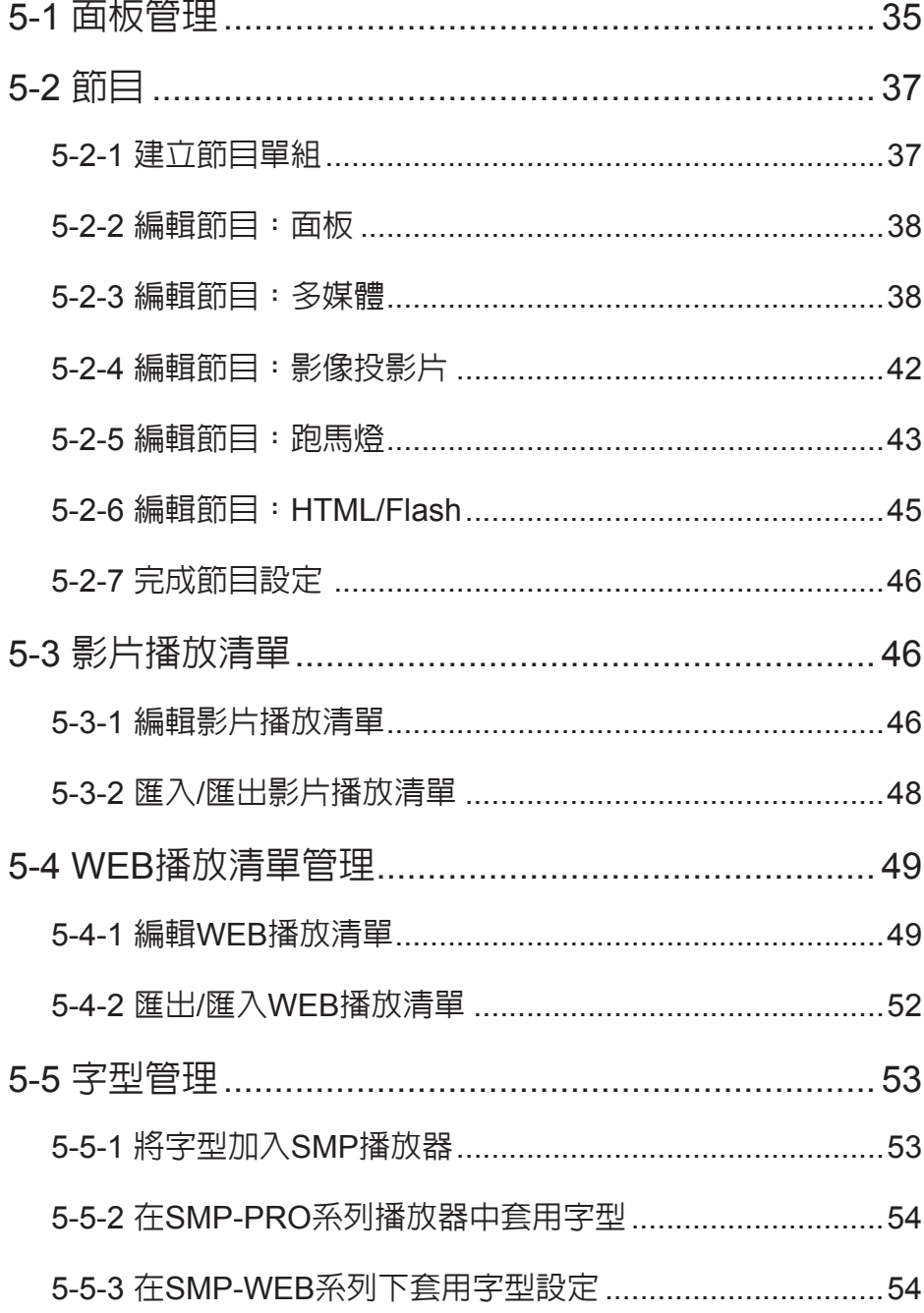

CMS內容管理伺服器可以用來管理SMP-PRO系列播放器的面板及SMP 全產品系列的播放清單等。您可以透過「**資源管理**」頁,進行客戶端資 源管理。

## 5-1 **面板管理**

#### <span id="page-34-0"></span>**NOTE**

S M P-WEB播放器的「**節 目**」功能可使用面板。

SMP-PRO系列產品具備更換面板,展示不同多媒體內容的功能,您可 以將設計好的.csk/.csks檔案上傳到CMS伺服器上,並透過CMS集中管 理的功能,定期更換SMP-PRO系列產品的面板。

#### **上傳面板**

請參考下面的操作步驟,上傳面板檔案(.csk/.csks)。

- 1. 使用具有"**資源管理 - 面板管理**"權限的管理帳號,登入CMS。
- 2. 在管理頁面中選取「**資源管理**」,選取「**面板管理**」頁。
- 3. 先選擇一個群組/集成,再按下【**瀏覽**】,並透過"**選擇檔案視 窗**",找到要上傳的面板檔(.csk/.csks)。

#### 4. 按下【**上傳**】,即可上傳面板。

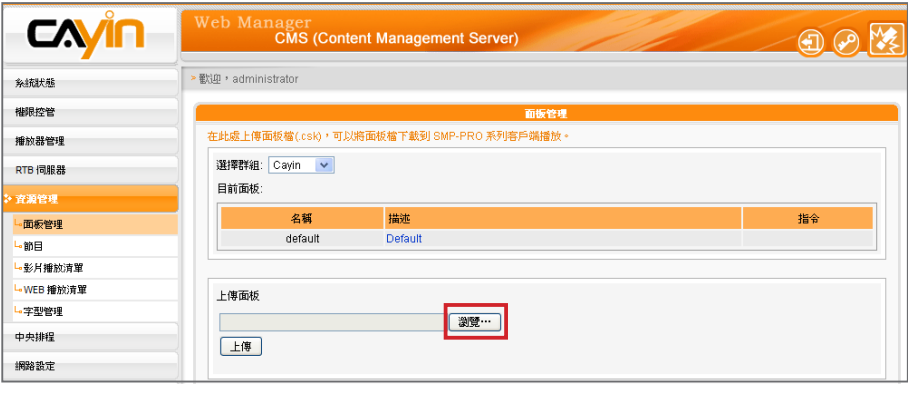

**NOTE** SMP播放器中的面板解析 度及顯示設定必須相同。您 可製作一個支援多個解析度 的面板(.csk)。請參考SMP-PRO系列產品手冊的關於 鎧應面板編輯工具的章節。

您可透過鎧應面板編輯工具 (Skin Editor)來製作面板檔 (.csk)。所有上傳的面板會列 於「**資源管理 > 面板管理**」 中的"**目前面板**"表格中。 請參考SMP播放器系列手冊 了解鎧應面板編輯工具的用 法。

5. 上傳成功後,您可以看到"目前面板"中列示了您的面板, "名 **稱**"欄位,代表面板名稱,由鎧應面版編輯工具製作而成的。"**描 述**"欄即面板說明,你可以點擊描述欄位預覽面板。

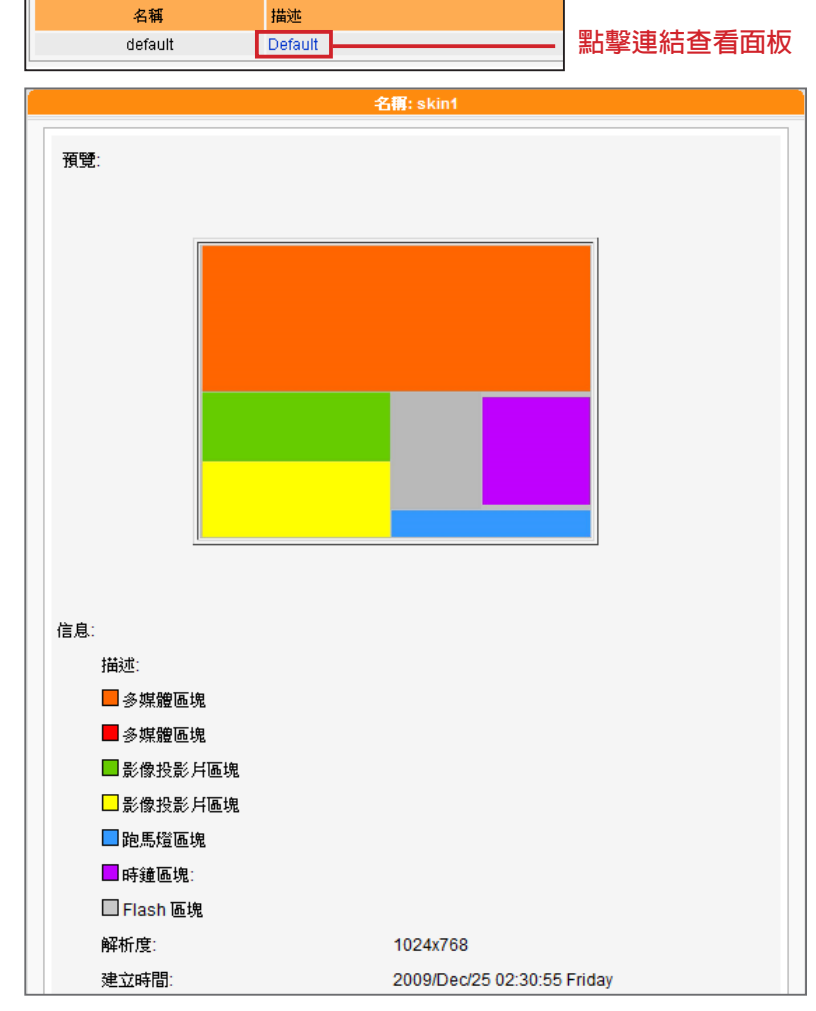

6. 若您要刪除面板,可按下【**刪除**】,移除面板。

#### **NOTE**

您可以匯出一個面板至CSK 檔,或一次匯出多個面板檔 至CSKS檔。CSKS檔能再匯 入其他SMP播放器或CMS 伺服器使用,但無法由Skin Editor開啟,做進一步的編 修。

#### **匯出面板**

您可以匯出面板,儲存於您的個人電腦内,之後視需要再上傳到其他 SMP播放器或CMS伺服器。您也可以在Skin Editor內,開啟已匯出的面 板,繼續編修。點擊【**匯出**】,然後您會看到一個彈出視窗,裡面列出 所有面板。請選擇您希望匯出的面板,然後點擊【**匯出**】。
僅SMP-WEB系列播放器支援 此功能。

### **NOTE**

若 您 尚 未 建 立 任 何 群 組 或 集成(Aggregation),請前往 「**權限控管 > 群組**」或「**權 限控管 > 集成**」頁面新增群 組或集成。

# 5-2 **節目**

# 5-2-1 **建立節目單組**

您可以將所有SMP播放器分成群組並為每個群組編輯節目。接著,所有 位於相同群組的SMP播放器均會套用相同的節目。請依照以下步驟編輯 節目。

- 1. 使用具有"**資源管理 - 節目**"權限的管理帳號,登入CMS伺服器。
- 2. 按一下「**資源管理**」,並選取「**節目**」。
- 3. 在下拉選單中選取群組或集成。CMS會將節目套用至選取的群組或 集成中的節目播放器。

**NOTE** 

您可建立一個節目單組來分 類您的節目。節目單組的主要 功用在於讓您更輕鬆的管理 節目,不可將其用於排程或內 容更新之用。

4. 依以下步驟選取一個包含在此類別中的節目單組以及節目。若您尚 未建立任何節目單組,請按一下【**新增單組**】並輸入一個節目單組 名稱。

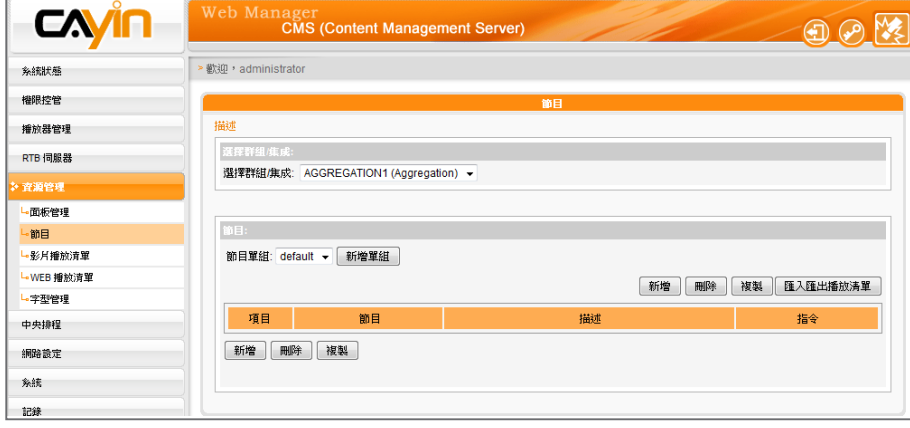

5. 按一下【**新增**】開始逐步編輯節目。

### **NOTE**

建立節目的步驟取決於您選 擇的面板。若您選擇的面板不 包括某些多媒體區塊,系統會 跳過該區塊的設定步驟。

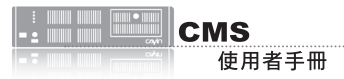

您可以使用鎧應面板製作工 具來建立自訂面板並上傳至 C M S供日後使用。請前往 「**資源管理 > 面板管理**」上 傳面板。

# 5-2-2 **編輯節目:面板**

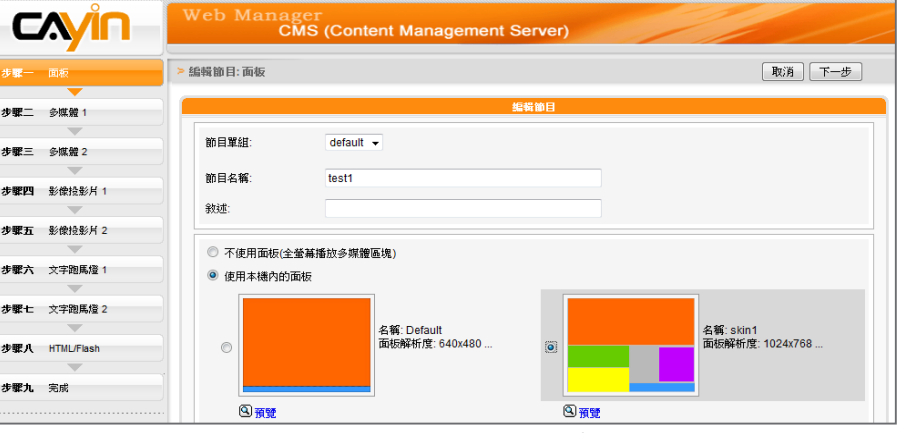

1. 開始選取面板之前,請輸入節目名稱及敘述。

2. 選擇要套用至此節目的面板類型。點擊"**預覽**"了解面板的詳細資 訊。若您選擇"**不使用面板(全螢幕播放多媒體區塊)**",播放器會 以全螢幕播放多媒體檔案。按一下【**下一步**】繼續。

# 5-2-3 **編輯節目:多媒體**

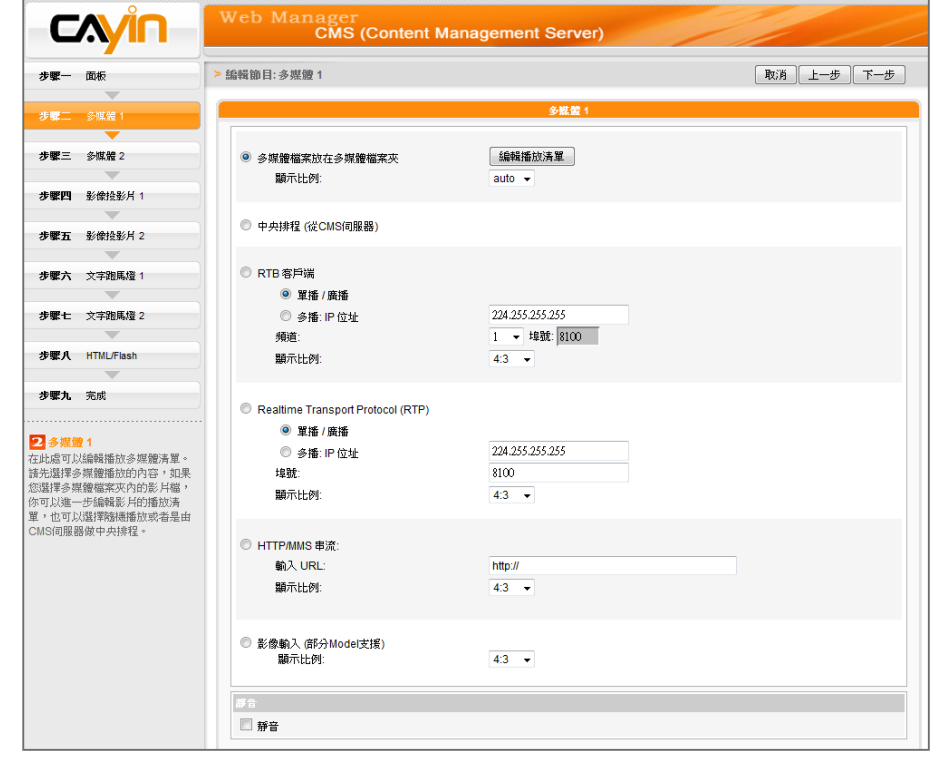

### **NOTE**

在「**面板**」頁選取具有多媒體 區域的面板。

(A) **多媒體資料夾中的多媒體檔案:**

- 1. 勾選"**多媒體檔案放在多媒體檔案夾**"並點擊"**編輯播放清單**",您會看到一個彈出視窗。所有 多媒體檔案夾中的影片檔案將會列在左側。您可點選【**更新**】隨時更新多媒體資料夾中的檔案。 若左欄並未列出任何項目,表示檔案夾中沒有任何檔案,請將影片檔案上傳至多媒體檔案夾中。
- 2. 選擇要播放的檔案,按住Shift鍵或Ctrl鍵,您可以在一個時間内選擇多個檔案,或逐一選取檔 案。在左欄中,標示有"**\***" 星號者,代表檔案夾的名稱。若選擇這個項目,表示選取檔案夾中 所有的檔案。
- 3. 點選【**選取=>**】,左邊所選取的檔案將會被複製到右欄中,SMP只會播放在右欄所列示的檔
- 案。 编辑影片檔案<mark>播</mark>放清單 請選擇左側的檔案,加入右側的播放清單內。如果播放清單是空的,程式將會播放檔案夾內所有的檔案。 多媒體檔案夾內的所有檔案 選擇檔案 (播放清單) Avatar\_The Game Gameplay Montage Trailer [ [1] Produce.mpg |-<br>| [2] Q∞.mpg<br>| [3] chicken\_little.mpg :mps Lielzer دانیات transformers 2.mpg vivian.mpeg<br>기요대전] Nobody\_(720P-H264).avi 2010 Calendar/\* FINAL FANTASY 選取 => FINAL FANTASY/88npb1u912-480p.mpg FINAL FANTASY/CF01[1].mpg FINAL FANTASY/CF02[1].mpg 選取全部=> FINAL FANTASY/FF VII AC.mp4 FINAL FANTASY/FF13DK3713.avi FINAL FANTASY/FF13VersusDK3713.avi FINAL FANTASYÆNAL FANTASY XIII T  $\begin{tabular}{|c|c|c|c|c|} \hline \textbf{FINAL FANTASY/Final Fantsay 13 XIII Tail}\\ \hline \textbf{FINAL FANTA CY/Final Fantsay 13 XIII Tailt} \\ \hline \end{tabular}$  $\leftarrow$ 更新 **mullion** 刪除所有 上移 下移 ■臨機 在進行下一個播放清單前重複: 一直重複 ▼ 储存 關閉
- 4. 若想播放多媒體檔案夾中的所有檔案,可以按下【**選取全部=>**】按鈕,接著,在左欄的所有檔案 將會全數被複製到右欄中。
- 5. 現在,您可以排列所選取檔案的順序。在右欄中,每個檔案會被加入一個序號,SMP播放器會依 照此序號1, 2, 3 … N自多媒體檔案夾中播放檔案。請參考下列的表格取得細部功能說明。您可以 按下 【**上移**】 及 【**下移**】調整順序,或者是按下【**刪除**】及【**刪除所有**】刪除項目。

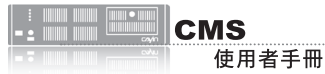

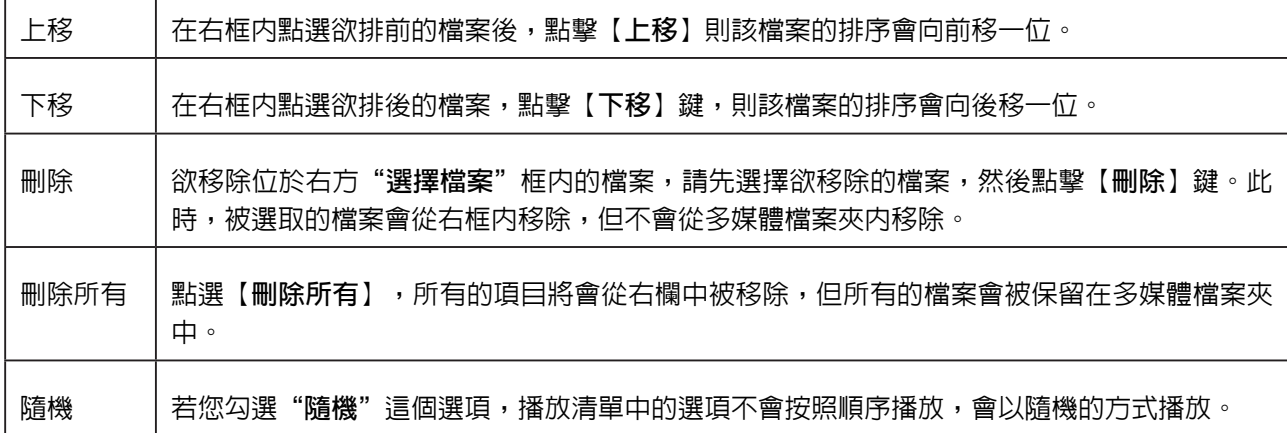

6. 若要多次播放多媒體資料夾中所有多媒體檔案,請勾選"**在進行下一個播放清單前重複:**"並設

定重複播放次數。若選取"**一直重複**",SMP播放器會重複播放此節目而不會播放Web播放清 單中的下個項目。若選取"**3**",SMP播放器會重複播放多媒體資料夾中的檔案三次,接著播放 清單中的下個項目。

#### **NOTE**

若要啟用"**在進行下一個播放清單前重複:**",請至「**資源管理 > WEB播放清單**」頁面,將播放清單中的節目播放時間 設為"一直重複"。若您為此節目設定了某個播放時間 (例如50秒), SMP播放器可能無法在設定的時間入重複播放多 媒體資料夾中的所有檔案。因此,此功能可能無法正常運作。

### (B) **中央排程** (**從**CMS**伺服器**)**:**

若您要用CMS伺服器中央控管多媒體檔案播放清單,請勾選此項目。啟用此功能,您可以在某個特定 時間或時段播放選取的多媒體檔案。請參考CMS伺服器手冊中的"**中央排程**"了解詳細設定方法。

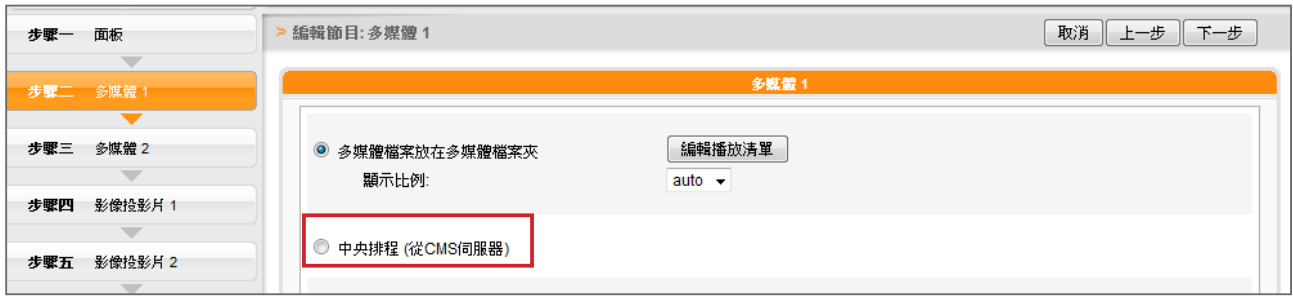

### (C) RTB/RTP **串流**

如果您要播放CMS伺服器中的即時串流,可以透過選取播放RTB選項,指定播放串流影像。當指定此 選項時,請選取相對應的頻道,如CMS伺服器。要播放RTP (Real-time Transport Protocol)協定串 流,請輸入相關的RTP伺服器涌訊埠號,並選取資料來源的播放模式。您可以在沒有串流封包時,選 擇播放多媒體檔案夾中的檔案。

RTB與RTP是不同的串流協定

- 1. 播放器端的RTB功能,只能搭配CMS RTB 功能。
- 2. 您可以使用RTP相容的軟體傳送RTP串流到SMP上, 如VideoLAN client/server (http://www.

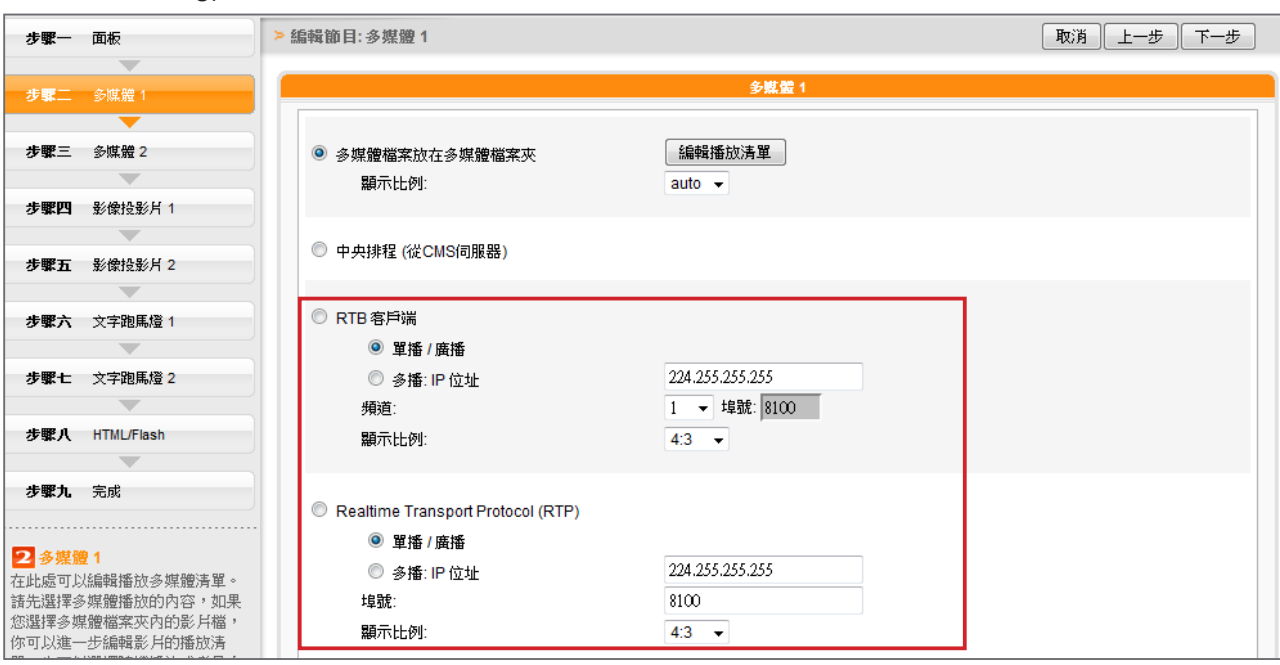

### (D) HTTP/MMS **串流**

videolan.org)

若要透過HTTP或是MMS串流播放影片檔案,例如在WEB伺服器或者是MMS伺服器上的影片檔,請 在此選項中輸入URL位置。

### (E) **影像輸入** (**僅部分**Model**支援**)

若要在多媒體區塊播放視訊輸入AV-IN訊號,請啓動此選項。有關此項功能的詳細設定,請參閱SMP-WEB系列手冊7-4-8節了解詳細的影像輸入設定。

### (F) **靜音功能**

若不希望播放多媒體來源的聲音,請勾選"**靜音**"選項停止聲音播放。

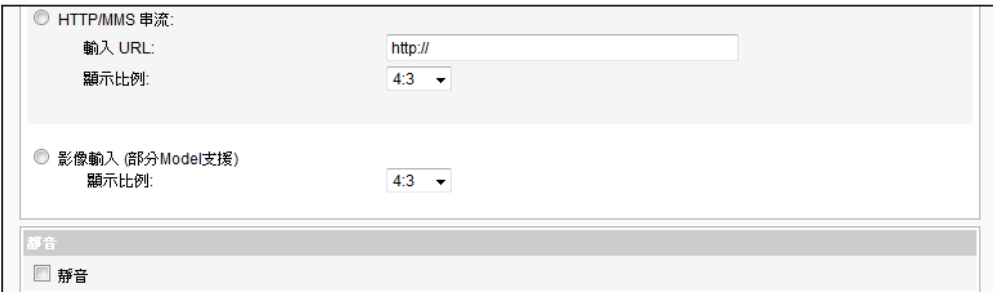

完成設定之後,請點選【**下一步**】繼續。

請依以上步驟完成 "**多媒體2**"的設定。

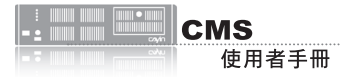

請前往「**面板**」頁選取具有影 像投影片區域的面板。

## 5-2-4 **編輯節目:影像投影片**

1. 您可在此指定內容來源並進行相關設定。

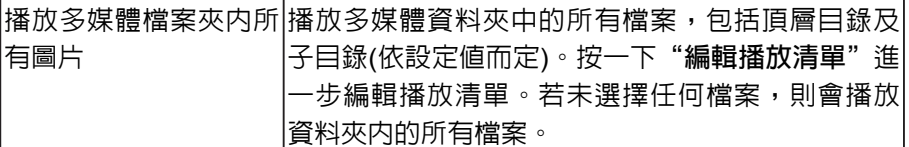

- 2. 在"**間隔**"選項中指定以"**秒**"為單位的圖片播放時間。
- 3. 在"**順序**"選項中指定播放照片投影片檔案的順序是「**向前**」、

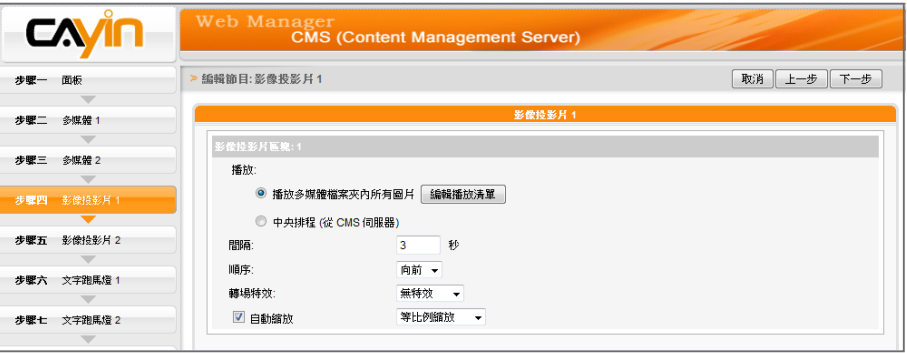

「**向後**」或者是「**隨機**」。

4. 設定"**轉場特效**",您可以選擇一個轉場效果,讓圖片的播放更具

視覺吸引力。

5. 若希望系統自動調整影像大小以符合圖片輪播區域,請勾選"**自動 縮放**"。如果啟用這個功能,系統將會自動調整每個影像的大小,

符合您在面板中所定義的圖片輪播區塊。共有二種方式供您選擇:

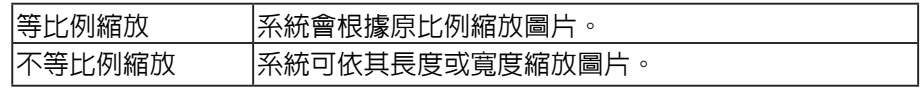

6. 點選【**下一步**】繼續。

請依上述步驟完成 "**影像投影片2**"的設定。

須為UTF-8。

**NOTE** 

請前往「**面板**」頁選取具有 跑馬燈區域的面板。

## 5-2-5 **編輯節目:跑馬燈**

您可從多媒體來源中選取跑馬燈文字,並設定字型及跑馬燈區塊的顏 色。請參考以下表格設定來源以及文字內容。

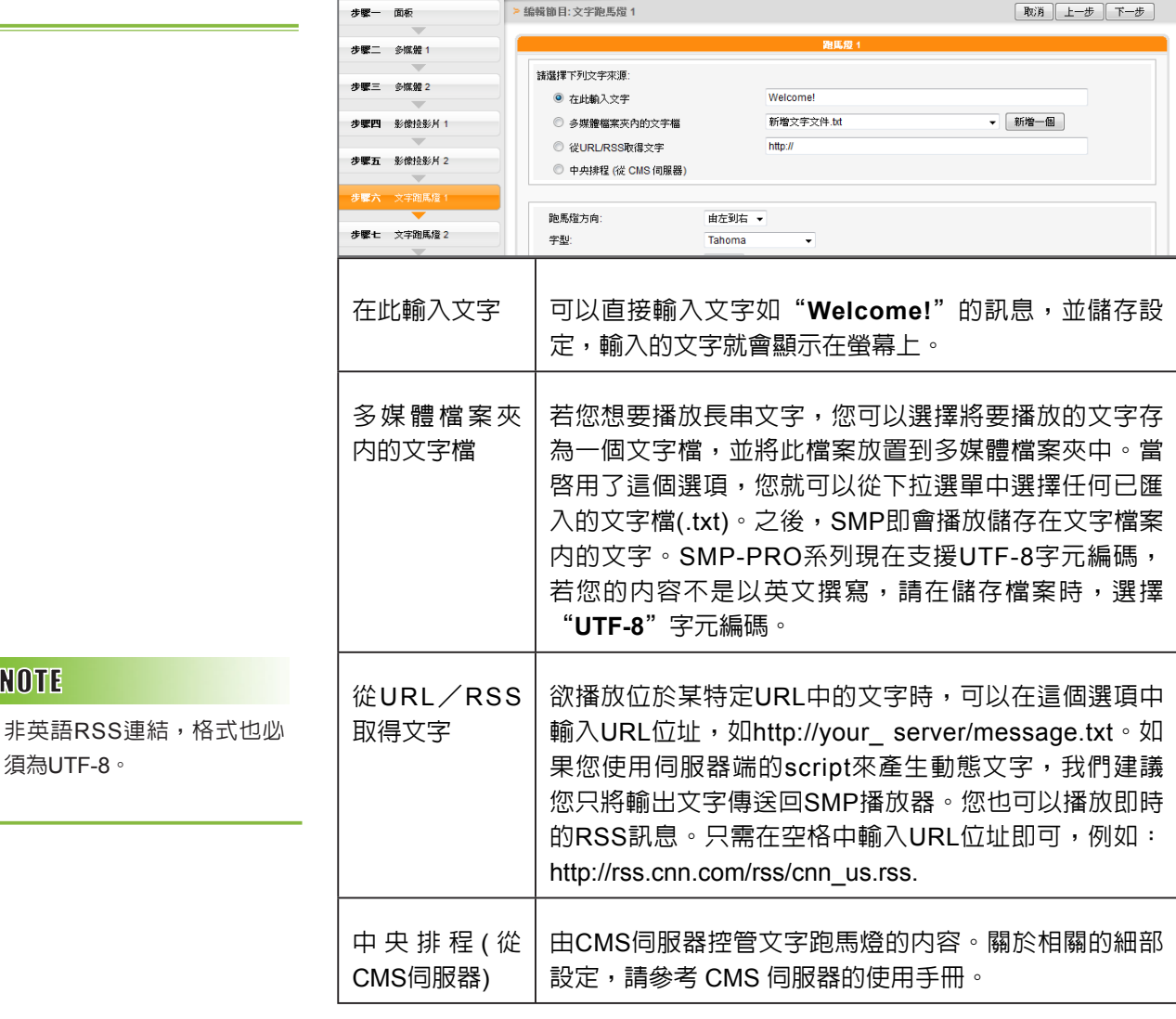

您可變更文字字型、大小以及顏色。

1. 在"**跑馬燈方向**"下拉選單中,依使用的語言變更文字跑馬燈由

"**左至右**"或"**右至左**"方向行進。

2. 您也可選取字型及字體大小,並直接輸入R、G、B色碼,點選

【**>>**】得到確實的字型色彩。

另外,您也可以指定單色背景以及跑馬燈文字區的背景色彩。若沒有指 定背景顏色,跑馬燈區會成為透明底。

1. 勾選"**設定背景顏色**", 輸入R、G、B色號並點擊【**>>**】按鈕,

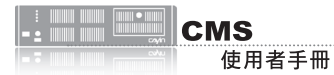

即可指定背景色。

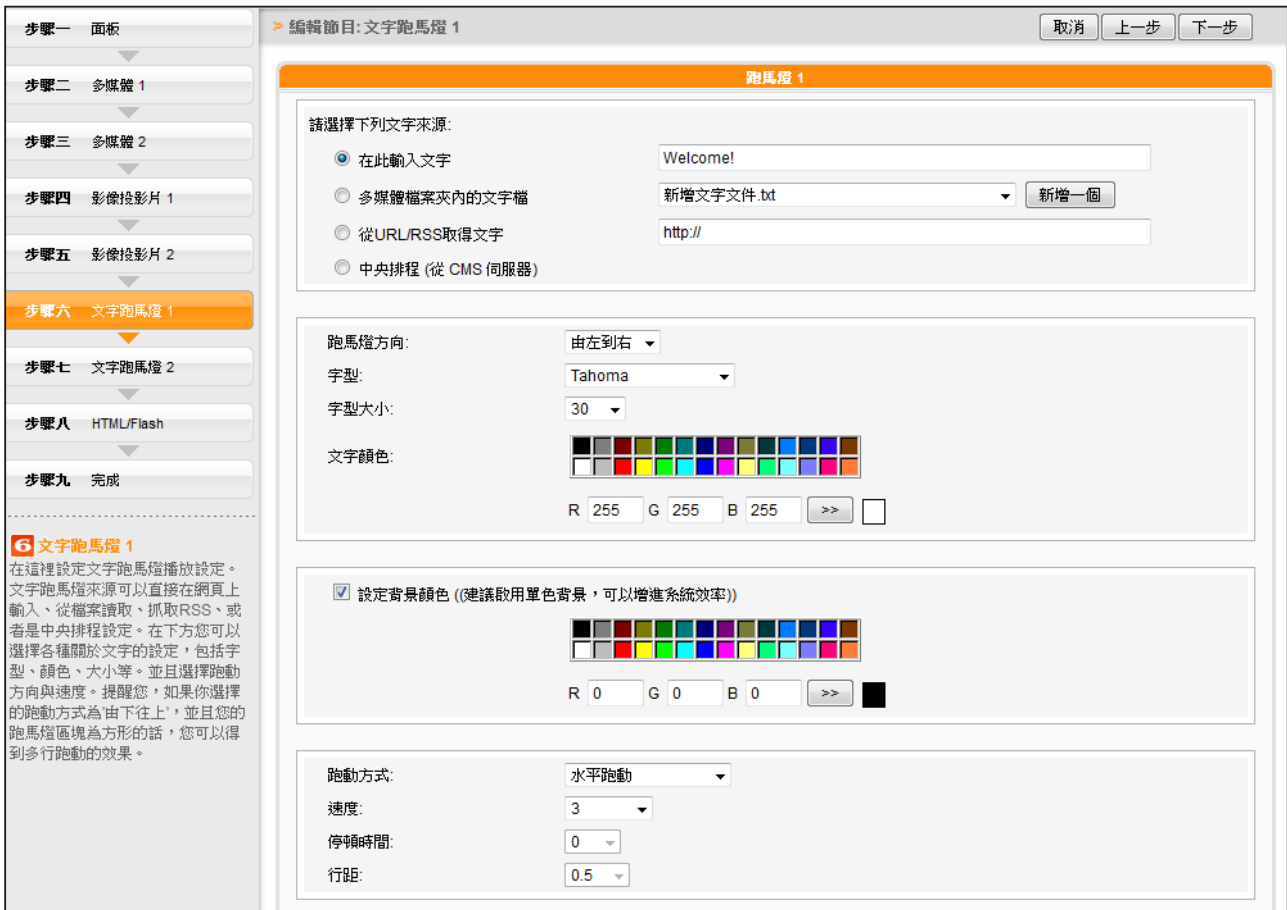

2. 若要變更文字跑動方式,請從"**靜止**"、"**水平跑動**"、"**由下往上**"及"**由下往上+水平跑**

**動**"選項中選擇一個項目並設定適當的文字跑動速度,"**1**"代表最慢速,"**6**" 代表最快速。

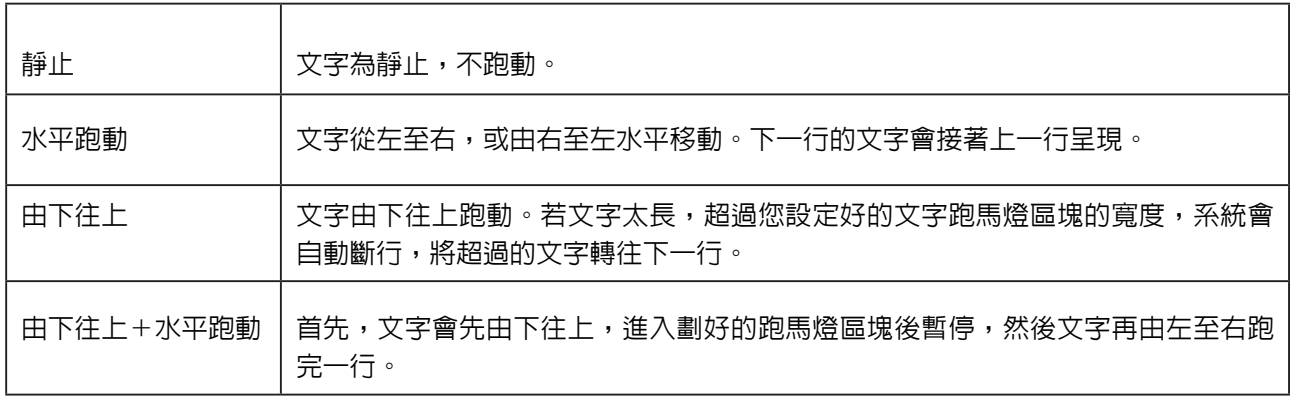

3. 選擇"**由下往上**"或"**由下往上+水平跑動**"時,請設定"**停頓時間**"。停頓時間是指當文字完

成一行時,會暫停數秒,再開始跑動下一行。

4. 點選【**下一步**】繼續。

若您選用的面板有兩個文字跑馬燈區塊,請依上述步驟完成 "**文字跑馬燈 2**"的設定。

## 5-2-6 **編輯節目:**HTML/Flash

僅SMP-WEB系列機種支援播放HTML/Flash。若您選取具有HTML/Flash區域的面板,即可在此新增 或編輯HTML/Flash內容。

1. "**HTML/SWF 檔案在多媒體檔案夾**":若您勾選此項目,可於下拉選單中選擇一個.html/.swf檔

案播放。若您的檔案還未上傳至CMS的媒體檔案夾內,您也可以點擊【**新增一個**】按鈕,先設 定這個檔案的名字,完成設定後,再將檔案上傳至CMS。若要新增其他參數,請點擊【**額外參**

**數**】並填入適當的欄位新增其他參數。

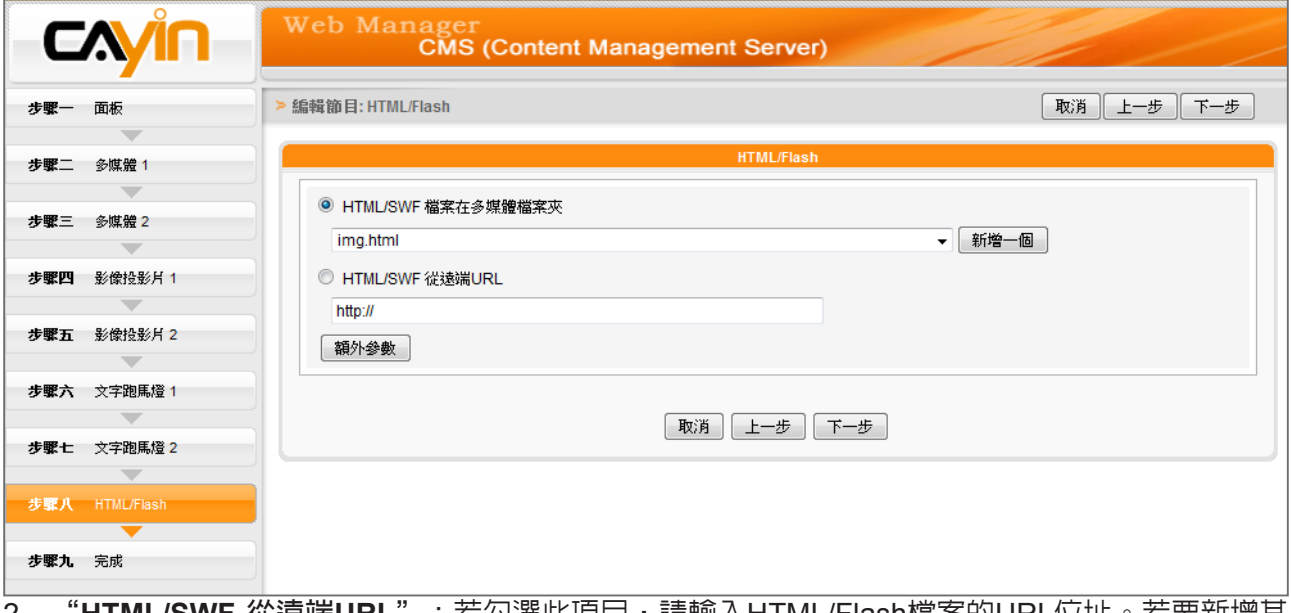

2. "**HTML/SWF 從遠端URL**":若勾選此項目,請輸入HTML/Flash檔案的URL位址。若要新增其

他參數,請點擊 【**額外參數**】並填入適當的欄位新增其他參數。

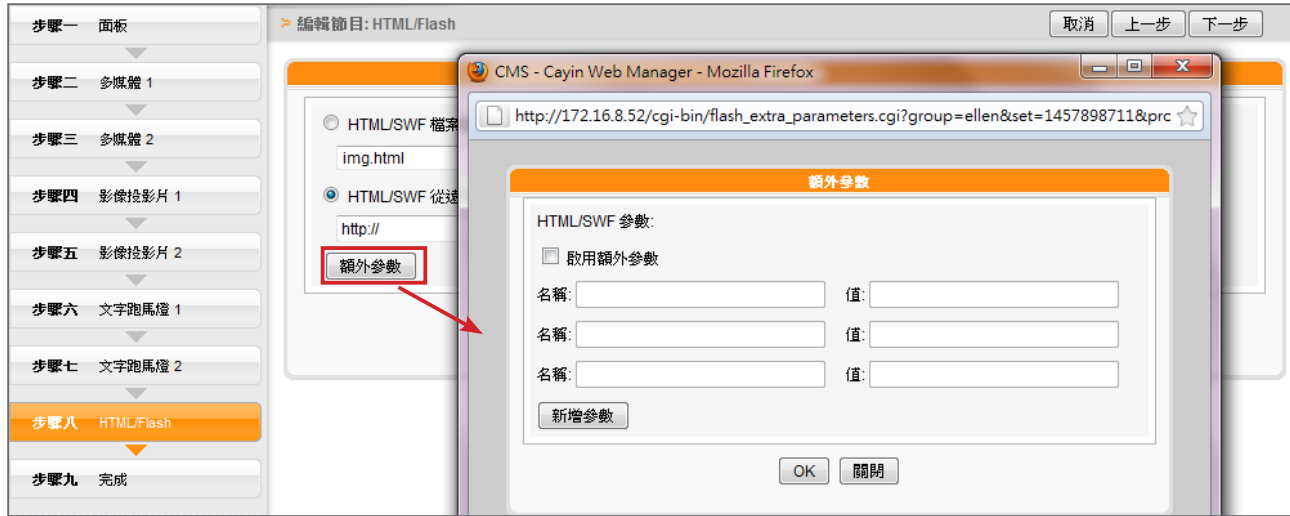

3. 點選"下一步"繼續。

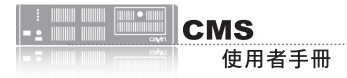

若您複製節目至相同的節目 單組,該節目名稱之後會加上 "**-copy**"加以區別。

# 5-2-7 **完成節目設定**

依據您選取的面板完成所有設定値之後,您會看到面板的預覽頁面以及 其他相關資訊。按下【完成】結束節目精靈設定。

現在您可以在節目表格中看到設定的新節目。按下"編輯"修改節目, 或按"**資訊**"檢視詳細的節目資訊。若要刪除節目,請按"**刪除**"。您 也可以複製一或多個節目至所選則的節目單組。只需按一下"**複製**"並 選取您要放置所選節目的節目單組,再按一下"**複製**"即可。

# 5-3 **影片播放清單**

您可在此建立一個影片播放清單,新增影片清單供中央排程使用。

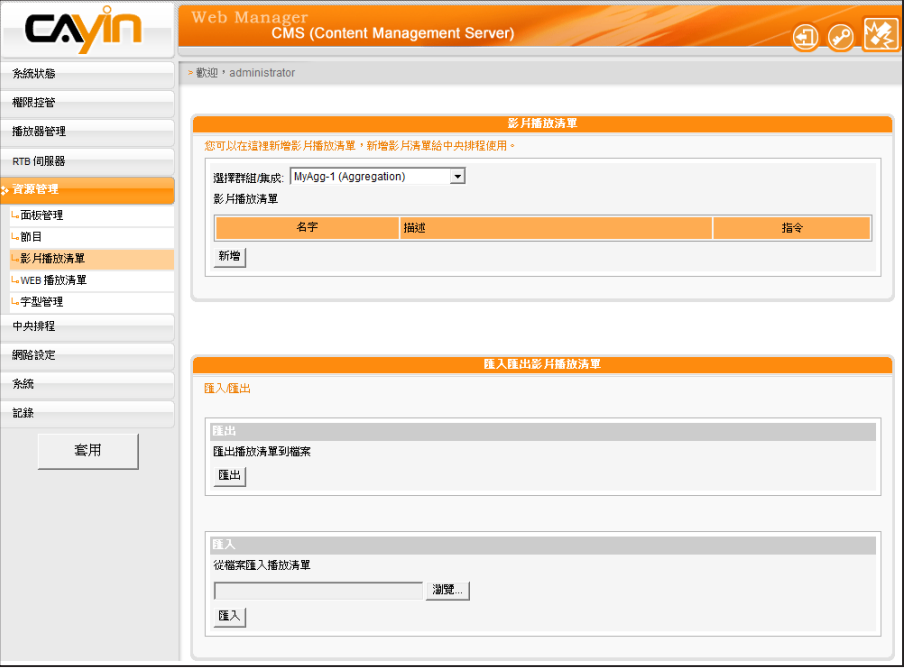

## 5-3-1 **編輯影片播放清單**

- 1. 首先選取群組或集成,並在選取的群組中編輯現有的影片播放清 單。您也可以選擇要新增影片播放清單的群組或集成。
- 2. 按一下【新增】,會看到一個彈出視窗。請輸入影片播放清單名稱 以及描述。
- 3. 您可在左欄中看到多媒體資料夾中的所有檔案。選擇要新增至影片

播放清單中的檔案,按下【**選取=>**】,您會在右欄看到選取的檔案。若您要選取多媒體資料夾中

的全部檔案,請按【**選取全部=>**】。您也可按下【**更新**】取得最新檔案。

4. 若要刪除選取的檔案或變更順序,請按下【**刪除**】、【**刪除所有**】以及【**上移**】、【**下移**】。

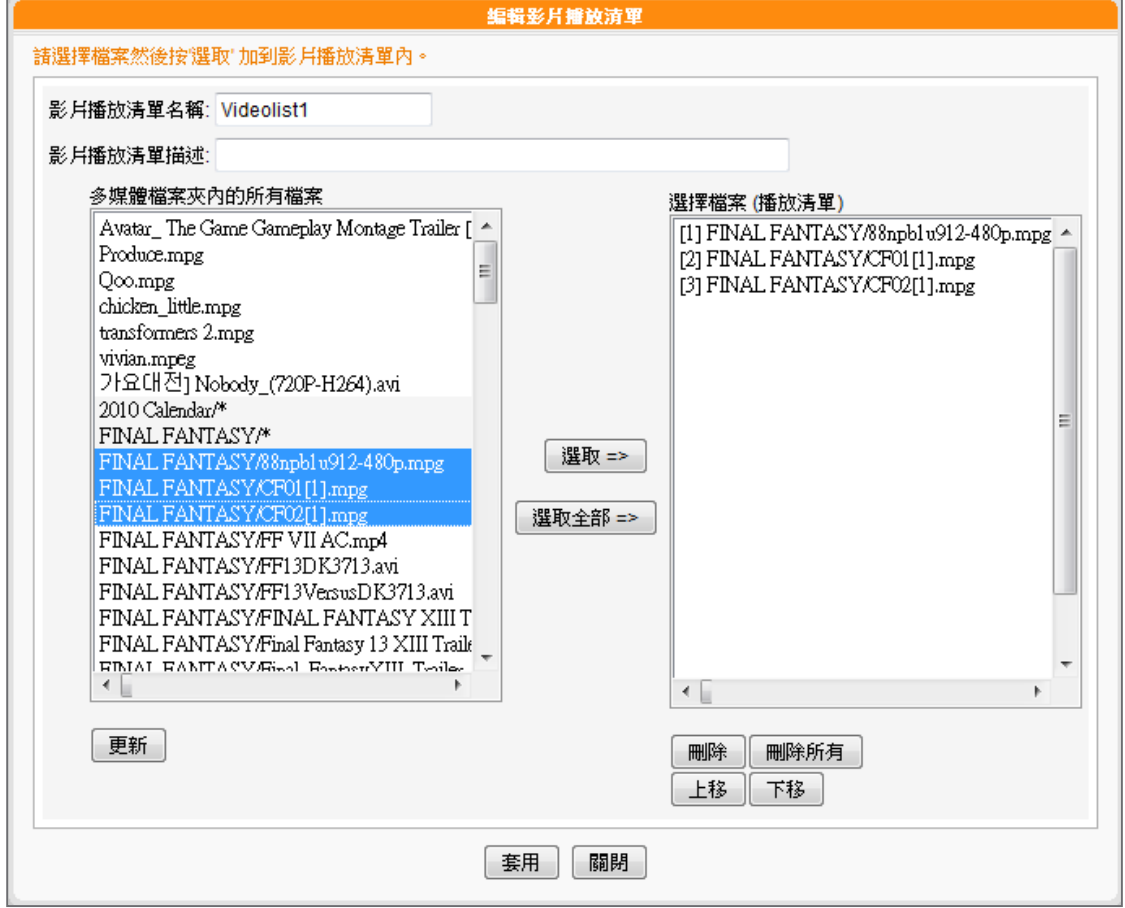

- 5. 最後,按下【**套用**】套用變更或按下【**關閉**】不儲存任何變更。
- 6. 現在您可以在主頁面中看到新的影片播放清單。您可以按下指令欄中的"**編輯**"或"**刪除**"來編

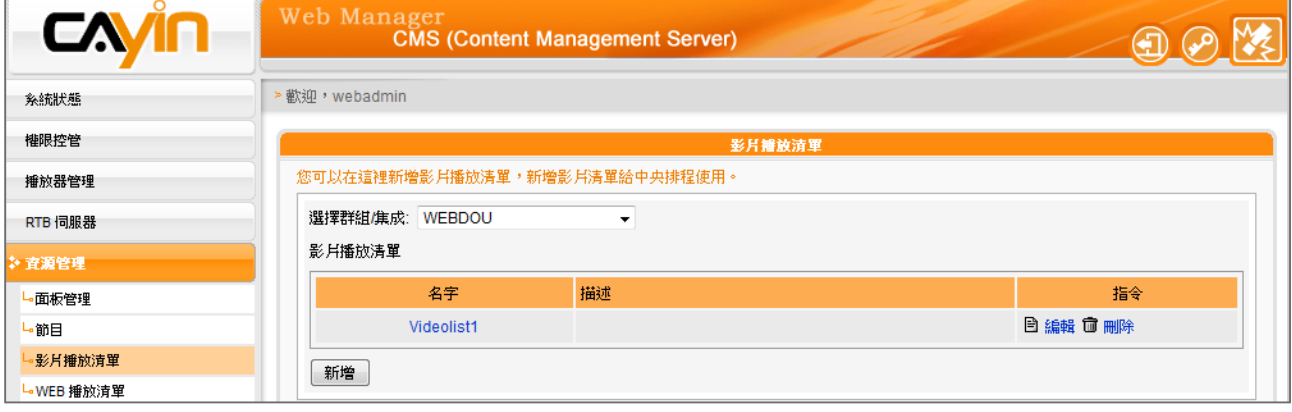

輯或刪除播放清單。

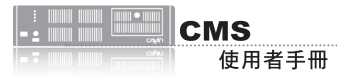

# 5-3-2 **匯入**/**匯出影片播放清單**

您可以匯入或匯出播放清單至其他群組或伺服器。

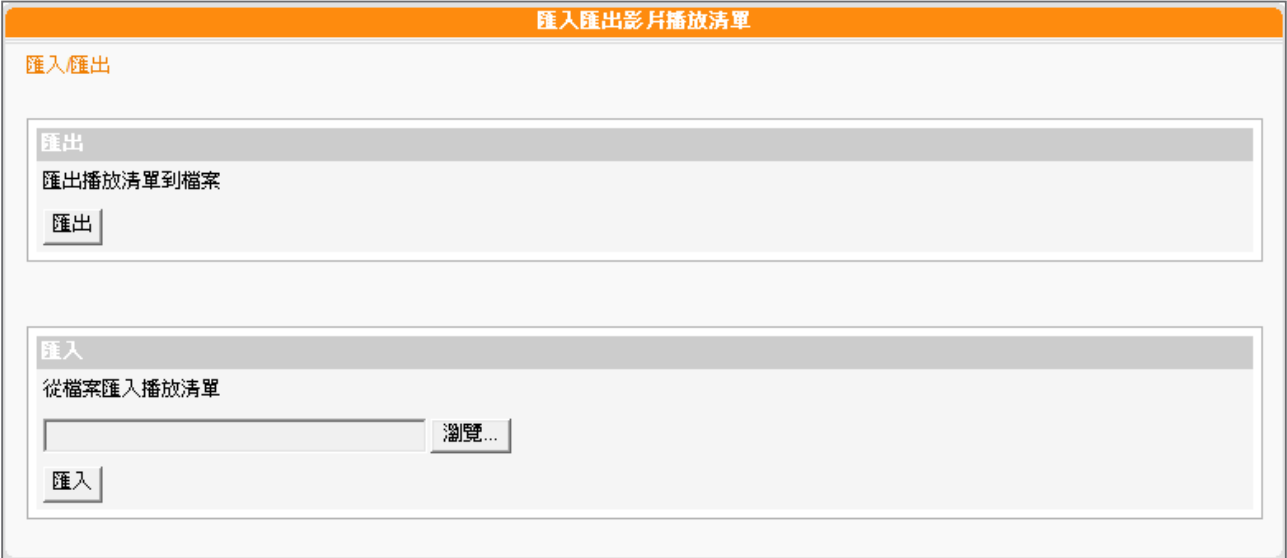

### **匯出**

1. 在「**選擇群組/集成**」下拉選單中選取群組或集成。

2. 按下【**匯出**】,您可以匯出此群組或集成中的播放清單為.cps檔並儲存在電腦中。

### **匯入**

1. 在「**選擇群組/集成**」下拉選單中選取要套用影片播放清單的群組或集成。

2. 按下【**瀏覽**】,選取影片播放清單檔案 (.cps)。

3. 按下【**匯入**】,即可在上方表格中看到該影片播放清單。

# 5-4 WEB**播放清單管理**

## 5-4-1 **編輯**WEB**播放清單**

CMS伺服器將SMP-WEB播放器設為群組,再透過編輯群組播放清單的 方式,讓位於同一群組SMP-WEB播放器,適用相同的群組播放清單, 達到效率化管理播放器的目。

您可透過下面的操作方式,編輯群組播放清單,讓SMP-WEB系列能定 期從CMS更新播放清單。

- 1. 使用具有"**資源管理 - WEB播放清單**"權限的管理帳號登入。
- 2. 點選「**資源管理、WEB播放清單**」,進入「**WEB播放清單**」頁。
- 3. 在"**選擇群組/集成**"選單中,選擇一個群組或集成。

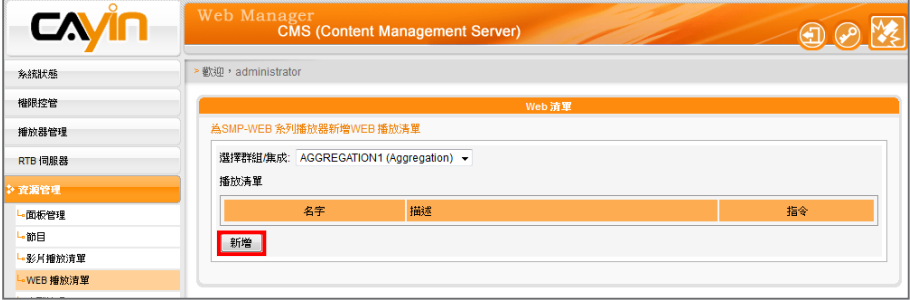

- 4. 接著,開始新增播放清單。點擊【**新增**】按鍵,螢幕會彈出另一個 視窗,你可以在該視窗中編輯一個播放清單,並輸入播放清單的名 稱及簡短敘述。
- 5. 點擊【**新增一項目**】按鈕,你將可以在此播放清單內新增項目。一 個播放清單內,最多可輸入99個項目。
- 6. 在"**新增/編輯項目**"視窗中,我們可以指定清單中的播放項目。 在"**插入**"中,要指定播放清單中的播放項目及順序,在未編輯任 何播放清單的狀況下,會依序出現順序編號。請參考下表,設定播 放項目。

### **NOTE**

本 節 功 能 僅 適 用 於 S M P - WEB系列產品。

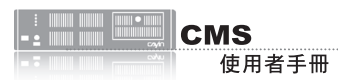

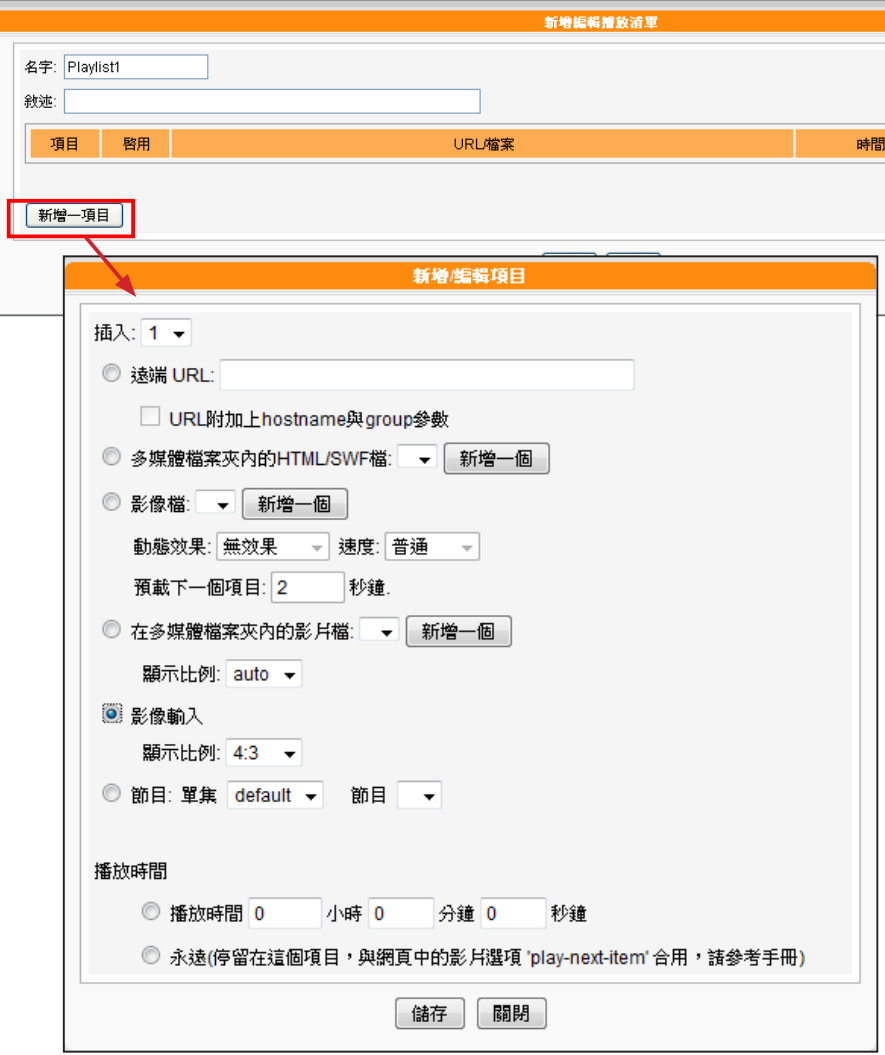

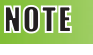

此種方式類似於您PC瀏覽器 的運作方式,目前SMP-WEB 播放器支援 HTTPS (SSL) 協 定。

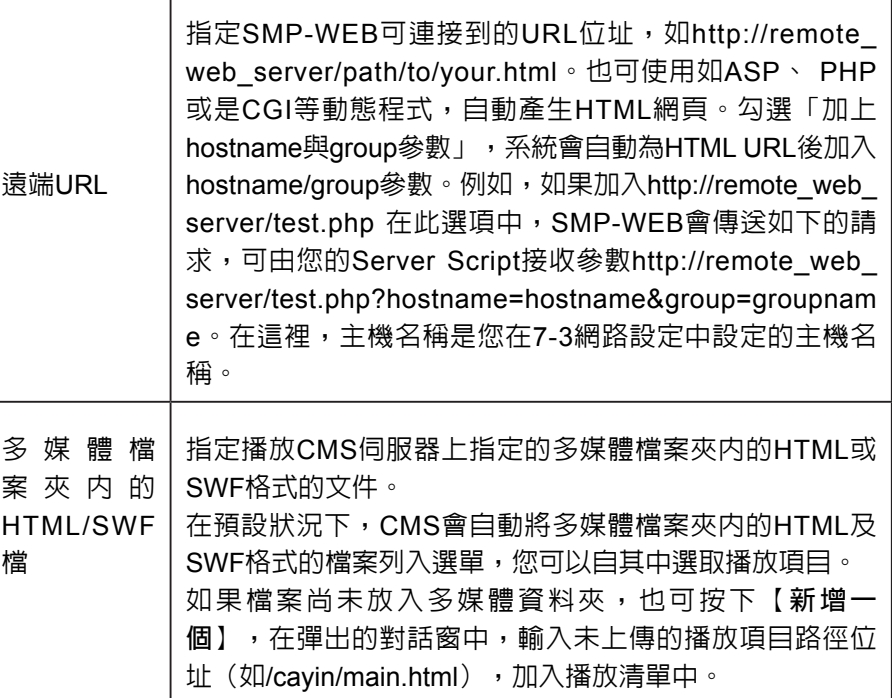

٦

Τ

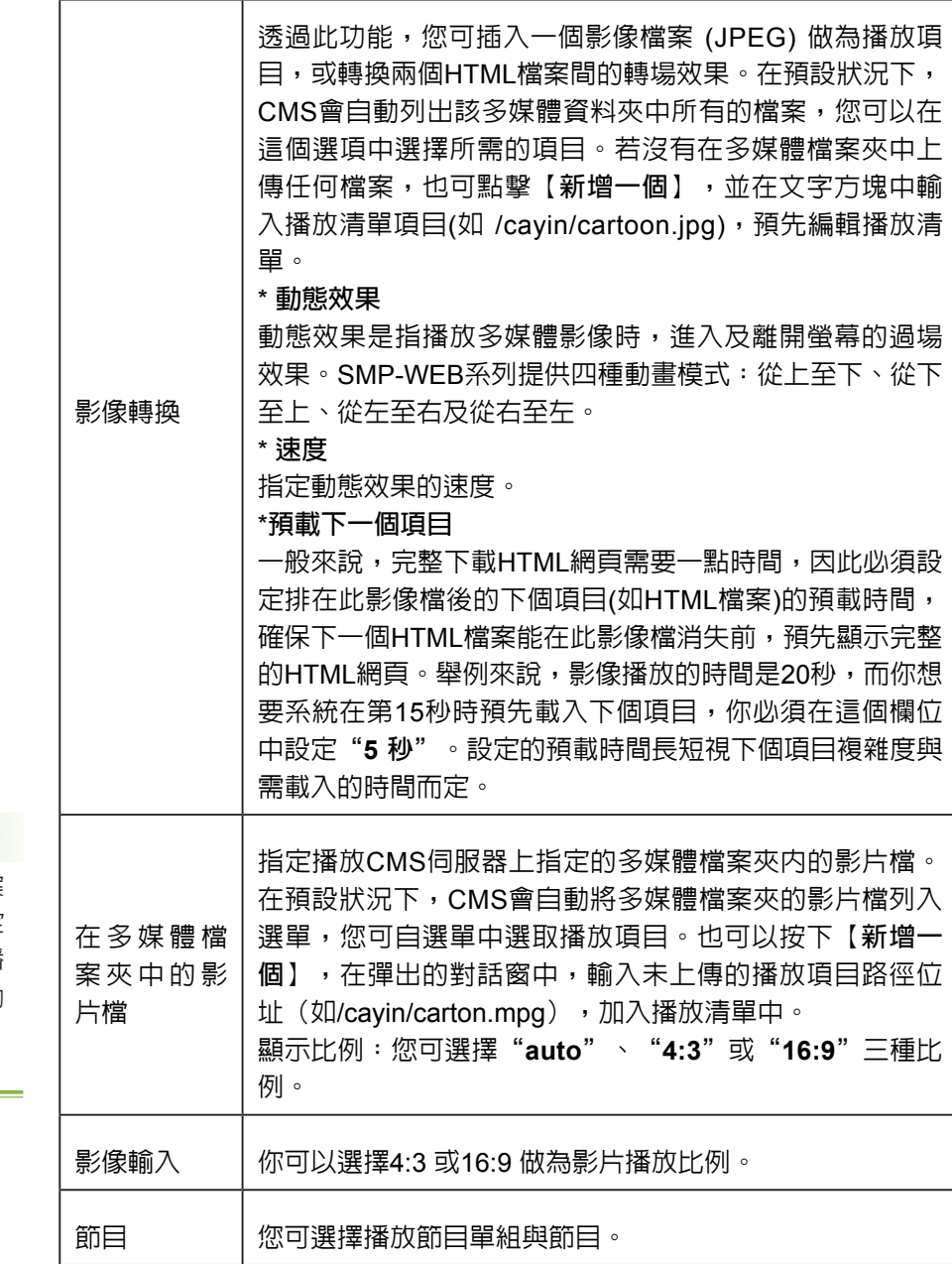

7. 最後,您可以設定每個播放項目的播放時間,時間到時,SMP播放 器會播放下個項目。如果您將播放時間設定為"永遠",播放清單 將會在此停住,也就是說,SMP播放器將會一直播放這個項目,而 不會接著播送下個項目。你也可以使用"**play-next-item**"標籤來 變更播放項目。按下【**儲存**】、【**關閉**】,完成播放清單的設定。 8. 當新增完項目後,您可以調整各項目的排列順序。只需按下指令欄 的【**向上**】或【**向下**】,即可移動該項目的播放順序。

### **NOTE**

若您選擇播放在多媒體檔案 夾中的影片檔,將無法設定 影片的播放時間。在系統播 畢一個影片檔時,將會自動 播放下一個影片。

### **NOTE**

請記得點選表格內的核取方 塊,啓用播放項目。然後, 點擊【**儲存**】與【**關閉**】。

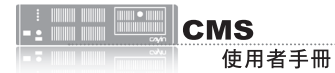

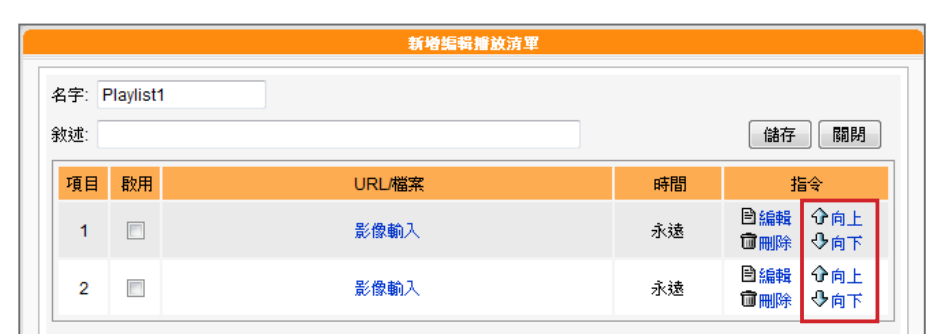

## 5-4-2 **匯出**/**匯入**WEB**播放清單**

您可以匯出或匯入WEB播放清單給其他群組或其他CMS伺服器使用。

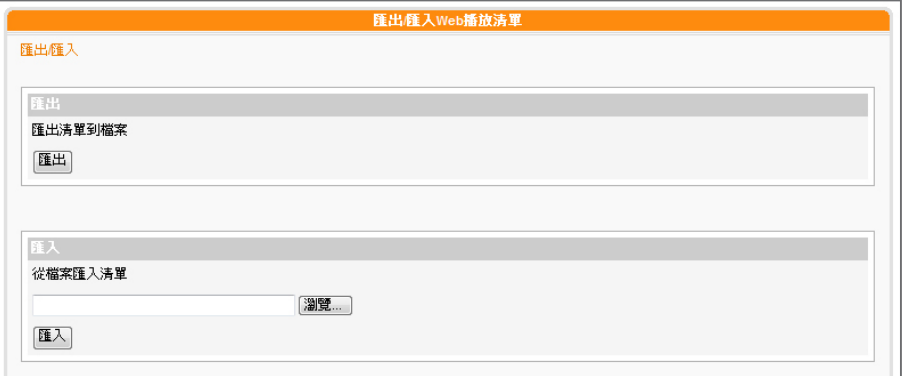

### **匯出**

- 1. 於下拉式選單中,先選擇一個群組或集成。
- 2. 點擊【**匯出**】,然後您可以將屬於這個群組或集成的WEB播放清

單,匯出成一個檔(.cps),並存在您的個人電腦裡。

### **匯入**

- 1. 請先選擇一個群組或集成,該群組之後會適用其他群組或CMS匯出 的WEB播放清單。
- 2. 點擊【**瀏覽…**】,選取您欲套用的WEB播放清單檔(.cps)。
- 3. 點擊【**匯入**】。您可看到WEB播放清單顯示於上方表格。

## 5-5 **字型管理**

您可以透過CMS伺服器,上傳新的字型到SMP播放器中,以便在播放器 中選擇播放項目的字型。

## 5-5-1 **將字型加入**SMP**播放器**

- 1. 以包含可以控制"**資源管理- 字型管理**"的帳戶登入CMS 伺服器。
- 2. 點擊首頁中的「**資源管理**」 ,並選取 「**字型管理**」。
- 3. 在下拉選單中選取一個群組,若您並未建立任何群組,請切換到

「**權限控管**>**群組**」頁加入一個群組。

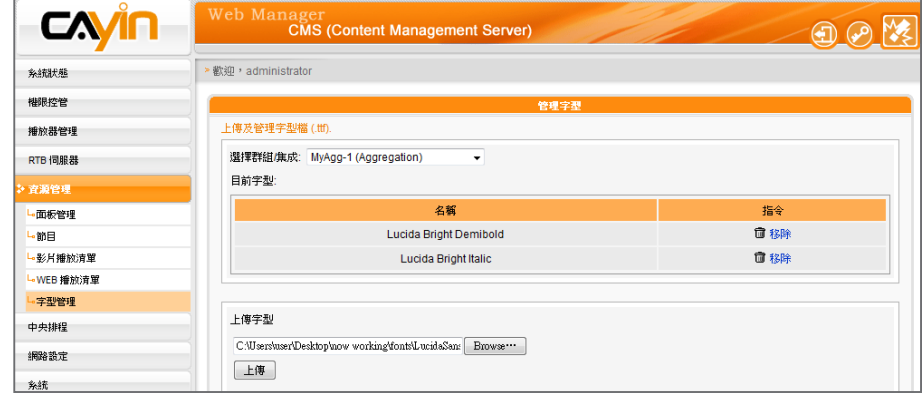

4. 按下【**瀏覽…**】,您可以選取要上傳的字型檔,接著,按下【**上**

**傳**】。您可以在表格中看到所有上傳的字型檔。

5. 完成上傳TTF字型檔到CMS伺服器後,上傳的字型檔將會在與SMP 播放器內容進行同步更新時,一起更新到SMP播放器中。完成同步 後,您可以在SMP播放器中選擇這些字型。

### **NOTE**

所上傳字型檔名,請勿包含 空白。

### **NOTE**

並非所有上傳至CMS的字型 都會儲在至SMP播放器中。 會依據SMP的儲存區大小而 定。

#### **NOTE**

您只可以上傳UTF-8字元編 碼的Windows® TTF 字型。 若選擇了錯誤的字型檔,上 傳工作會失敗。我們並不保 證所有的字型都可以在SMP 播放器中正常的播放。

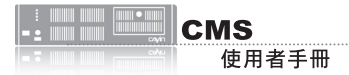

## 5-5-2 **在**SMP-PRO**系列播放器中套用字型**

在將字型都同步更新到SMP-PRO系列機種後,您可以藉由下面的操作 步驟,使用這些字型。

- 1. 點擊首頁中的「**播放**」頁,並且選取「**跑馬燈**」。
- 2. 在此,您可以看到所有可以使用的字型。

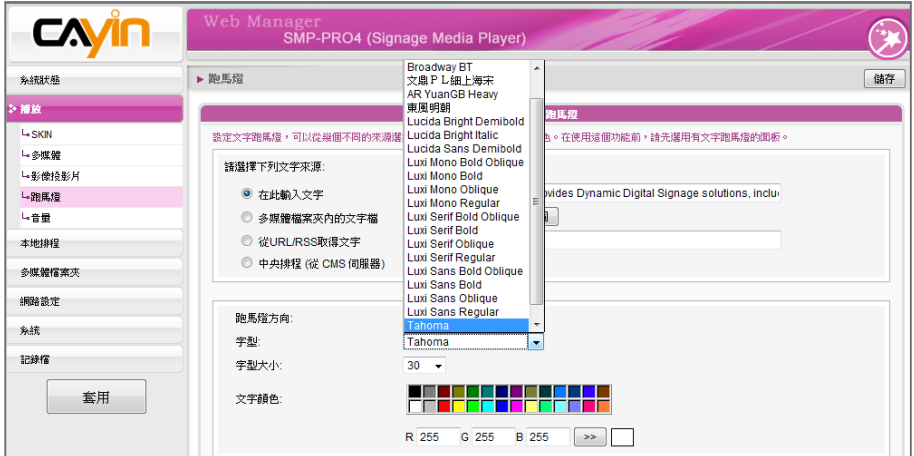

## 5-5-3 **在**SMP-WEB**系列下套用字型設定**

將字型同步更新到SMP-WEB系列播放器後,您可以使用以下方法將字 型套用到HTML中:

- 1. 使 用 文 字 編 輯 器 或 者 是 H T M L 編 輯 器 ( 如 A d o b e ® Dreamweaver®),開啓HTML檔案。
- 2. 從CMS的使用者界面中複製字型的名稱,並且指定到HTML的font

face 屬性中,如:

**<font face="Vagabond">This is a sample text.</font>**

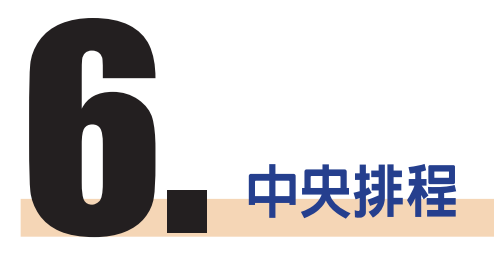

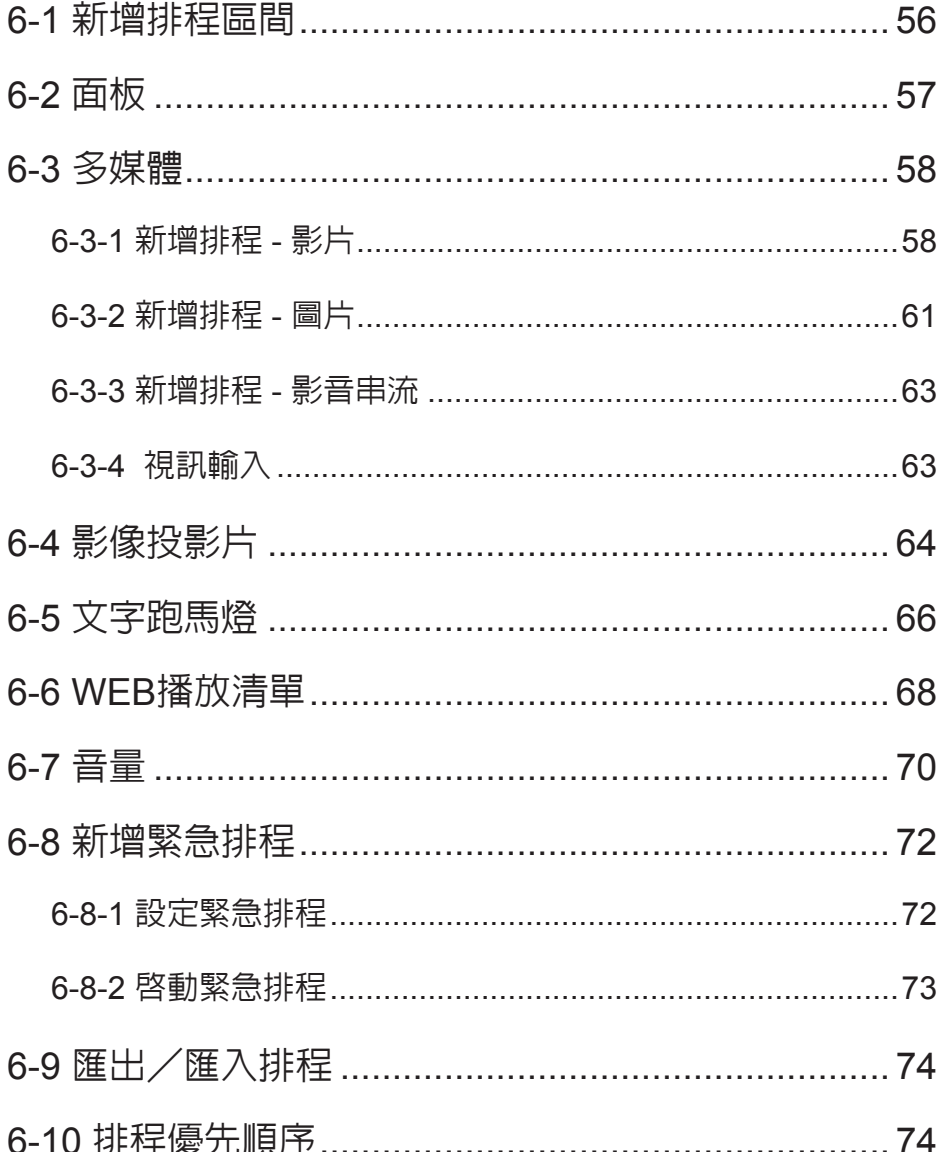

<span id="page-55-0"></span>新增排程區間後,不同排程 區間的排程表不同,請在設 定排程表前,先確定您選取 的排程區間是正確的。區間 排程僅會影響每週排程,對 於"**播放一次**"排程並無影 響。

CMS伺服器將定期的更新播放清單到SMP播放器中,並且集中管理 SMP播放器中的播放清單、多媒體檔案、跑馬燈…等。

## 6-1 **新增排程區間**

您可以將不同的排程套用到指定的日期,或者是時間區間,並且預先編 輯排程。針對這些沒有特定設定的日期,播放器將會播放"**預設的**"排 程。在CMS伺服器中,支援所有的排程區間功能。

- 1. 使用具有"中央排程"權限的管理帳號,登入CMS伺服器。
- Web Manager CAVIO  $\bigoplus$ · 歡迎, administral 多纯混乱 储存 棚眼控管 中央排程可以控管所有客戶端的面板,透過群組的概念,可以設定不同的面板播放時間。選擇一群組名稱<br>請先在伺服器資源管理上傳面板檔。面板排程使用在SMP条列產品中。 播放器管理 RTB 伺服器 資源管理 選擇群組/集成: AGGREGATION1 (Aggregation) ▼ 山面板 排程區間: default > 新增 編輯 | 刪除 ■<br>●多媒體 し影像投影片 新增排程 | 匯出匯入
- 2. 點選「**中央排程**」,再進入您想編輯的五個次頁之一。

4. 在"**排程區間**"按下【**新增**】,然後會彈出一個視窗。

3. 若要排程群組中的特定播放器,請在此選取一個群組。

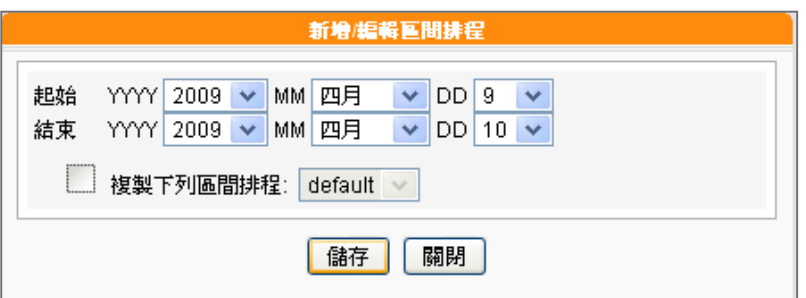

5. 選取排程區間的起始與結束日期。

6. 如果您想將其他區間的排程複製到新增的排程區間內,請勾選"**複** 製下列區間排程",然後選取一個目前存在的區間排程,這時,新 增的區間排程會複製選取的排程內容。

<span id="page-56-0"></span>在此排程面板之前,請前往 「**資源管理 > 面板管理**」上傳 面板至CMS。

# 6-2 **面板**

您可以透過CMS為每個客戶群組或集成排程預先設計的面板。請依照以 下步驟進行設定:

- 1. 使用具有"**中央排程 > 面板**"權限的管理帳號,登入CMS伺服 器。
- 2. 點選「**中央排程**」,再進入「**面板**」頁面。
- 3. 從下拉選單中選取群組或集成,決定要套用此排程的播放器。
- 4. 選擇或新增排程區間。請參考6-1節了解詳細資訊。
- 5. 按下"**新增排程**",開始編輯面板的新排程。

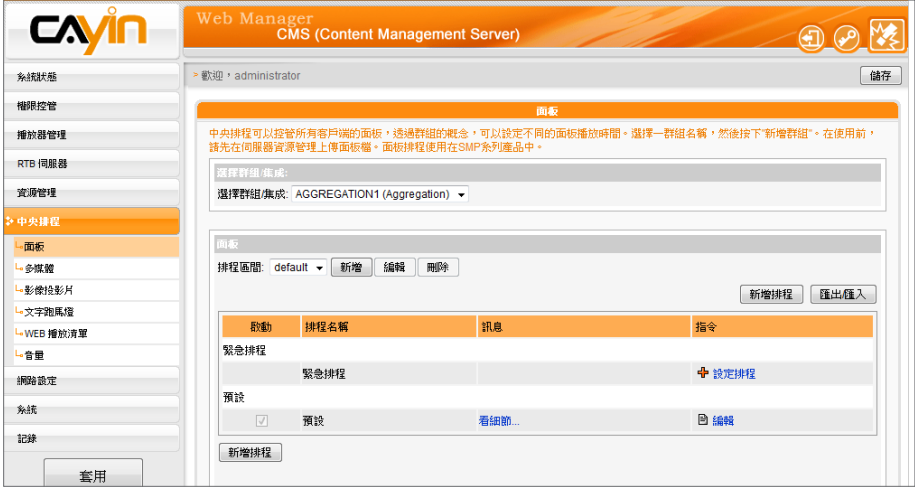

- 6. 輸入"**排程名稱**"並選取播放型態為"**每週**"或"**播放一次**"。每 週排程會以週為單位重複播放,"**播放一次**"則只會播放一次,工 作完成之後,排程會過期。若選"**每週排程**",請先選擇要播放檔 案的日子,以及當日的開始及結束播放時間。若選"**播放一次**", 請輸入排程的開始日期及時間,以及播放長度。
- 7. 若您在下拉選單中選擇集成,會看到"**高優先項目**"選項。勾選此 項目可在排程重複的期間,將此排程的執行順序優於集成內的排

程。

### **NOTE**

才會看見"**高優先項目**" 選項。

只有在選擇集成的情況下,

<span id="page-57-0"></span>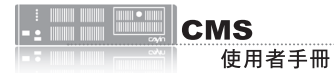

8. 在「**選擇面板**」下拉選單中選取一個已上傳的面板。您會看到在

「**資源管理 > 面板管理**」中上傳的面板。

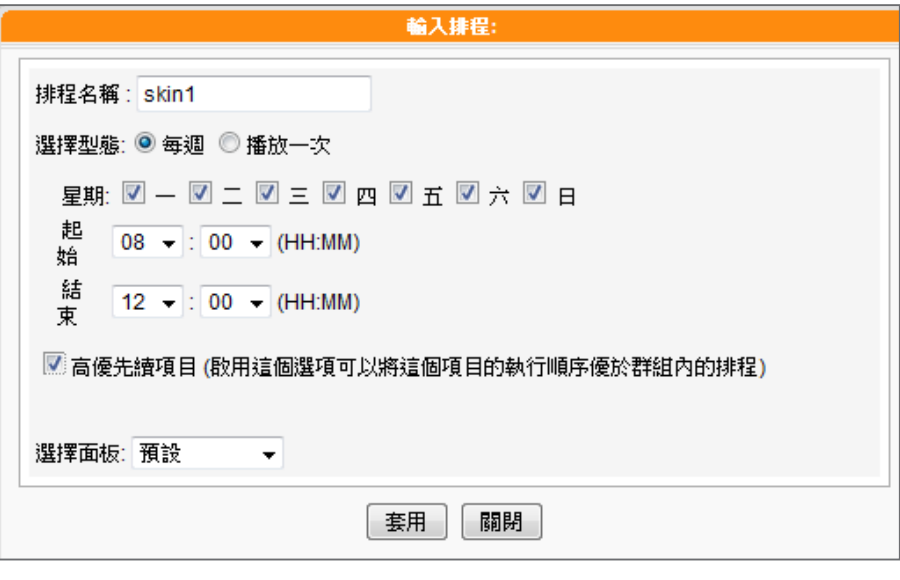

9. 最後,按下【**套用**】套用設定或按下【**關閉**】不儲存變更。

#### **NOTE**

只有 S M P - P R O P L U S 、 SMP-WEBPLUS以及SMP-WEBDUO支援多媒體2中央排 程。

## 6-3 **多媒體**

CMS內容伺服器是以群組為單位,依照管理人員在中央排程管理選項中 「**多媒體**」頁,設定及配置指定群組的多媒體影像播放清單,集中管理 SMP系列群組的播放清單及多媒體檔案。

## 6-3-1 **新增排程** - **影片**

#### **NOTE**

在進行排程工作之前,您必 須先上傳檔案到群組的多媒 體檔案夾中。

若要製作影片播放清單,請參考下面的操作步驟,編輯指定群組的播放 清單:

- 1. 使用具有"**中央排程-多媒體**"權限的管理帳號,登入CMS。
- 2. 選取「**中央排程**」、「**多媒體**」,進入多媒體管理頁。
- 3. 在"**選擇群組/集成**"中選取要套用播放清單的客戶端群組或集成。
- 4. 選擇或新增一個排程區間,請參閱6-1有關新增排程區間詳細步
	- 驟。

#### 5. 點擊【**新增排程**】,開始建立新排程。

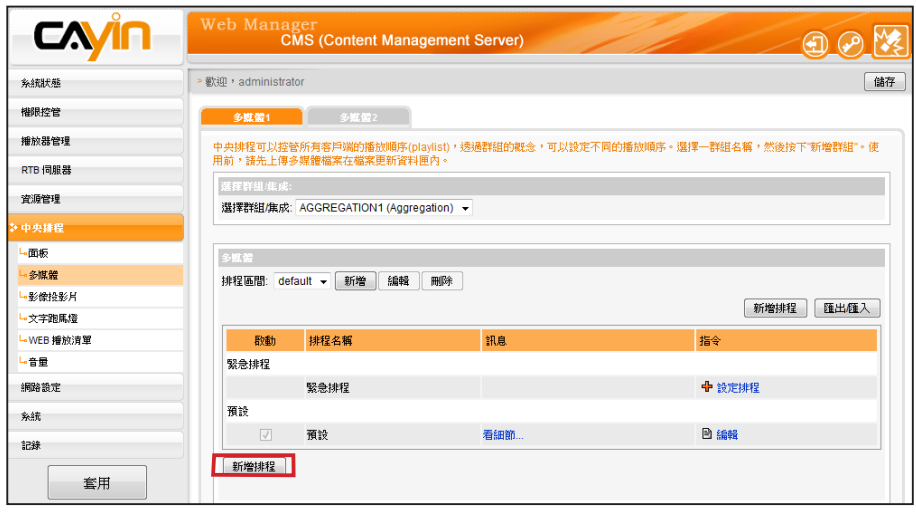

### **NOTE**

當排程事件的設定超過期限 或做了無效的設定(如選取 的檔案已不存在),此類排 程選項將會以紅色標示。

6. 在"**排程名稱**"中輸入排程名稱。"**選擇型態**"中指定清單的播放 型態。你可以選取"**每週**",或者是"**播放一次**"。"**每週**"代表 排定每周自動播放, "**播放一次**"則表示此排程只能執行一次, 執 行任務結束後,排程將會被解除。

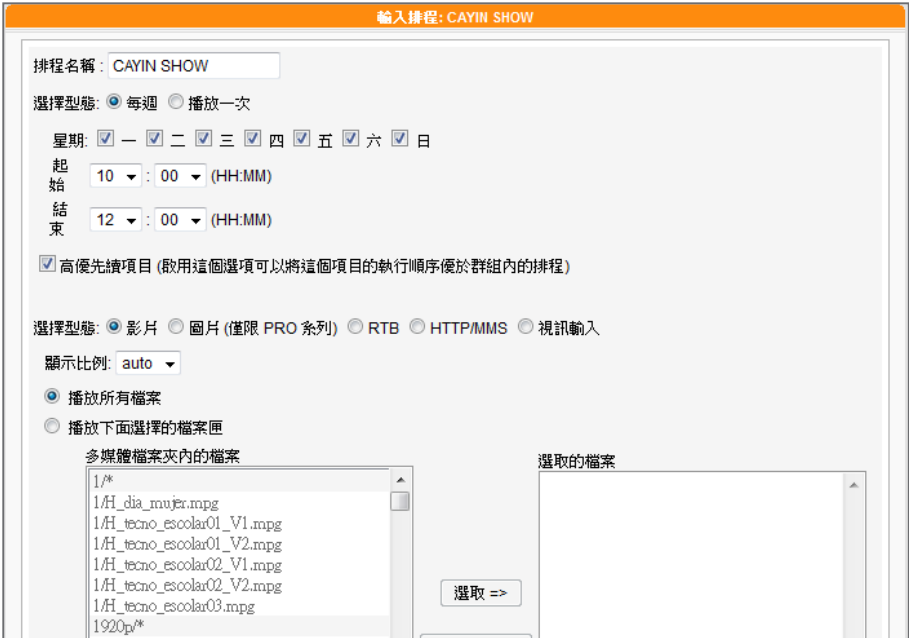

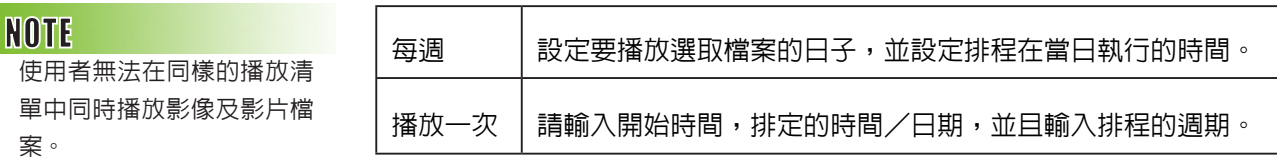

只有在選擇集成的情況下, 才會看見"**高優先項目**"選 項。

#### **NOTE**

您也可以在此選取影片播放 清單以及影片檔。

#### **NOTE**

若您選取"**多媒體檔案夾內 的檔案**"選單中名稱包含\*符 號者,表示選取整個資料夾 中符合該類型的全部檔案。

#### **NOTE**

您不能在相同的播放清單中 播放影片及影像檔。

#### **NOTE**

請 選 取"**中 央 排 程** "功 能 (可由使用者在SMP-PRO系 列產品的Web Manager上選 取「**播放、多媒體來源**」)。 對於SMP-WEB系列,請在媒 體播放器標籤中加入"**playserver-schedule**"屬性。請 參考SMP-WEB系列產品使 用手冊了解詳細內容。

7. 若您在下拉選單中選擇集成,會看到"**高優先項目**"選項。勾選此 項目可在排程重複的期間,將此排程的執行順序優於集成内的排 程。

- 8. 選取您要的多媒體類型:影片、RTB、視訊輸入或者是HTTP/ MMS。若選取"**影片**",您將會看到在多媒體檔案夾中所有可供 播放的影片檔。
- 9. 選擇顯示比例。您可根據螢幕選擇auto、4:3或16:9。
- 10. 選取您要的檔案,按下【**選取=>**】,要播放的檔案項目就會列在 "**選取的檔案**"欄位中。您也可在此選取影片播放清單。若要播放 多媒體資料夾中的所有檔案,請按【**選取全部=>**】
- 11. 您可以利用【**上移**】、【**下移**】排列選取的檔案選項。若您要刪除 選取的項目,請選取該選項,按下【**移除**】,即可將該項目自選單 中刪除。或者您可以按下【**移除全部**】,移除清單中全部的項目, 重新選取。您也可以勾選"**隨機**"來隨機播放選取的檔案。

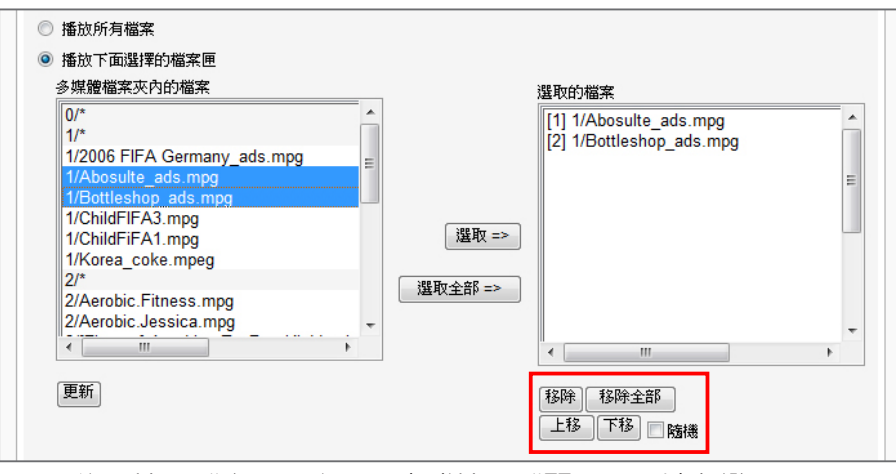

12. 最後,按下"**套用**"套用設定或按下"**關閉**"不儲存變更。

<span id="page-60-0"></span>僅最新的SMP-PRO系列支援 多媒體中的影像檔案類型。

### **NOTE**

當排程事件的設定超過期限 或做了無效的設定(如選取 的檔案已不存在),此類排 程選項將會以紅色標示。

SMP-PRO系列產品的多媒體區塊可以播放靜態圖片,請參考下面的操 作步驟,為播放群組新增排程,並編輯指定群組的播放清單:

- 1. 使用具有"**中央排程-多媒體**"權限的管理帳號,登入CMS。
- 2. 選取「**中央排程**」、「**多媒體**」,進入多媒體管理頁。
- 3. 在"**選擇群組/集成**"中選取要套用播放清單的播放器群組或集成。
- 4. 選擇或新增一個排程區間,詳細步驟請參閱6-1。
- 5. 點擊【**新增排程**】,開始建立新排程。

6-3-2 **新增排程** - **圖片**

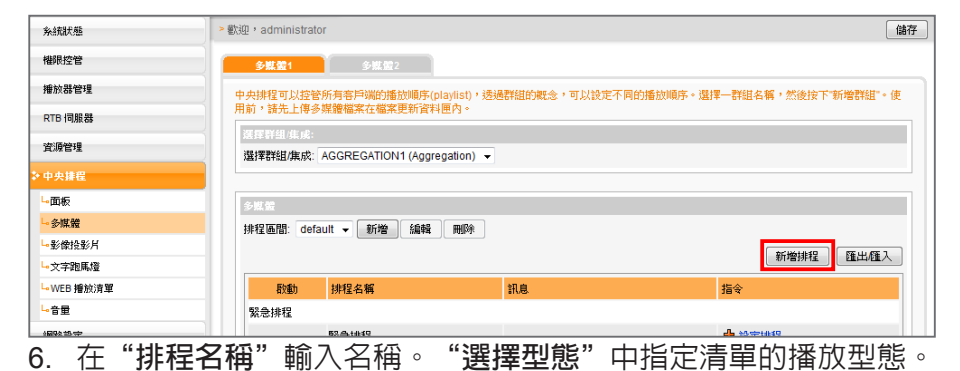

#### **NOTE**

您無法在同一個播放清單中 同時播放影片和圖片檔。

#### **NOTE**

只有在選擇集成的情況下, 才會看見"高優先項目"選 項。

#### **NOTE**

請先將圖片檔案放入多媒體 檔案夾,才可以播放它們。

您可選取"**每週**"或"**播放一次**"。"**每週**"代表排定每周自動播 放,"**播放一次**"表示此排程只能執行一次,結束後,排程將會解 除。

- 7. 若在下拉選單選擇集成,會看到"**高優先項目**"選項。勾選此項目 可在排程重複的期間,將排程的執行順序優於集成內的排程。
- 8. 在"**選取型態**"中指定要播放的節目內容(如RTB、HTTP/MMS及 Video-In),請選您要的節目型態。選取「**圖片**」,下面的清單就會 列出群組資料夾中所有的圖片檔。您可指定圖片以影像投影片方式 播放,請在"**播放間隔**"填入以秒為單位的數值。
- 9. 若希望系統根據顯示區域自動調整影像大小,請勾選"**自動縮 放**",並由下拉清單中選擇"**等比例縮放**"或"**不等比例縮放**"。

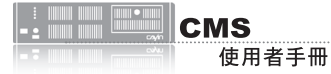

10. 選取檔案,按下【**選取**】,檔案項目會列在"**選取的檔案**"清單 中。若要播放多媒體資料夾中的全部檔案,請選擇"**播放所有 檔**"。您也可用【**上移**】、【**下移**】排列檔案選項。若要刪除選取 的項目,請選取該選項,按下【**移除**】,即可將該項目自選單中刪 除。您也可按下【**移除全部**】,移除清單中全部的項目。按下【**隨 機**】可不按順序隨機播放選取的檔案。

11. 最後,按下【**套用**】,完成播放清單設定工作。

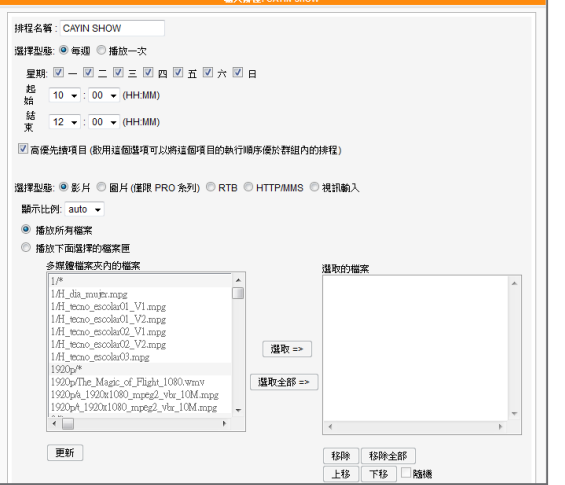

#### **NOTE**

播放清單為媒體檔案夾中的播放順序清單。若沒有編輯額外的播放清單,SMP會自 動按檔案的字母順序播放媒體檔案夾的所有檔案。

如果在"**media**"檔案夾下建立了子檔案夾,這個子檔案夾的檔案會依照下面的規 則,一起加入播放清單 (前面的規則順序高於後者):

- 1. "**media**"檔案夾中檔案排列順序,優先於此檔案夾下任何子檔案中的媒體檔案。
- 2. "**media**"檔案夾中的媒體檔將會依照字母順序存放與排列。
- 3. 子檔案夾會依照字母順序排列。
- 4. 子檔案夾中的多媒體檔案會依照字母順序為播放順序。

#### **舉例如下:**

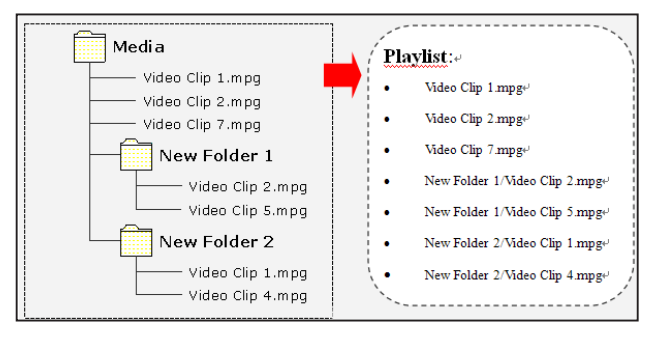

#### **NOTE**

請記得先上傳多媒體檔案至 內容更新資料夾,再進行排 程,否則在此處會看不到任 何檔案可供選擇。

# <span id="page-62-0"></span>6-3-3 **新增排程** - **影音串流**

您也可以透過CMS排程影音串流,包括RTB、MMS、HTTP等。選擇型態為RTB或HTTP/MMS影音串 流的排程選項,輸入適當的URL或RTB設定即可。若您在下拉選單選擇集成,會看到"**高優先項目**" 選項。 勾選此項目可在排程重複的期間,將此排程的執行順序優於集成內的排程。

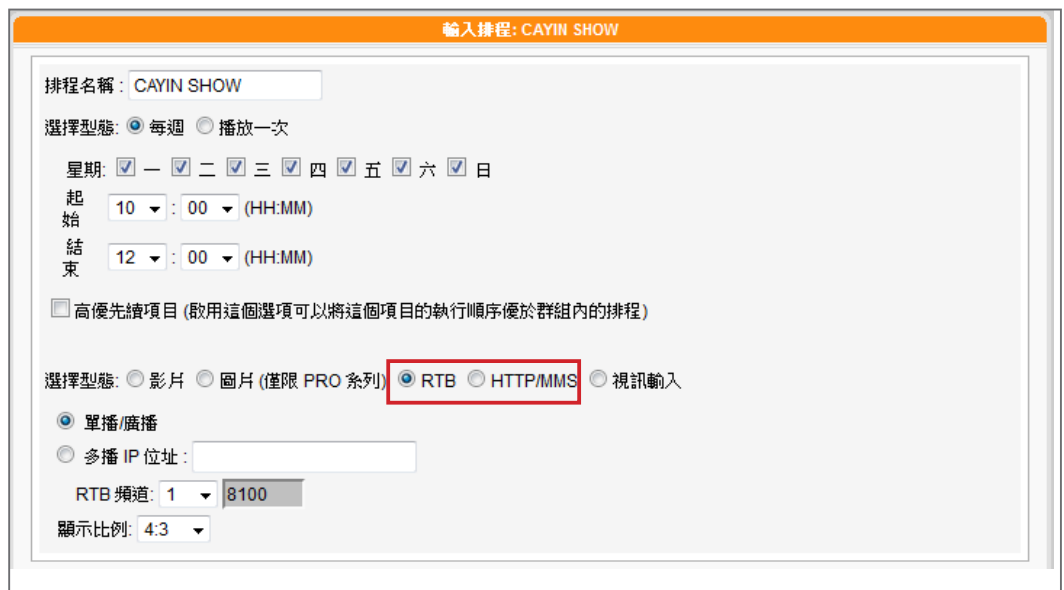

# 6-3-4 **視訊輸入**

你可以播放視訊輸入的訊號,請選擇視訊輸入為影像輸入型態。

![](_page_62_Picture_81.jpeg)

<span id="page-63-0"></span>![](_page_63_Picture_0.jpeg)

SMP-WEB系列機種由「**節 目**」功能中支援影像投影片 中央排程。

# 6-4 **影像投影片**

SMP-PRO系列產品支援同時在不同的區塊中,播放不同的圖片。您可 以透過6-3-2節的操作內容,設定主區塊所要播放的圖片或影片內容。若 您要在其它區域中播放圖片投影片,請參考下面的操作內容,設定其它 區塊中的播放清單。

- 1. 使用具有"**中央排程-影像投影片**"權限的管理帳號,登入CMS。
- 2. 選取「**中央排程**」、「**影像投影片**」,進入「**影像投影片**」頁。

![](_page_63_Picture_140.jpeg)

3. 在"**選擇群組/集成**"中選取要套用播放清單的客戶端群組或集成。

- 4. 選擇或新增一個排程區間,請參閱6-1有關新增排程區間詳細步 驟。
- 5. 點擊【**新增排程**】,開始建立新排程。
- 6. 在"**排程名稱**"中輸入一個易記的排程名稱。"**選擇型態**"中指定 清單的播放型態。你可以選取"每週",並勾選每周要播放節目 的日期。或者是選擇"**播放一次**",表示此排程只能執行一次,執 行任務結束後,排程將會被解除。若選擇"**每週**"播放,請選取您 想要播放選取檔案的日子,並設定排程在當日執行的時間。若選擇 "**播放一次**",請輸入開始時間,排定的時間/日期,並且輸入排 程的週期。

只有在選擇集成的情況下, 才會看見"**高優先項目**" 選項。

7. 若您在下拉選單選擇集成,會看到"**高優先項目**"選項。 勾選此項 目可在排程重複的期間,將此排程的執行順序優於集成內的排程。

- 8. 您也可設定每個影像投影片的播放時間,也可自下拉選單中設定資 料夾中的檔案播放順序。若您希望系統依顯示區域大小自動調整影 像大小,請勾選"**自動縮放**"並選擇"**等比例縮放**"或"**不等比例 縮放**"。
- 9. 最後請選擇要播放的檔案,若選取"**播放所有檔案**"表示在指定的 時間區段中,播放群組多媒體指定的多媒體資料夾。若要播放選取 的資料夾中所有檔案,請選擇一個檔案夾,SMP將會播放選取的檔

案夾中的所有檔案。

![](_page_64_Picture_142.jpeg)

10. 完成指定工作後,按下【**套用**】儲存變更或按【**關閉**】離開而不儲

存任何變更。

### **NOTE**

SMP播放器支援兩個影像投 影片區域播放。若您的面板 設定為支援一個以上的影像 投影片區,參考上面的操作 方法,在"**影像投影片2**"中 指定影像播放區塊的播放排 程。

<span id="page-65-0"></span>![](_page_65_Picture_0.jpeg)

SMP-WEB系列機種支援由 「**節目**」功能設定跑馬燈 中央排程。

## 6-5 **文字跑馬燈**

本節内容只能套用到SMP-PRO系列播放器中。搭配了CMS伺服器,您 可透過中央排程,指定SMP-PRO系列群組在特定的時間區段,播放直 接輸入的文字、文字檔案及URL等三種不同的文字來源項目。請參考下 面的操作方法,進行設定。

- 1. 使用具有"**中央排程-跑馬燈**"權限的管理帳號,登入CMS。
- 2. 選取「**中央排程**」、「**文字跑馬燈**」,進入「**文字跑馬燈**」頁。
- 3. 在"**選擇群組/集成**"中選取要套用播放清單的客戶端群組或集成。
- 4. 選擇或新增一個排程區間,請參閱6-1新增排程區間詳細步驟。
- 5. 接著,要新增跑馬燈文字的播放排程。讓播放清單可以在指定的時

間區段中播放跑馬文字。點擊【**新增排程**】,開始建立新排程。

![](_page_65_Picture_168.jpeg)

6. 在"**排程名稱**"中輸入一個易記的名稱。"**選擇型態**"中指定清單 的播放型態。你可選取"**每週**",並勾選每周要播放節目的日期。 或是選擇"**播放一次**",表示此排程只能執行一次,結束後,排程 將會被解除。若選擇"**每週**"播放,請選取您想要播放選取檔案的 日子,並設定排程在當日執行的時間。若選擇"**播放一次**",請輸 入開始時間,排定的時間/日期,並且輸入排程的週期。

### **NOTE**

只有在選擇集成的情況下, 才會看見"**高優先項目**"選 項。

7. 若您在下拉選單選擇集成,會看到"**高優先項目**"選項。 勾選此項 目可在排程重複的期間,將此排程的執行順序優於集成內的排程。

![](_page_66_Picture_122.jpeg)

#### 8. 參考下表,選擇跑馬燈文字來源。

文字 | 直接在這裡輸入跑馬燈文字。 文字檔 從多媒體檔案夾中讀取跑馬燈文字檔案。請按【**新增一個**】輸 入新的跑馬燈文字,日後您可直接從清單中選擇該跑馬燈文字 加以編輯。 URL 文字來源為遠端的http 伺服器(web server)。在這裡輸入可 以取得文字檔案的http URL位址。你也可以播放即時的RSS訊 息,只需在空格中輸入URL位址即可,例如:http://rss.cnn. com/rss/cnn\_us.rss.

### **NOTE**

若放置在文字檔中的內容, 並不是以英文字母為主的內 容,請在儲存文字檔案時, 選擇編碼型態為"**UTF-8**" 。 非英文語系的RSS 連結也 應該以UTF-8做為字元編碼 格式。

<span id="page-67-0"></span>9. 設定字型樣式、大小及色彩。

10. 若要在跑馬燈區的背景使用單色,您可以在此選擇背景色。

11. 設定文字捲動效果為"**靜止**"、"**水平跑動**"、"**由下往上**"及

"**由下往上+水平跑動**"。

- 12. 設定適當的跑動速度。"**1**"代表最慢速,"**6**" 代表最快速。
- 13. 若選擇"**由下往上**" 或"**由下往上+水平跑動**",您可以設定暫停

的區間。這個選項將會讓文字在完成全行播放時,停留數秒。

14. 若選擇"**由下往上**"跑馬燈跑動方式,請設定適當的"**行距**"值。

15. 最後,點擊【**套用**】。

SMP播放器能支援二個文字跑馬燈區塊。若您選用的面板包含二個跑馬 燈區塊,請依上述步驟完成"**文字跑馬燈 2**"的設定。

#### **NOTE**

在你進行WEB播放清單排程 前,請到「**資源管理>WEB 播放清單**」,並且在CMS伺 服器上編輯Web播放清單。

# 6-6 WEB**播放清單**

本節的內容只能套用到SMP-WEB系列產品。透過CMS的中央排程管理 方式,排定指定的SMP-WEB群組播放器,在指定的時間區段中,播放 節目清單中的影片內容。請參考下面的操作步驟,完成操作設定:

- 1. 使用具有"**中央排程-WEB播放清單**"權限的管理帳號,登入 CMS。
- 2. 選取「**中央排程**」、「**WEB播放清單**」,進入「**WEB播放清 單**」。
- 3. 在"**選擇群組/集成**"中選取要套用播放清單的客戶端群組或集成。
- 4. 選擇或新增一個排程區間,請參閱6-1新增排程區間詳細步驟。

只有SMP-WEBDUO可以支 援"**WEB播放清單2**"中央 排程。

#### 5. 新增配置WEB播放清單的排程。點擊【**新增排程**】開始建立。

![](_page_68_Picture_160.jpeg)

6. 在"**排程名稱**"中輸入一個易記的排程名稱。"**選擇型態**"中指定 清單的播放型態。您可選取"每週",並勾選每周要播放節目的 日期。或是選擇"**播放一次**",表示此排程只能執行一次,執行任 務結束後,排程將會解除。若選擇"**每週**"播放,請選取您要播放 選取檔案的日子,並設定排程在當日執行的時間。若選擇"**播放一 次**",請輸入開始時間,排定的時間/日期,並且輸入排程週期。

- 7. 若您在下拉選單選擇集成,會看到"**高優先項目**"選項。 勾選此項 目可在排程重複的期間,將此排程的執行順序優於集成內的排程。
- 8. 在「**Web播放清單**」中選取預先定義的Web播放清單並按【**選取 =>**】。檔案會複製到「**選擇的播放清單**」。您可使用【**上移**】和 【**下移**】來調整檔案播放順序。若要從「**選擇的播放清單**」中移除 檔案,請選取檔案並按下【**移除**】。也可按【**移除全部**】刪除右欄 中的所有檔案。

**NOTE** 

只有在選擇集成的情況下, 才會看見"**高優先項目**"選 項。

![](_page_69_Figure_0.jpeg)

9. 在完成指定工作後,按下【**套用**】,關閉"**排程**"視窗。

# 6-7 **音量**

<span id="page-69-0"></span>

 $|_{\mathbf{CMS}}$ 

使用者手冊

搭配CMS伺服器,您可針對每個群組,預先定義系統音量排程。請參考下列的操作步驟,進行設定:

- 1. 使用具有"**中央排程-音量**"權限的管理帳號,登入CMS伺服器。
- 2. 點選「**中央排程**」,並選取「**音量**」。
- 3. 從下拉選單中選取一個群組或集成,做為排程要套用的播放器項目。
- 4. 選擇或加入一個排程區間,請可以參考6-1節取得更詳盡的資訊。
- 5. 點擊【**新增排程**】,並且編輯一個新的音量排程。

![](_page_70_Picture_92.jpeg)

- 6. 輸入"**排程名稱**",並且選擇排程型態為 "**每周**" 或 "**播放一次**"。每週播放會以週為單位重 複播放。"**播放一次**"排程只會執行一次。在任務完成之後,此排程任務將會結束。針對每週的 排程,選擇一周内的星期天數,設定一天内的開始及結束時間。針對僅播放一次的排程,輸入排 程的開始時間及日期/時間,並且輸入排程的區間。
- 7. 若您在下拉選單選擇集成,會看到"高優先項目"選項。 勾選此項目可在排程重複的期間,將 此排程的執行順序優於集成內的排程。
- 8. 選擇系統音量。數字愈大表示音量愈大。

![](_page_70_Picture_93.jpeg)

9. 在完成指定工作後,按下【**套用**】,關閉"**排程**"視窗。

<span id="page-71-0"></span>![](_page_71_Picture_0.jpeg)

# 6-8 **新增緊急排程**

緊急排程(或緊急事件)是一個特別的排程項目,該項目需由手動啓用,而非按事先排定的時間播 放。在您設定緊急排程後,任何時間皆可以由CMS或SuperMonitor啟動該排程。緊急排程為最優先排 程,一旦啟用,其他一般排程皆會暫停。

### 6-8-1 **設定緊急排程**

您可以針對某一群組,設定於緊急狀況時,欲顯示的多媒體類型(多媒體、影像投影片、跑馬燈、面板 WEB播放清單及音量)。

- 1. 使用具有"**中央排程**"權限的管理帳號,登入CMS伺服器。
- 2. 選取「**中央排程**」頁,然後選取任一您想要設定緊急排程的媒體形式,如:"**多媒體**"、"**影像 投影片**"、"**文字跑馬燈**"、"**面板**"、"**音量**"與"**WEB播放清單**"。當你針對群組觸發了 緊急模式,這個群組的所有緊急排程,都會同時啓動。
- 3. 由下拉式選單,先選擇一個群組或集成,此群組或集成將會套用之後要設定的排程。
- 4. 在下方「**緊急排程**」該項的指令欄,點擊【**設定排程**】。
- 5. 請依循彈出視窗中的指示,如同前面章節介紹的排程設定方式,進行緊急排程的設定。

![](_page_71_Picture_110.jpeg)
## 6-8-2 **啟動緊急排程**

1. 使用具有"啓動緊急狀態排程"權限的管理帳號,登入CMS伺服器。

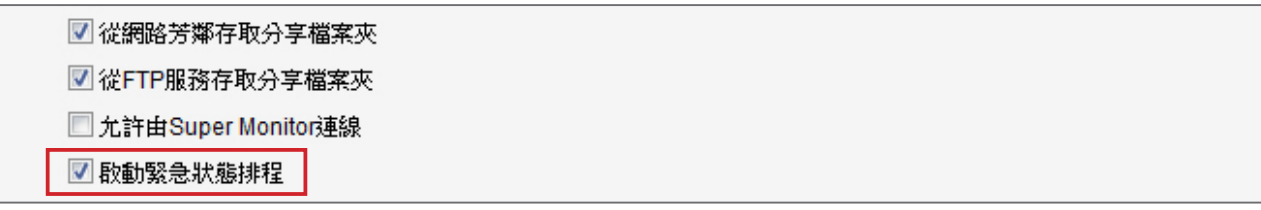

2. 在CMS管理界面的右上方,您會看見一個緊急排程啓動按鈕,請點擊該按鈕。

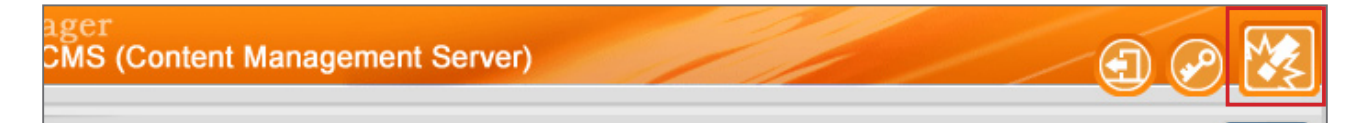

3. 您會看到一個啓動緊急排程視窗,在此,您可以啓動或關閉單一群組的緊急排程。也可以點擊

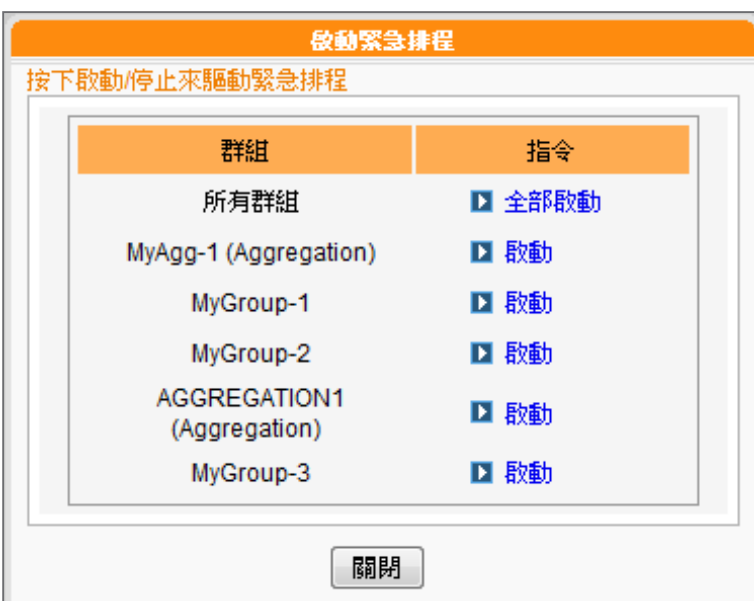

【**全部啟動**】或【**全部停止**】,快速啟動或關閉所有群組的緊急排程。

4. 若任一群組已進入緊急模式,位於管理界面右上方的緊急排程啓動按鈕會呈現閃動的狀態,直到

緊急排程被關閉。

MS (Content Management Server)

5. 當某群組的緊急排程被啓動,屬於該群組且亦設定為中央排程的播放器,將會轉為播放事先設定

好的緊急排程內容。

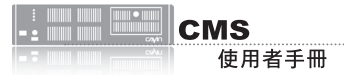

## 6-9 **匯出/匯入排程**

在「**中央排程**」頁中,您可以按下【**匯出/匯入**】按鈕,將排程表匯出或匯入。

在您將排程表匯出存於您的個人電腦後,可以將已匯出的排程表,套用在其他群組或其他CMS伺服 器,以節省您編排時程的時間。

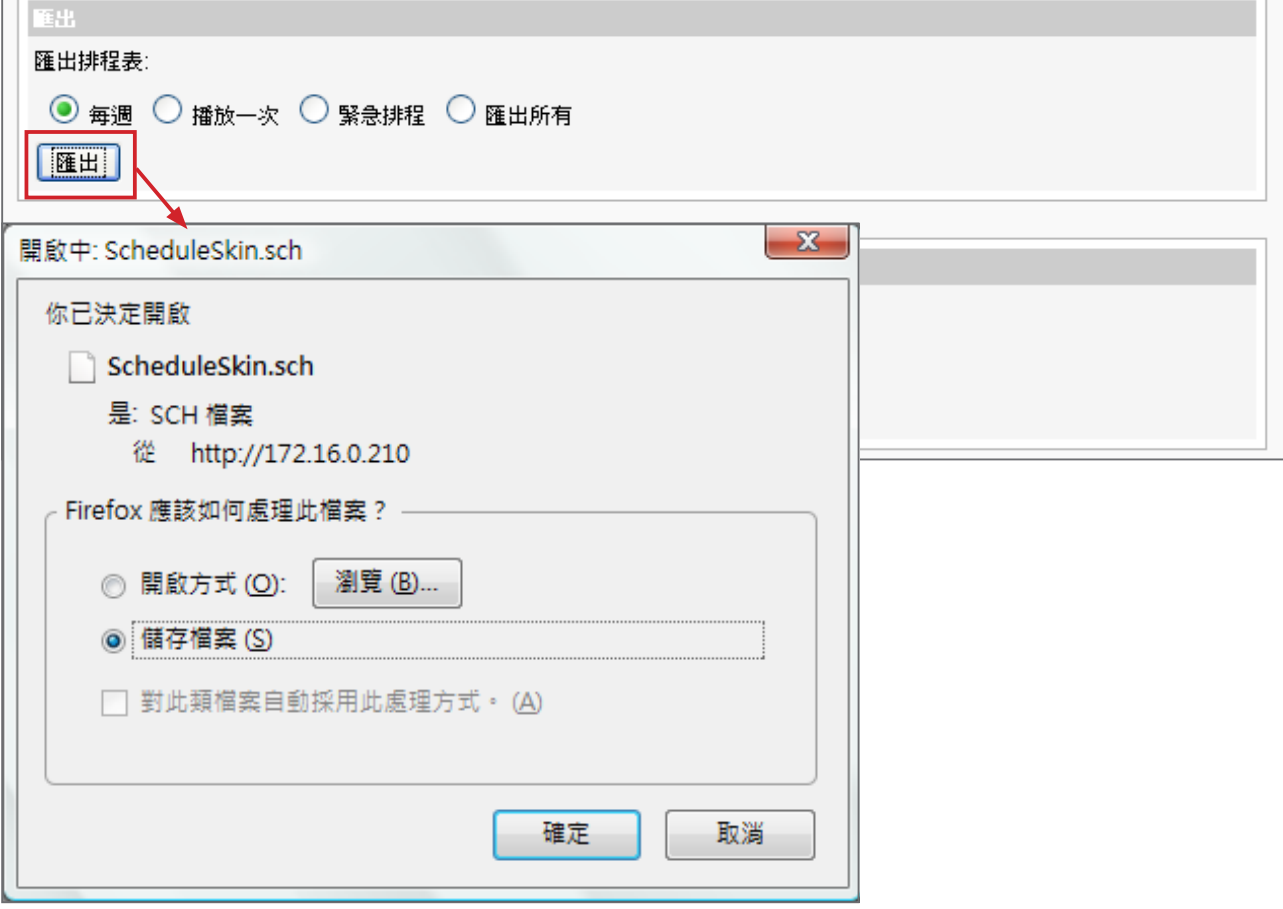

## 6-10 **排程優先順序**

SMP播放器會依以下優先順序規則執行排程:

**已設定集成的高優先順序:**

緊急排程 (集成) > 緊急排程 (群組) > 播放一次 (集成) > 播放一次 (群組) > 每週 (集成) > 每週 (群組) > 預設 (集成) > 預設 (群組)

**未設定集成的高優先順序:**

緊急排程 (群組) > 緊急排程 (集成) > 播放一次 (群組) > 播放一次 (集成) > 每週 (群組) > 每週 (集成) > 預設 (群組) > 預設 (集成)

# ■ 系統與網路設定

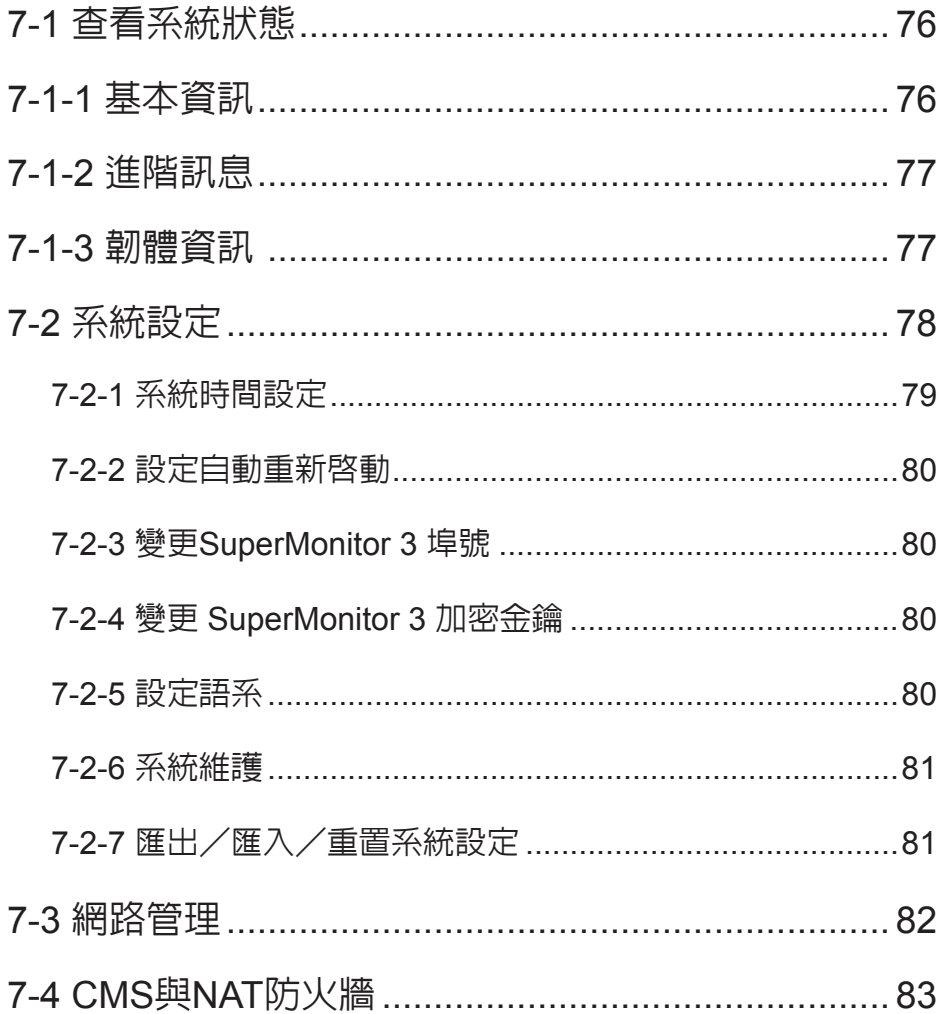

<span id="page-75-0"></span>如果您必須將CMS伺服器 置放於網路防火牆或IP分享 器內提供服務,請參考7-4 CMS與NAT防火牆。

當您第一次安裝CMS伺服器,或者必須進行更動網路設定,更新韌體資 訊…等管理工作,透過系統資訊、系統設定及網路設定管理頁,可以查 看CMS伺服器的本機資訊,並管理系統及網路設定。

## 7-1 **查看系統狀態**

透過「**系統狀態**」選項頁,可以查看到CMS伺服器的綜合資訊。我們可 以將內容分為基本資訊、進階資訊及韌體資訊等三個部份。您可以在相 關的主題中,找到您要的系統資訊。

### 7-1-1 **基本資訊**

基本資訊包含了CMS的主機名稱、產品型號、韌體版本及日期/時間。 你可以在7-3節網路設定一節中指定主機名稱。你可以在7-2 節中,變更 日期/時間/時區等設定。

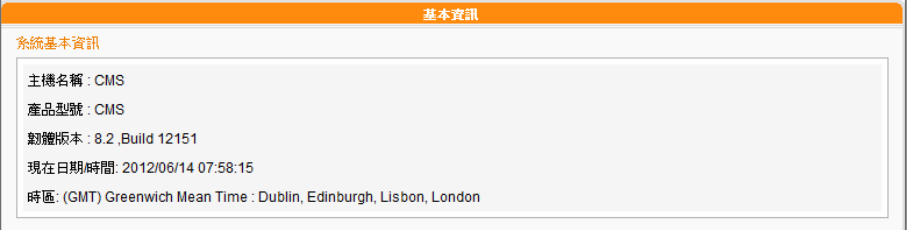

## <span id="page-76-0"></span>7-1-2 **進階訊息**

在進階資訊內容中,您可以查看CMS機器內部硬體的使用狀況。請參考下表,查看每個欄位的資訊。

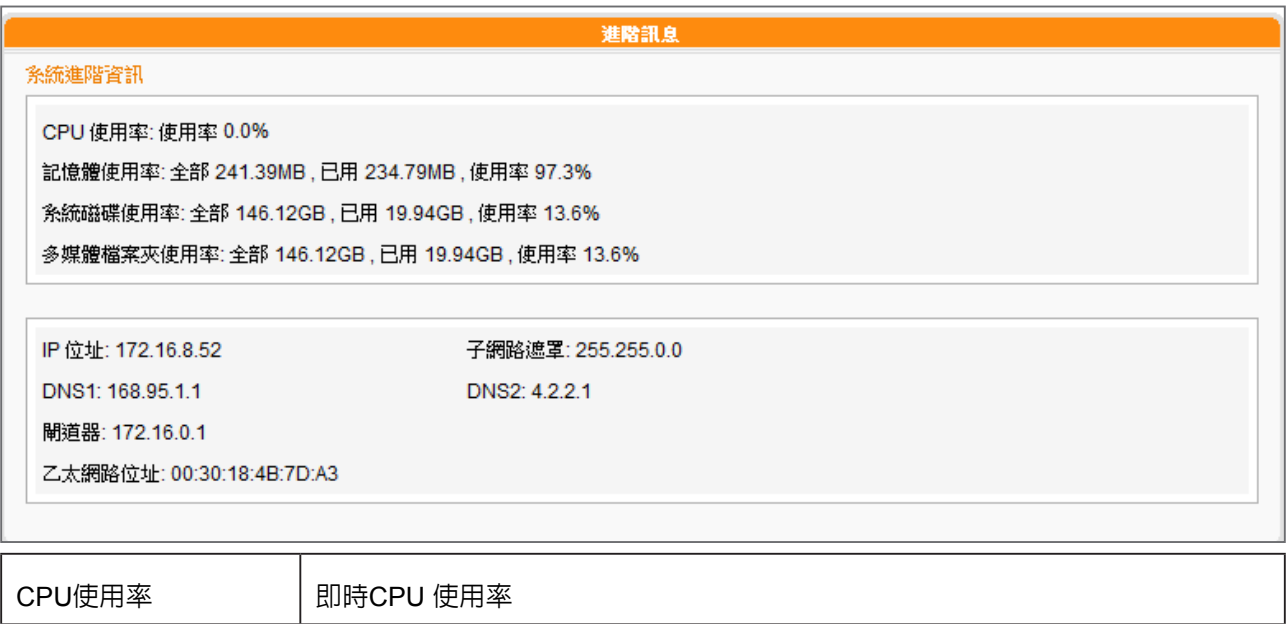

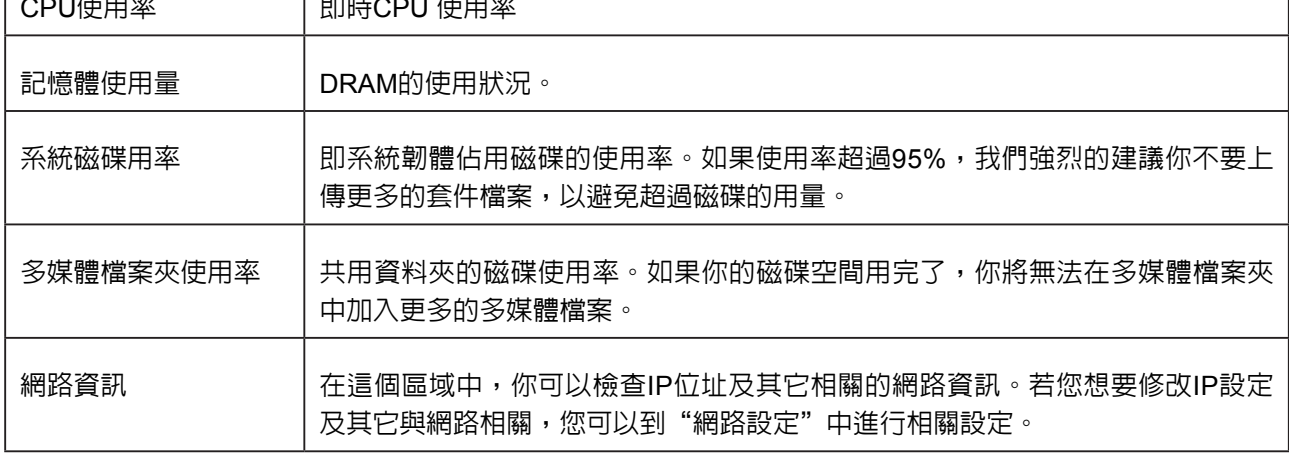

## 7-1-3 **韌體資訊**

在韌體資訊中您可以查看到韌體更新的所有記錄。若您要更新新的韌體,請參考"**7-2-6系統維護**"一 節中的操作步驟,更新您的韌體。

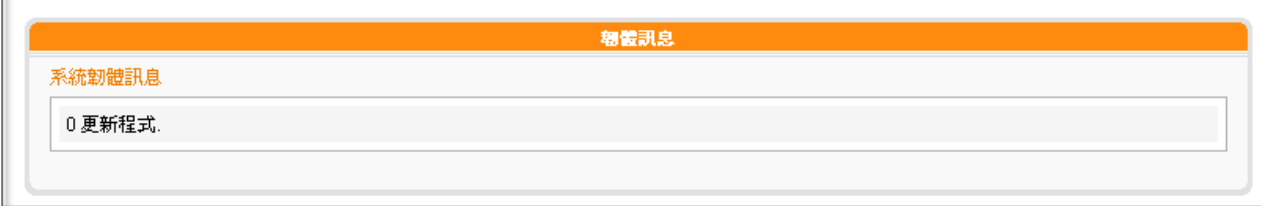

<span id="page-77-0"></span>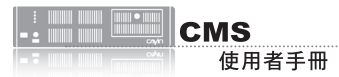

# 7-2 **系統設定**

透過系統設定頁,我們可以設定CMS伺服器的日期、系統重開機時間及語系等設定。

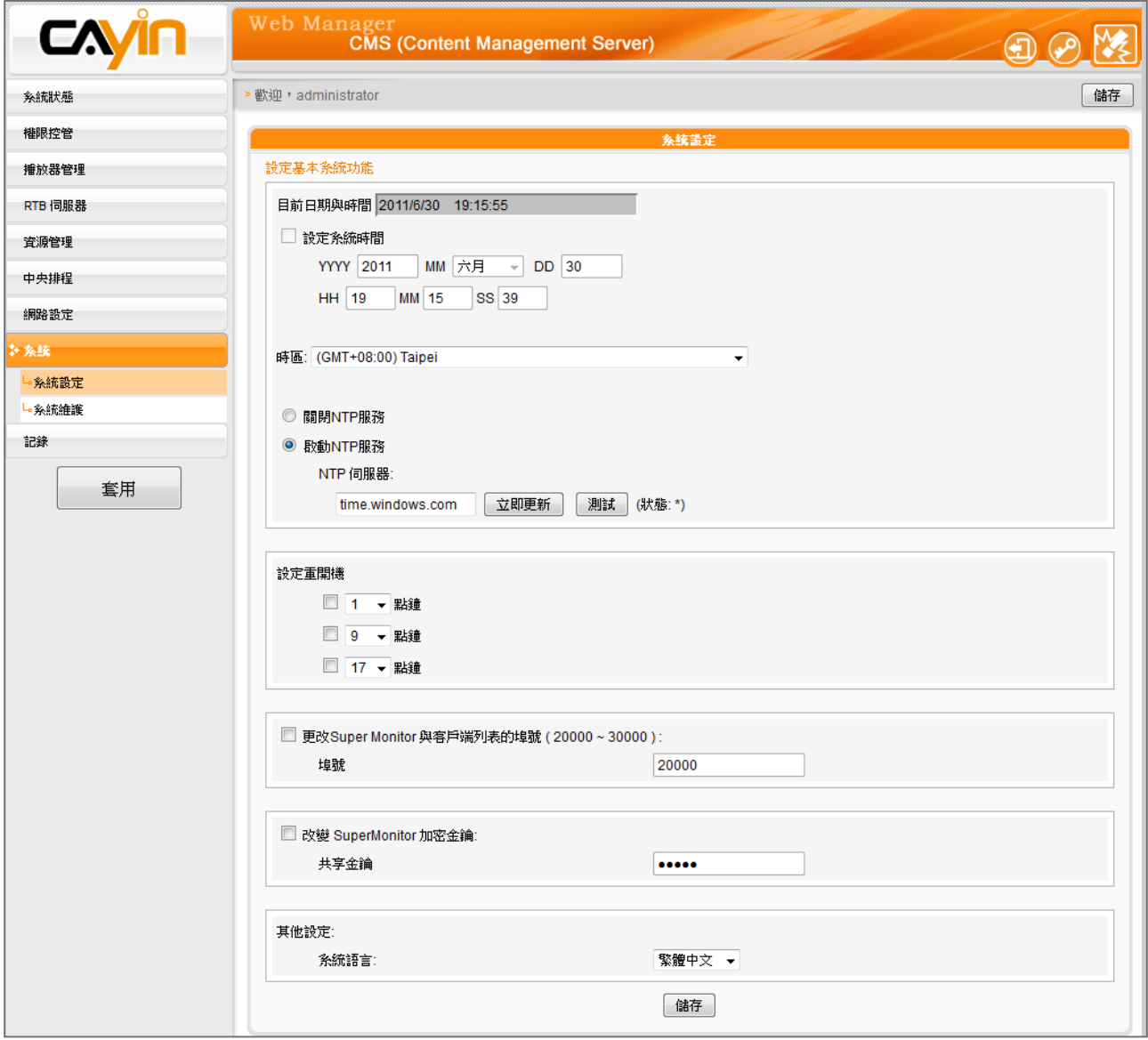

## <span id="page-78-0"></span>7-2-1 **系統時間設定**

在"**系統時間設定**"區段中,您可以指定日期及時間。若您要設定及修改CMS的,可依照下面的操作 步驟,進行 設定。

- 1. 使用具有"**系統設定**"權限的管理帳號,登入CMS伺服器。
- 2. 點選「**系統**」,進入「**系統設定**」頁。
- 3. 勾選"**設定系統時間**"並在YYYY填入西元年、MM指定月份,DD填入日期。
- 4. 在第二列的文字塊中,HH文字塊填入以24小時制為單位的時、MM填入分、SS填入秒。
- 5. 您也可選用NTP服務,讓CMS伺服器自動與NTP伺服器校時(例如: time.nist.gov),CMS會 每七天自動由NTP伺服器更新系統時間。您可點擊【**立即更新**】,系統即可馬上校時。點擊【**測 試**】確認此NTP伺服器是否可正常連線。
- 6. 修改完畢後,請按下【**儲存**】、【**套用**】,套用設定值。

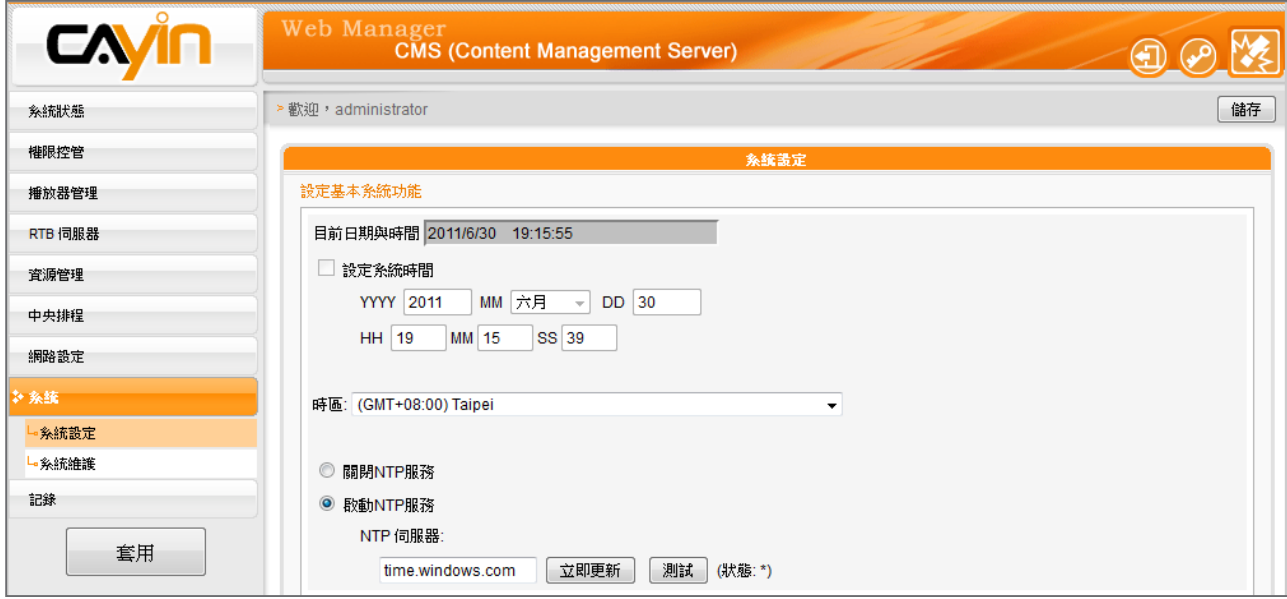

<span id="page-79-0"></span>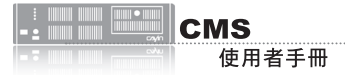

## 7-2-2 **設定自動重新啟動**

您可在一天之內,指定1~3個特定的時間點,讓系統自動的重新啟動。 若要設定系統自動啟動的時間,您可在「系統設定」頁中的"**設定重開 機**"中,勾選要選取項目的核取方塊,並設定時間點,最後在完成設定 後,點選【**儲存**】,儲存設定。

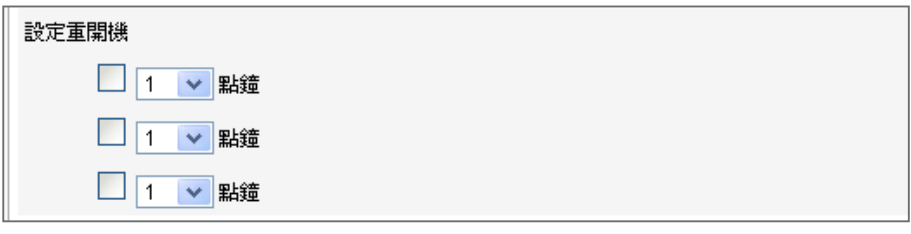

## 7-2-3 **變更**SuperMonitor 3 **埠號**

您可以於此變更SuperMonitor的埠號(原始設定為20000)。

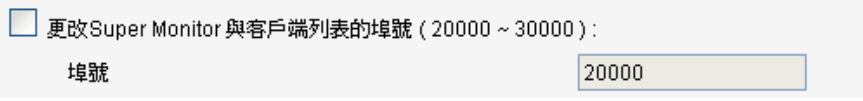

## 7-2-4 **變更** SuperMonitor 3 **加密金鑰**

#### **NOTE**

僅SuperMonitor 3和CMS v. 7.0, 6.5及更新版本支援此功 能。

您可在此變更SuperMonitor 3的加密金鑰,避免其他SuperMonitor 3 使 用者存取您的CMS伺服器。預設的金鑰密碼與伺服器出廠的預設值相 同。若要使用此功能,請務必在此重設金鑰密碼。

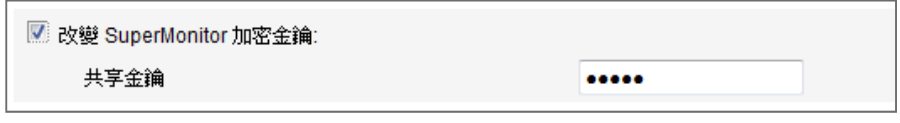

## 7-2-5 **設定語系**

CMS伺服器支援英文、法文、德文、西班牙文、義大利文、日文、泰 文、波蘭文、繁體中文及簡體中文等不同的語系顯示。您可在「系統設 定」頁中的"**其它設定**"中,選取您要的語系,並點選【**儲存**】以儲存 設定。

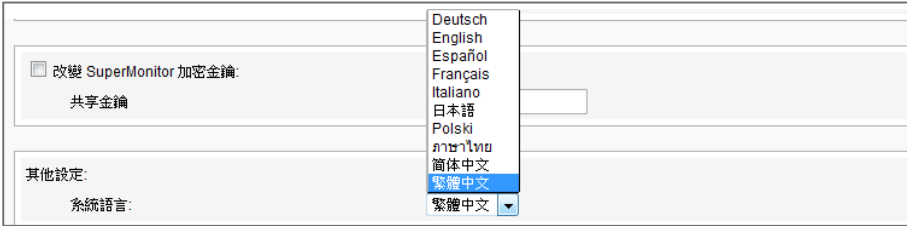

<span id="page-80-0"></span>請記得在每頁設定完成之 後,點擊【**儲存**】儲存設定 值內容,再按下【**套用**】,讓 設定值生效。

## 7-2-6 **系統維護**

鎧應科技會不定期的推出更新版本的韌體。您可以透過上傳的方式,更 新CMS的韌體。要更新系統韌體,您可以在「**系統**」頁中的「**系統維 護**」中,按下【**上傳**】按鈕,上傳韌體。

您也可以在本頁中按下【**重新啟動**】或【**關閉**】系統等按鈕,來重新啟 動或者是關閉系統。

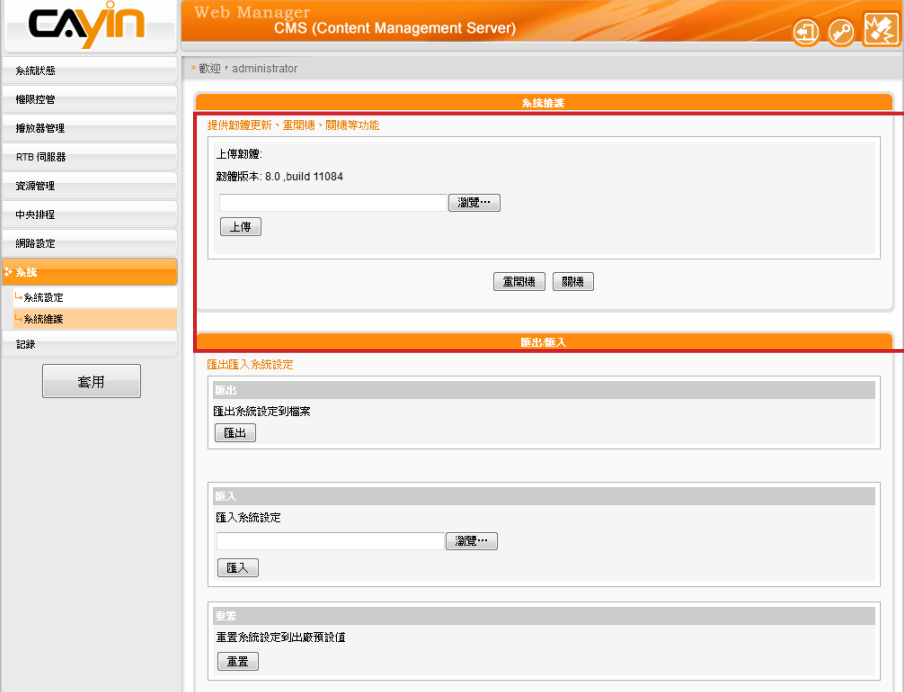

## 7-2-7 **匯出/匯入/重置系統設定**

您可以匯出該台CMS伺服器的系統設定為一個檔案,存至您的個人電腦 中。之後,可再將該檔案匯入其他機器。您僅可以將該檔案匯入具相同 型號與韌體版本的CMS。

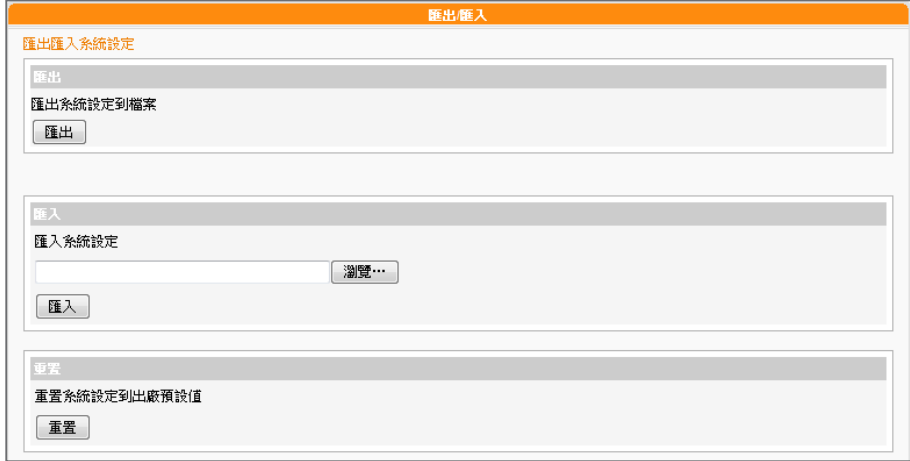

<span id="page-81-0"></span>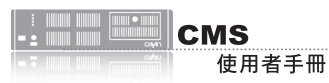

針對使用RTB伺服器的播放 功能,您必須先設定閘道器 的IP。

## 7-3 **網路管理**

在網路管理選項頁中,您可以指定CMS伺服器的主機名稱及定義網路的 連線模式。

在進入網路設定頁後,在"**主機名稱中**"輸入CMS的主機名稱,若您選 取"**DHCP客戶端**",表示讓客戶端自伺服器上自動的取得IP設定。要 使用靜態IP設定,請選取「**靜態IP位址**」,並且輸入如子網路遮罩、閘 道及DNS伺服器的IP等資訊。點擊畫面下的儲存,將設定值儲存起來。 點擊【**套用**】讓設定值生效。

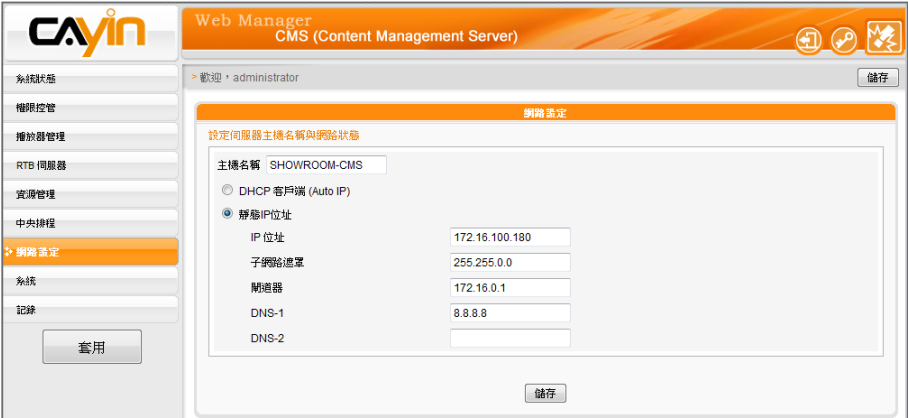

# <span id="page-82-0"></span>7-4 CMS**與**NAT**防火牆**

CMS透過TCP/UDP網路提供多種服務,使用者包括您的個人PC與SMP播放器,所以如果您將CMS置 放於防火牆後端並透過Internet存取CMS伺服器的服務,您必須將下列的埠號轉送進NAT防火牆內之 CMS IP位址:

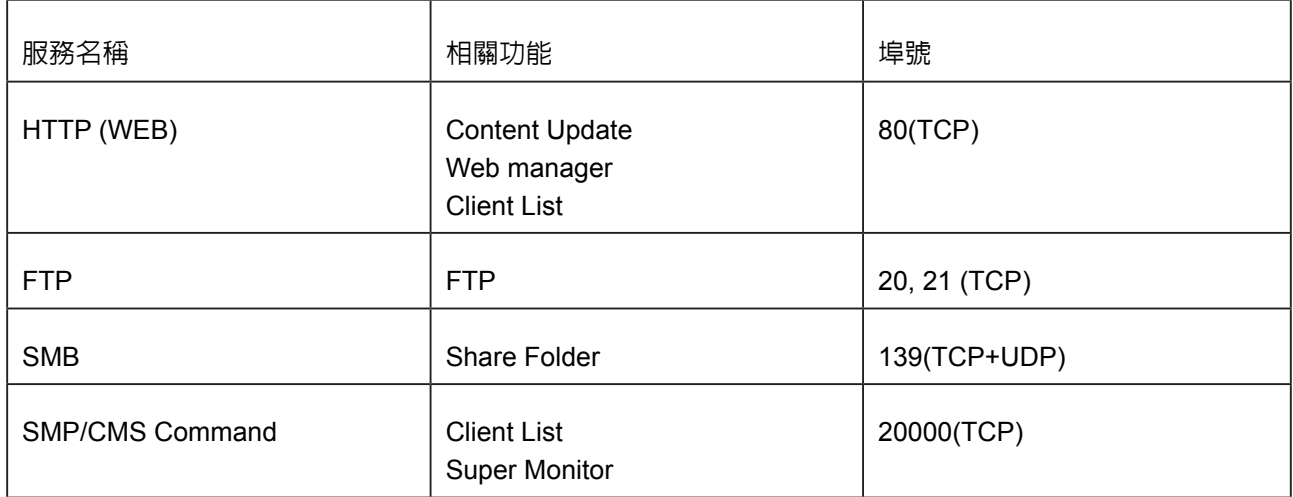

防火牆設定請參閱您的防火牆設備說明書,功能名稱可能叫虛擬伺服器、Virtual Server、或Port Forwarding。

#### 例如:防火牆設定範例,CMS內部IP位址 192.168.1.2

目前虛擬伺服器列表:

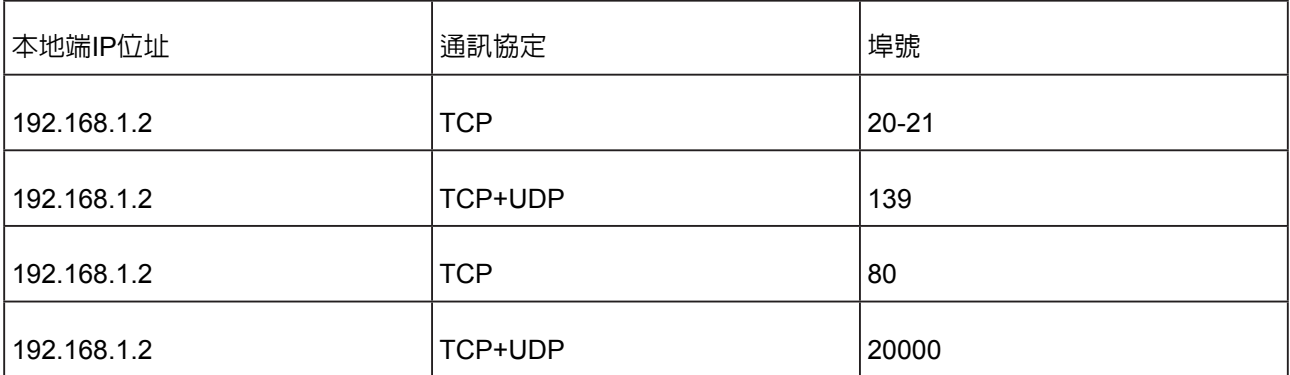

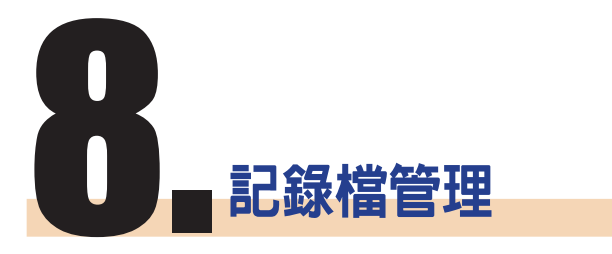

你 可 以 使 用 S y s l o g 相 容 的軟體接收 sy slog 記錄 到遠端PC上, 如 Cayin SuperReporter。

在本章中,您可設定記錄檔的相關設定,以記錄CMS伺服器的活動。 Syslog允許使用其它的記錄檔軟體取得日誌檔記錄,並進一步分析。

1. 若希望將日誌檔儲存到SYSLOG伺服器,請勾選"**啟動遠端紀錄 檔**",並於"**IP位址**"中填入 SYSLOG伺服器的IP位址。

2. 選取"**分類**"中的日誌類別,定義要保留在播放器或伺服器上的記

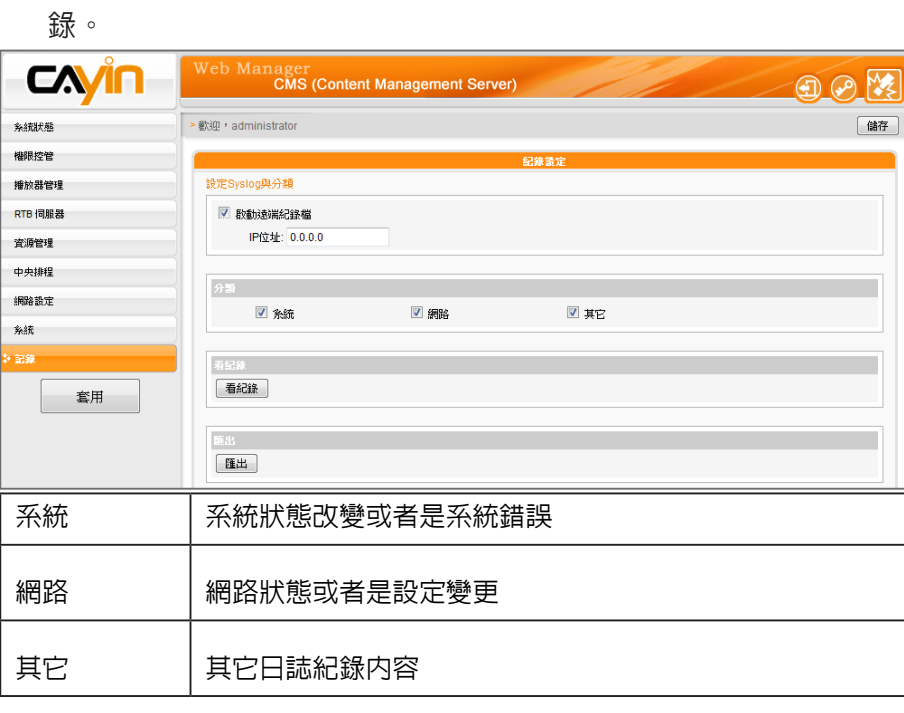

#### 3. 點擊【**看記錄**】,可即時看到日誌記錄。

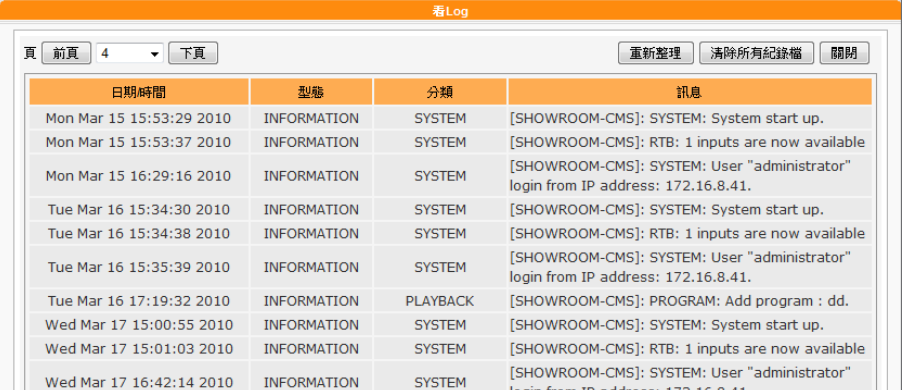

#### **NOTE**

如果您的瀏覽器設定了"**封 鎖彈出視窗**"功能,匯出功 能將無法正常的運作。請關 閉這項封鎖功能並且將Web Manager加入允許清單內。

4. 點擊【**匯出**】,匯出日誌檔並儲存為 .log的檔案。日誌檔是一種文 字檔,可用如筆記本、Excel等慣用的文字編輯器編輯。程序將依 照使用的瀏覽器不同,而有所差異,請依照瀏覽器中出現的操作指 引進行操作。